# **AmisED**

Willem Mestrom

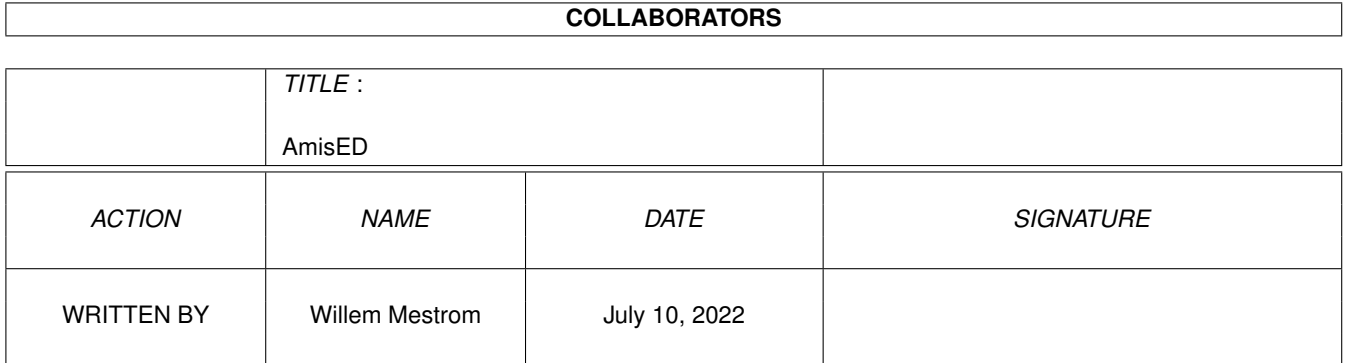

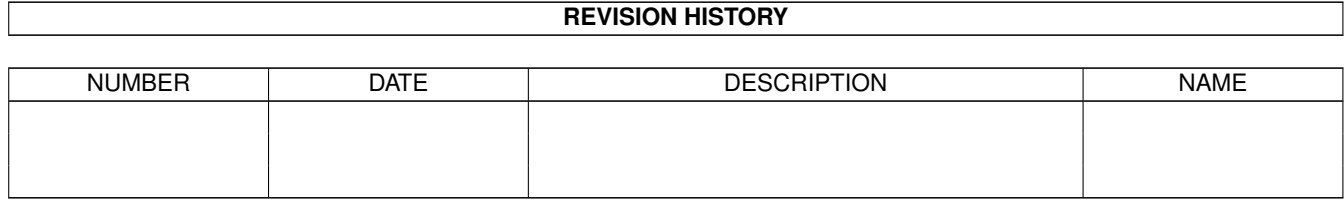

# **Contents**

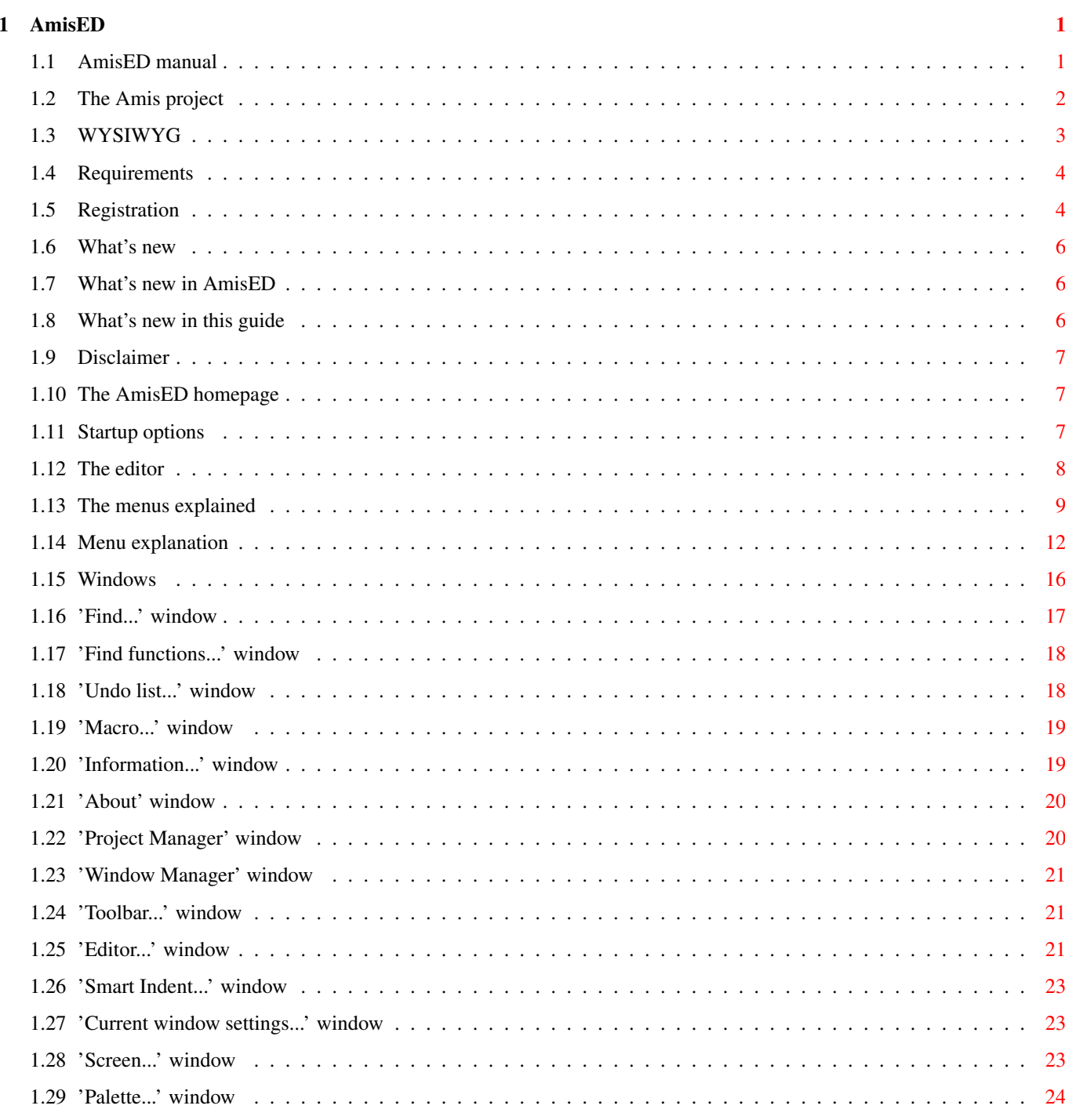

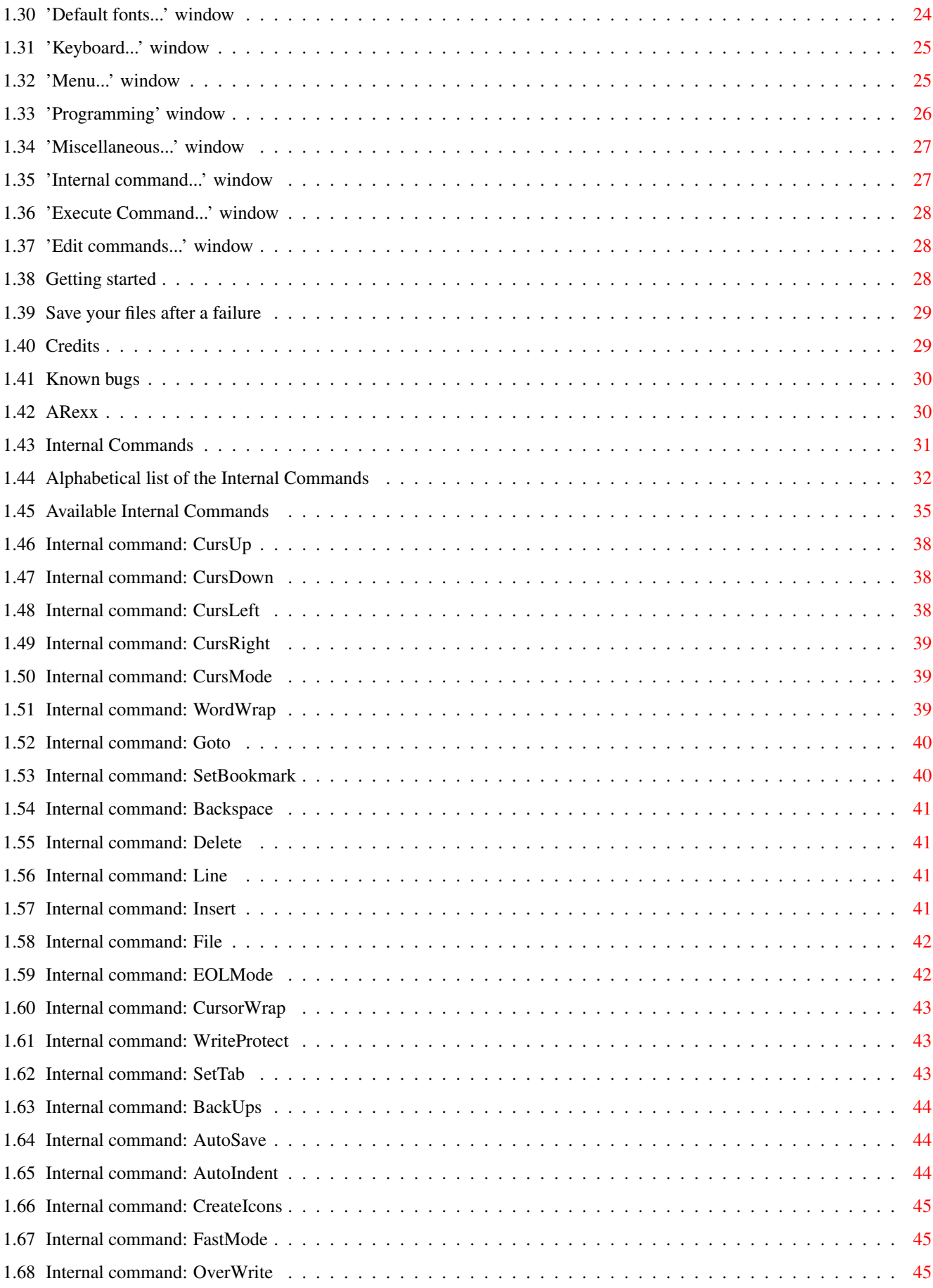

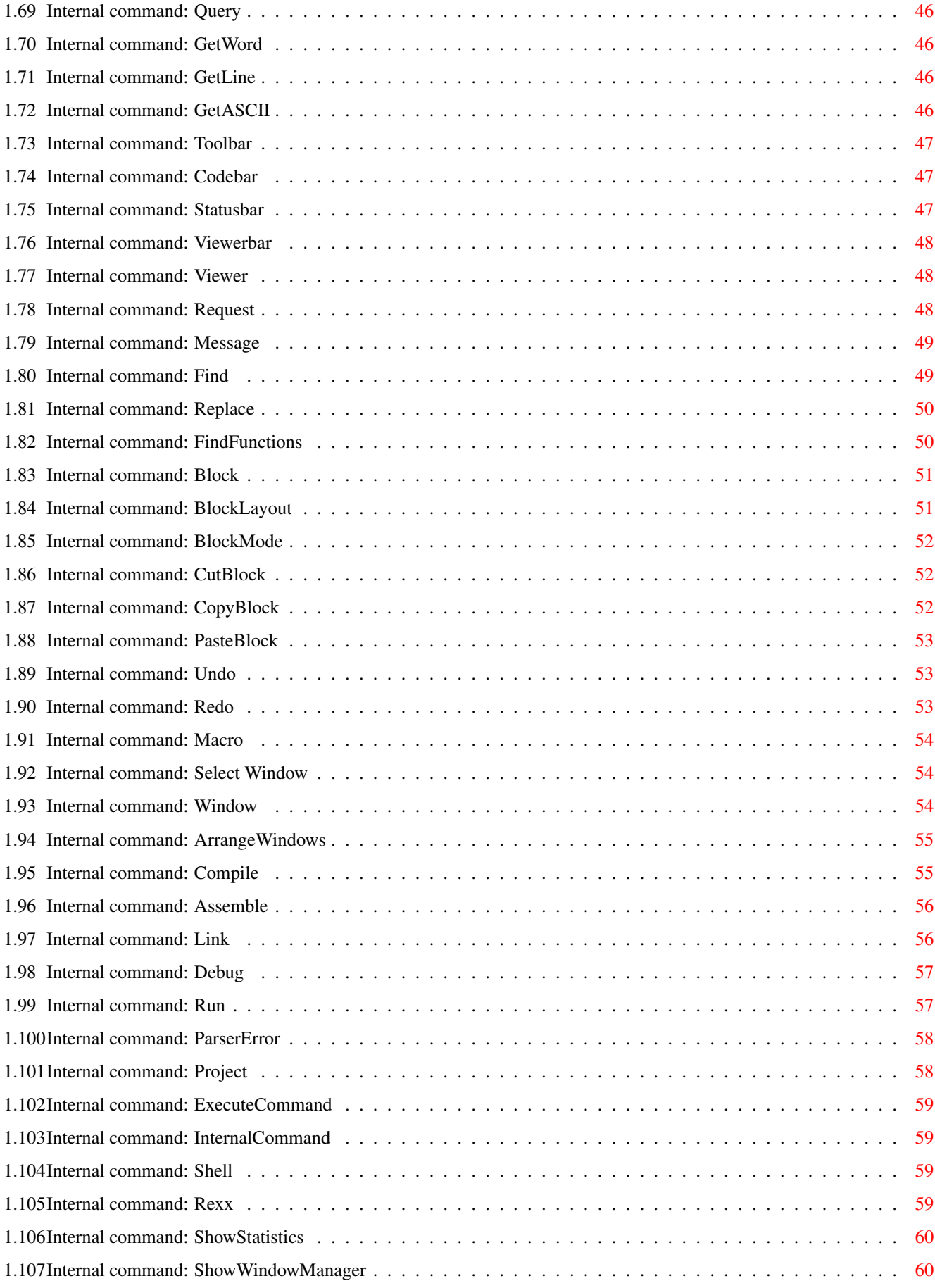

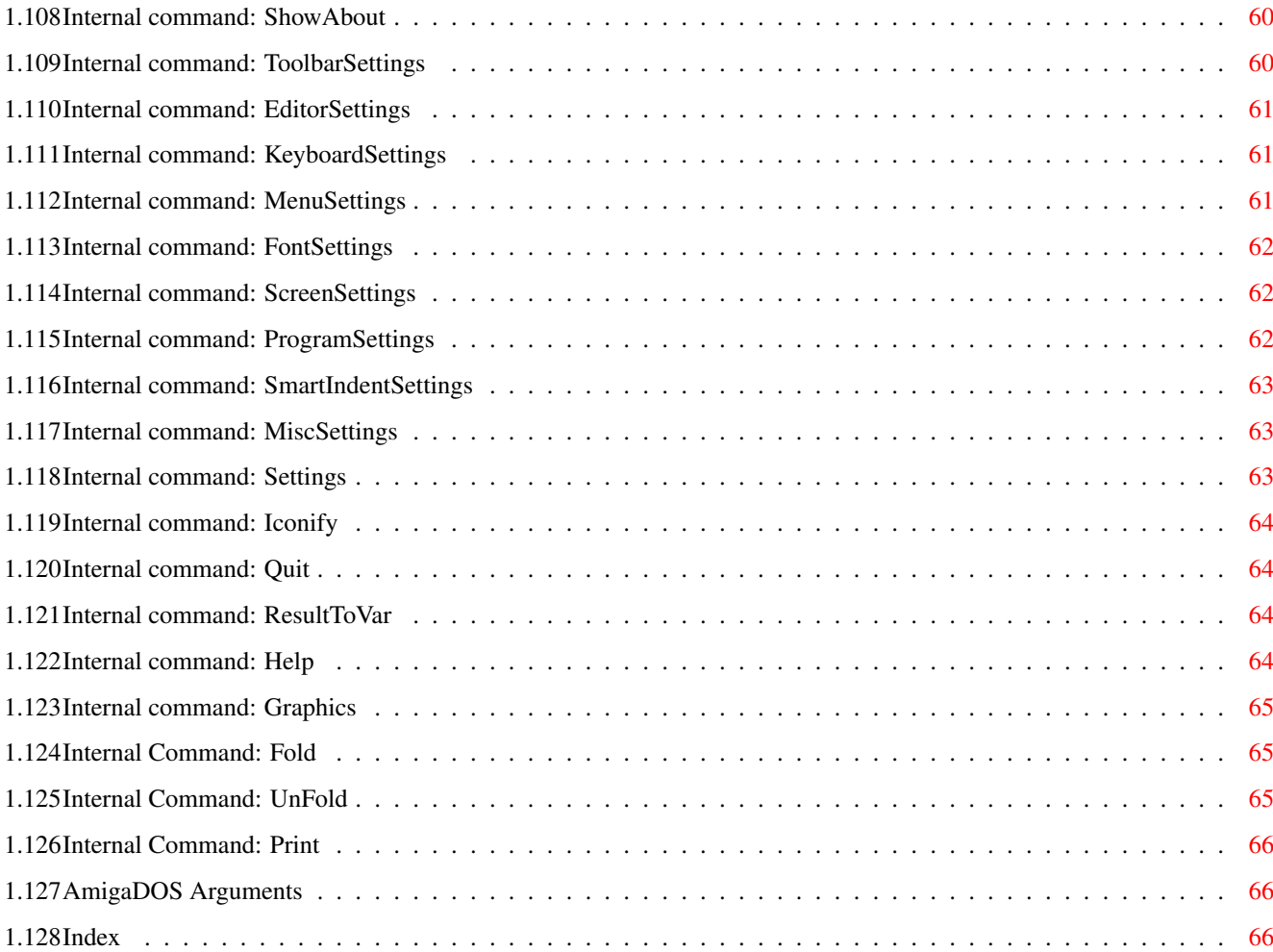

# <span id="page-6-0"></span>**Chapter 1**

# **AmisED**

# <span id="page-6-1"></span>**1.1 AmisED manual**

```
AmisED V1.30
   Copyright © 1993-2000 Willem Mestrom
The Amis~project ~~
         Purpose, philosophy and features.
What's new
         What's new since version 1.03.
Requirements ~ ~~
         The minimum required system.
Registration
         How to obtain the full version.
Homepage & maillist
         Stay up-to-date.
Disclaimer
         Just in case.
Startup options
         CLI and Workbench startup options.
The editor
         A general overview.
Menus
         The menus explained.
Windows \simThe windows explained.
Internal~Commands ~
```
All about the internal commands. ARexx The ARexx facilities of AmisED. Save your files Important after a software failure. Credits~~~~~ ~~~~~ The people who made it possible. Bugs~~~~~~~~~ ~~~~~ Where's the anti-spray. (all 68060 owners, please look here!). Index Where to find...

Manual by: Willem Mestrom & Vincent Groenewold (supernov)

# <span id="page-7-0"></span>**1.2 The Amis project**

Philosophy:

Some men see things as they are, and say 'why ?'. I dream things that never were, and say 'why not ?'.

After years of using my Commodore 64 and my Amiga to learn all about the assembler language, I dreamt of a program which had it all. Now, after a development period of 3 years, you have the first steps of this dream in your hands. Amis (AMiga Integrated System) is a program capable of editing multiple file formats with the power of an unique, easy to use graphical user interface using normal intuition functions.

A list of the most important features of AmisED:

o

WYSIWYG handling of AmigaGuide, ANSI, ASCII, C and HTML documents. o A special codebar beneath the WYSIWYG environment allowing normal ASCII editing. The codebar height is adjustable. o Each viewer has its own special preferences. o Recognition of the type of text you want to load. o Possibility to program your own viewer. Examples are included. o A Project manager for documents which belong to a certain subject. o A Window manager

```
for easy handling opened/hidden windows.
o Many user-definable
                preferences
                 to let the user create his own best
  suitable editor environment (toolbar, menu, keyboard, etc.).
o
                Folding
                .
o
                Undo/Redo
                .
o Real tabs with a possibility to use spaces.
o Several ways of
                wordwrapping
                .
o
                Hunt file
                 option for easy opening include files used in C documents.
o Many
                internal commands
                 which simultaneously represent the
                ARexx
                  commands.
o Each window has its own preferences.
o Window position
                snap-/unsnapshotting
                .
o
                Macro
                 recording/playing and adding short-keys to macros.
o
                Bookmark
                 support.
o
                Smart indent
                 with unique user-definable preferences.
o Fast
                search/replace
                 function with wildcards option.
o Fast loading and initializing of documents.
o Extra Dutch, German and Italian localization.
o XPK crunch support.
o Powerfull compiler and assembler options such as an error parser.
```
# <span id="page-8-0"></span>**1.3 WYSIWYG**

WYSIWYG stands for What You See Is What You Get. This means that the text you are editing and is shown by AmisED will look the same as in the programs where it is meant to be shown. In practice this is not entirely true, because there are many programs which have a style of their own. Besides that they aren't always following standard rules. So what you are editing in AmisED will look the same for many programs, but a little different in others. The functions (like buttons in AmigaGuide or links in HTML) however should work exactly the same in all programs. With the

making of AmisED we tried to follow the standards as much as possible and to look at some of the most used programs:

- AmigaGuide for the AmigaGuide viewer
- AWeb for the HTML viewer and
- Various comm. programs for the ANSI viewer.

### <span id="page-9-0"></span>**1.4 Requirements**

The minimum required system to run AmisED:

o An Amiga with 68020 micro-processor or the UAE '020 compatible emulator. o Workbench/Kickstart 3.x.

This system is fast enough for a smooth way of editing your text in most editors. However, if you think it should be faster, just turn on

```
'fast mode'
                 by pressing the key combination Ctrl-f or to select it via the
settings requester
                'Editor (defaults)...'
                .
```
#### <span id="page-9-1"></span>**1.5 Registration**

To improve the quality of AmisED, a better development system is required. Because I'm still a student and don't have a fixed income I can't buy this system without your help. If you like AmisED and want it to get better in future releases then please support it by donating a small fee. In return you will get a personal registered keyfile send to you on disk or by e-mail. Please allow a delivery period of 1 month.

Because of account transfer and Post&Package costs, the price of AmisED differs for some parts of the world. Please look in the price table below for your region:

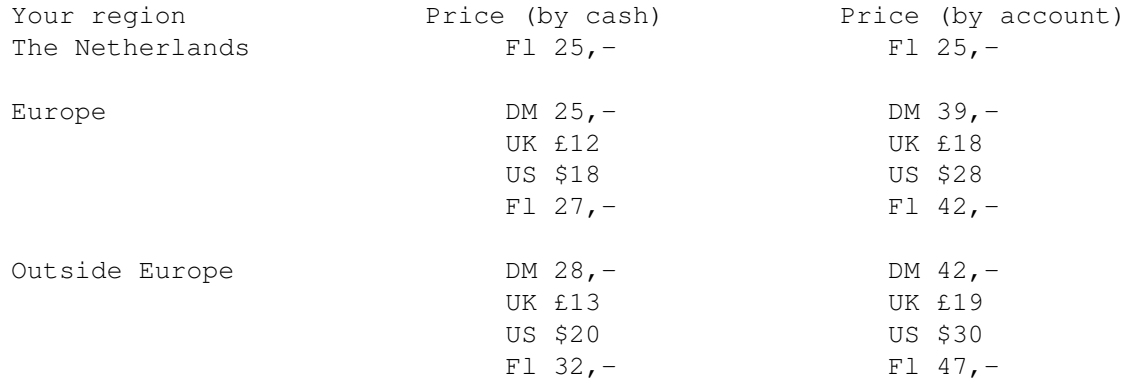

> If you want to pay AmisED by cash, fill in the following orderform and send it together with the money to the following address:

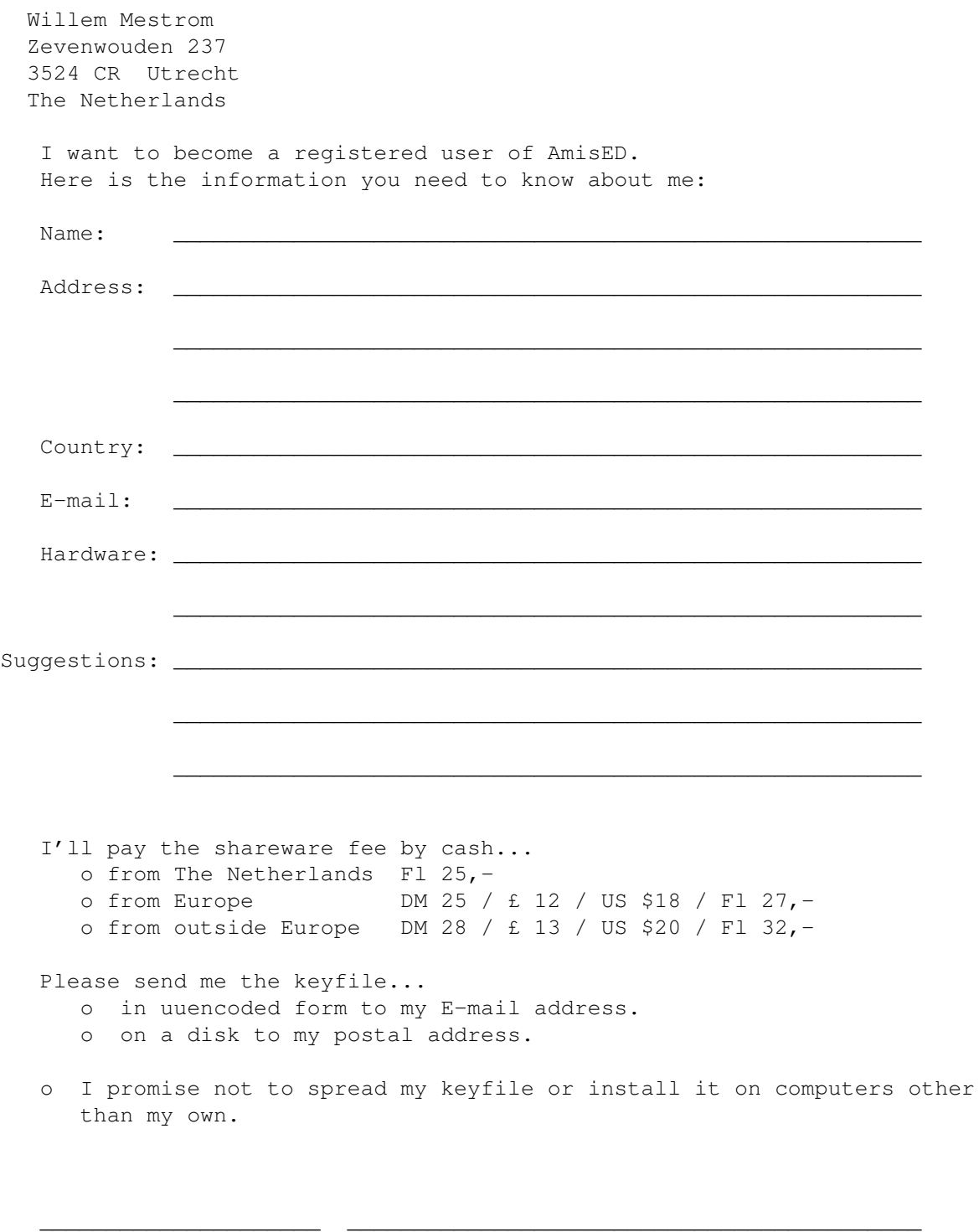

(Date) (Signature)

> If you want to pay by account from within the Netherlands:

Maak Fl 25,- over op giro rekening 4302419 van de POSTBANK. Vermeld bij de overschrijving je naam en adres waar je de keyfile wilt ontvangen. Je hoeft dan geen 'orderform' in te vullen. Eventueel kan je de keyfile ook via het Amiga Magazine BBS verkrijgen. Stuur me dan even een E-mailtje en vermeldt dat bij de overschrijving.

> If you want to pay by account from outside the Netherlands: Transfer the fee to the following account... Account Nr: 4302419 Willem Mestrom

Zevenwouden 237 3524 CR Utrecht The Netherlands Swift code: ING B NL 2-A

Don't forget to mention your full name and address !

#### <span id="page-11-0"></span>**1.6 What's new**

```
What's new in
AmisED
 and what's new in
this guide
.
```
# <span id="page-11-1"></span>**1.7 What's new in AmisED**

Look here for a list of the bug-fixes in this version. New in AMIS 1.03 o AmisED is now a lot more stable with blocks cutting / pasting and file insertion. o The internal working of AmisED is changed quite a lot for faster and even more 'natural' working. o Memory usage is reduced considerably. New in AmisED 1.20 o New clipboard routines for more stability. o Improved C-Source viewer with more color prefs. New in AmisED 1.30 o CyberGraphics screen modes are now use correctly and the speed on cybergraphics screens is improved a lot. o More small bug-fixes.

# <span id="page-11-2"></span>**1.8 What's new in this guide**

New/improved subjects since AMIS.guide 1.03

What's new

```
o
```
o

What's new since version 1.03.

Internal commands All internal commands (with some new options)

# <span id="page-12-0"></span>**1.9 Disclaimer**

This software is provided as-is, without warranty of any kind, either expressed or implied. In no event will the author be liable for direct, indirect, incidental or consequential damages or data loss resulting from the use or application of this software. The entire risk as to the results and performance of this software is assumed by the user! As for the registration procedure, the author can not be held responsible for any loss of money during the transfer.

If you experience any problems during the use of AmisED or the registration procedure, please write a letter containing the exact problem to the author's postal address or to supernov@zeelandnet.nl.

## <span id="page-12-1"></span>**1.10 The AmisED homepage**

AmisED is in constant development. If you want to stay up-to-date about the current releases and those in development, than please have a look at the official AmisED homepage http://people.zeelandnet.nl/supernov/amis.htm.

It's also possible to ask the author and beta-testers questions about problems or anything else related to AmisED via the new mailing list. To subscribe, send your request to majordomo@thule.no. For help, send HELP in the bodytext.

#### <span id="page-12-2"></span>**1.11 Startup options**

AmisED can be started from the Workbench or from the Shell. If you start AmisED from the workbench you can open files with the normal shift-click procedure. The tooltypes will be read when started from the Workbench, but also when started from the Shell. The tooltypes are:

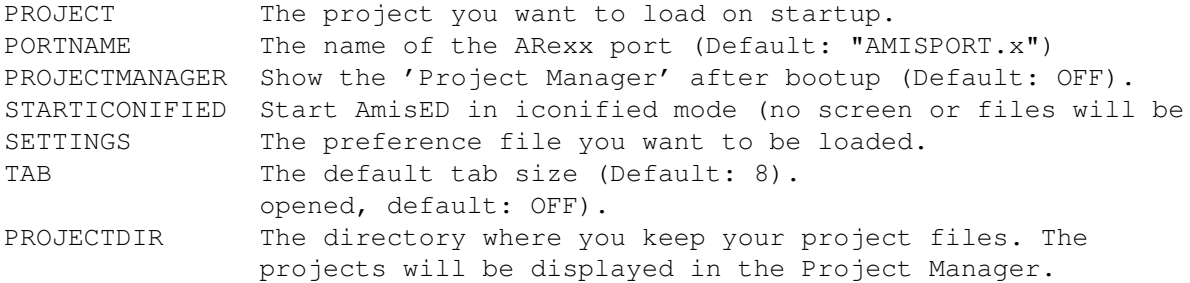

From the Shell you can also give some startup options. AmisED uses the normal DOS template function for the argument parsing, so you can give the arguments in the same way as for normal DOS commands.

The template: FILE, PROJECT/K, PORTNAME/K, PROJECTMANAGER/S, ICONIFIED/S, STARTNEW/S, SETTINGS/K, TAB/N

All options are the same as the tooltypes, where FILE is the file you want to open on startup. STARTNEW will make sure AmisED will always start a new copy, no matter wether an AmisED already runs or not. This is very useful for programs who call the editor and expect them to return when you are ready. If STARTNEW is not given and there is already a copy of AmisED running, the new AmisED will return almost immediately and cause these programs to fail. The STARTNEW option is also useful if you want to start it from within an ARexx script without a requester being displayed if there is already an AmisED running.

#### <span id="page-13-0"></span>**1.12 The editor**

The basic editor is quite simple. There is a cursor and a scroll  $\leftrightarrow$ bar on the right side. You can simply type your text and save it using the menu. But there are a lot of extra's available. If you look in the 'Window' menu you will find the item 'Bars'. Here you can switch the following bars on and off: the toolbar, the viewerbar, the statusbar and the codebar.

The toolbar is a bar in top of the editor window with some buttons in it. Each button represents a function, like 'Save', 'Load' or 'Close'. Using this bar you have some functions available with one mouse-click. This bar is user definable, it can be changed using the 'Toolbar...' item in the 'Settings' menu.

The viewerbar is a bar under the toolbar. Here you can find some functions that are specifically for the active editor. In normal viewing mode no bar will be visible. In ANSI mode there are buttons for the text color and style. In AmigaGuide mode you'll find a more complex viewerbar with functions to create and modify buttons, text color and text styles. The HTML viewerbar is the most complex one.

The statusbar is a bar under the viewerbar. In this bar some information is displayed like the line and column of the cursor position. It looks like this:

(example) C: 001 L: 00001 P: 000000 V: Normal LOCK FAST OVER DWRAP VERT C: The colomn the cursor is in. L: The line the cursor is on. P: The character number of the character under the cursor. V: The viewer this text is displayed with. LOCK: Displayed when the window is 'locked' from user input. FAST: Displayed when the text is displayed in fast mode (No fancy graphics). WRAP: In this mode AmisED automatically breaks a line when you reach the window border (or the colomn set in the editor settings). DWRAP: In this mode AmisED automatically breaks lines when they are too long,

the break position is automatically changed when you change the line. HORZ: Blocks are now in the normal mode. VERT: Blocks are now in the 'vertical' mode (just try and you'll see the difference).

The codebar is a bar at the bottom of the window. In this bar you can see the same line as the one were the cursor is on, but not in the same style. For example commands in an AmigaGuide text will not be visible in the editor window, but will be visible in the codebar. On the right side of this bar there is number showing the ASCII code of the character the cursor is on. In the codebar you can also see the cursor (in a different color). If you click in the codebar the color of this cursor will change indicating that it is active. Now you can move the cursor to characters the cursor would normally 'jump over', in other words...this bar is a little ascii editor. You are able to adjust its height via the 'Editor (defaults)...' item in the settings menu.

An other 'feature' of the editor is the pulldown menu . This menu provides a lot of editing functions like 'Find', 'Cut', 'Copy', etc. This menu is also user definable, it can be changed via the 'Menu...' settings window.

There are also a lot of information and configuration windows available, for a complete list please look at the Windows section.

#### <span id="page-14-0"></span>**1.13 The menus explained**

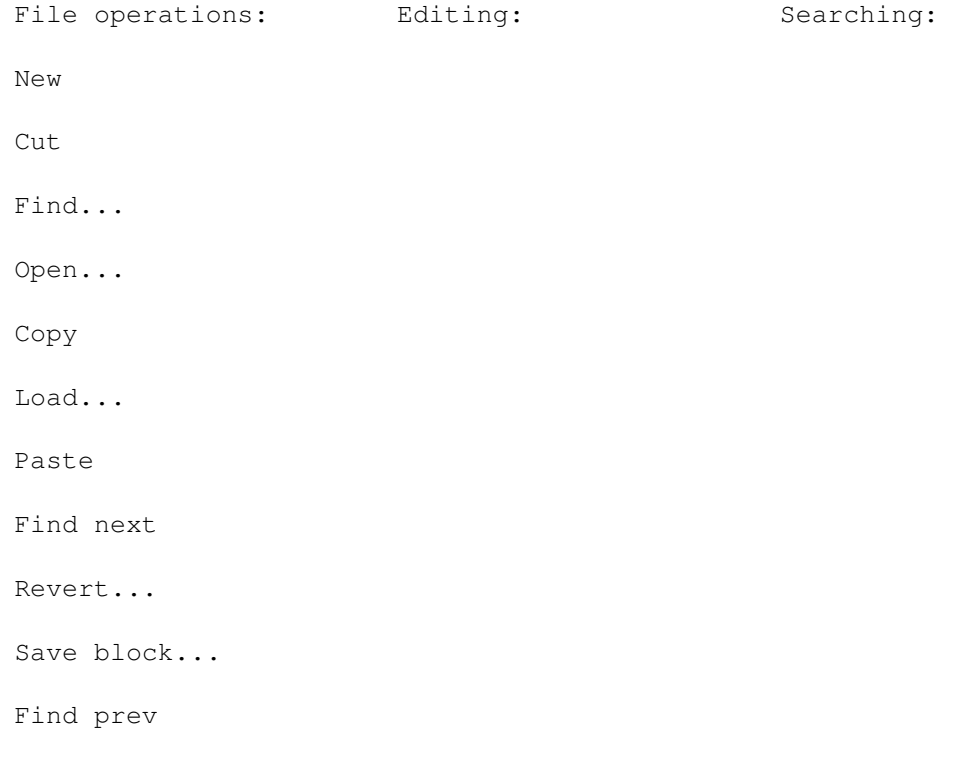

Erase Replace & next Save Replace & prev Save As... Block layout » Select all Go to line... Print Select from cursor Go to bookmark » Set bookmark » Clear Undo Close Undo list... Find functions Close all Redo Hide Insert file... Add to project Insert ASCII code Show ASCII code Project Manager About Information... Iconify Quit

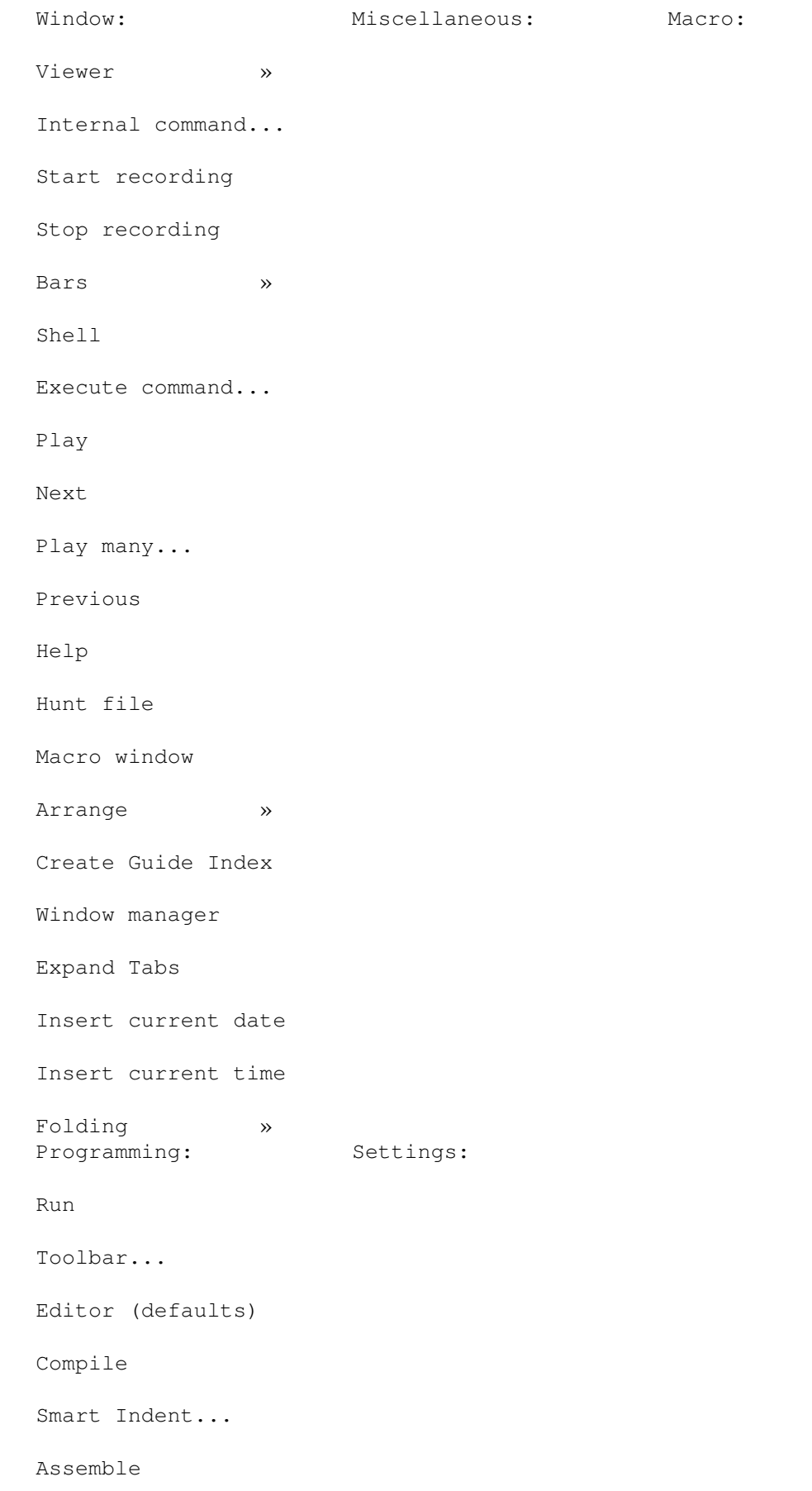

Keyboard... Link Menu... Screen... Debug Palette... Default fonts... First error Programming... Next error Miscellaneous... Prev. error Current window » Load settings... Save settings Save settings as...

# <span id="page-17-0"></span>**1.14 Menu explanation**

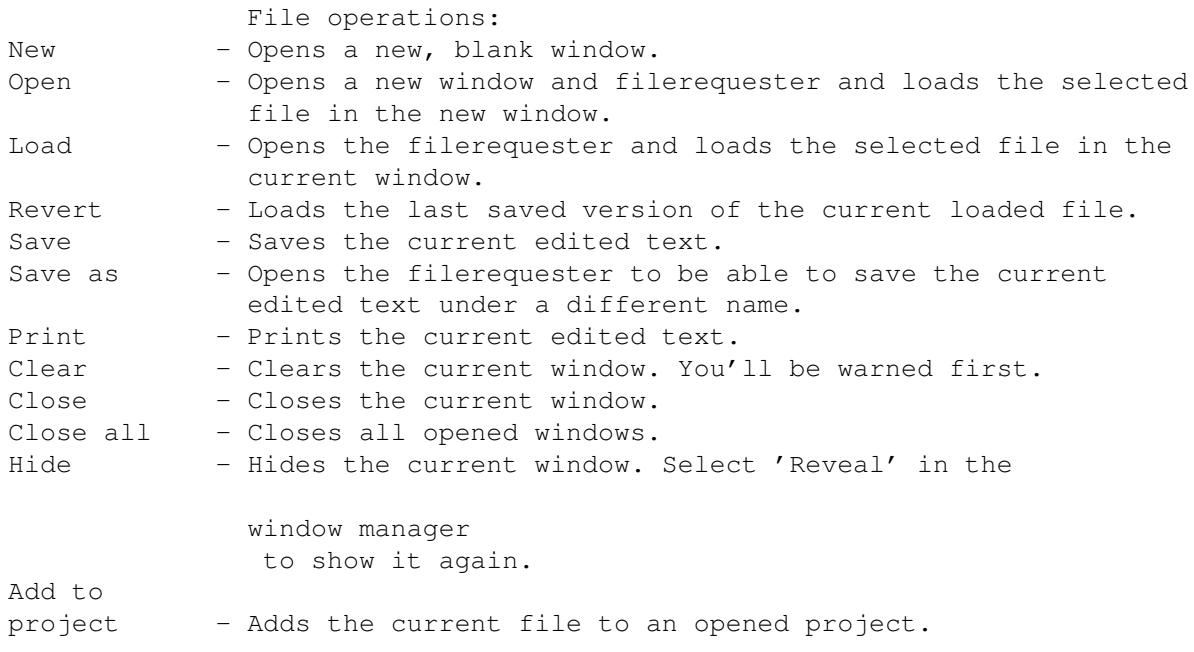

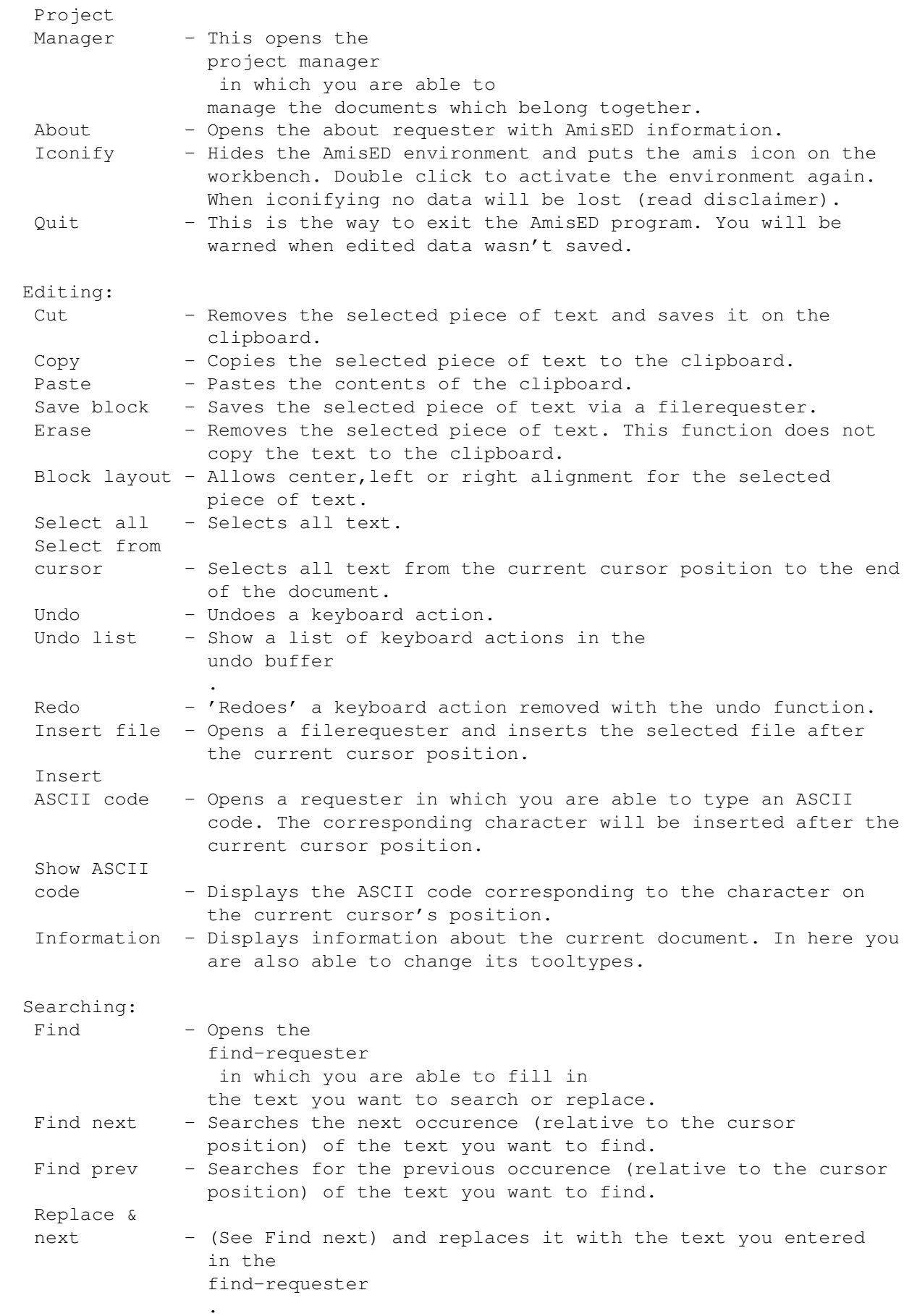

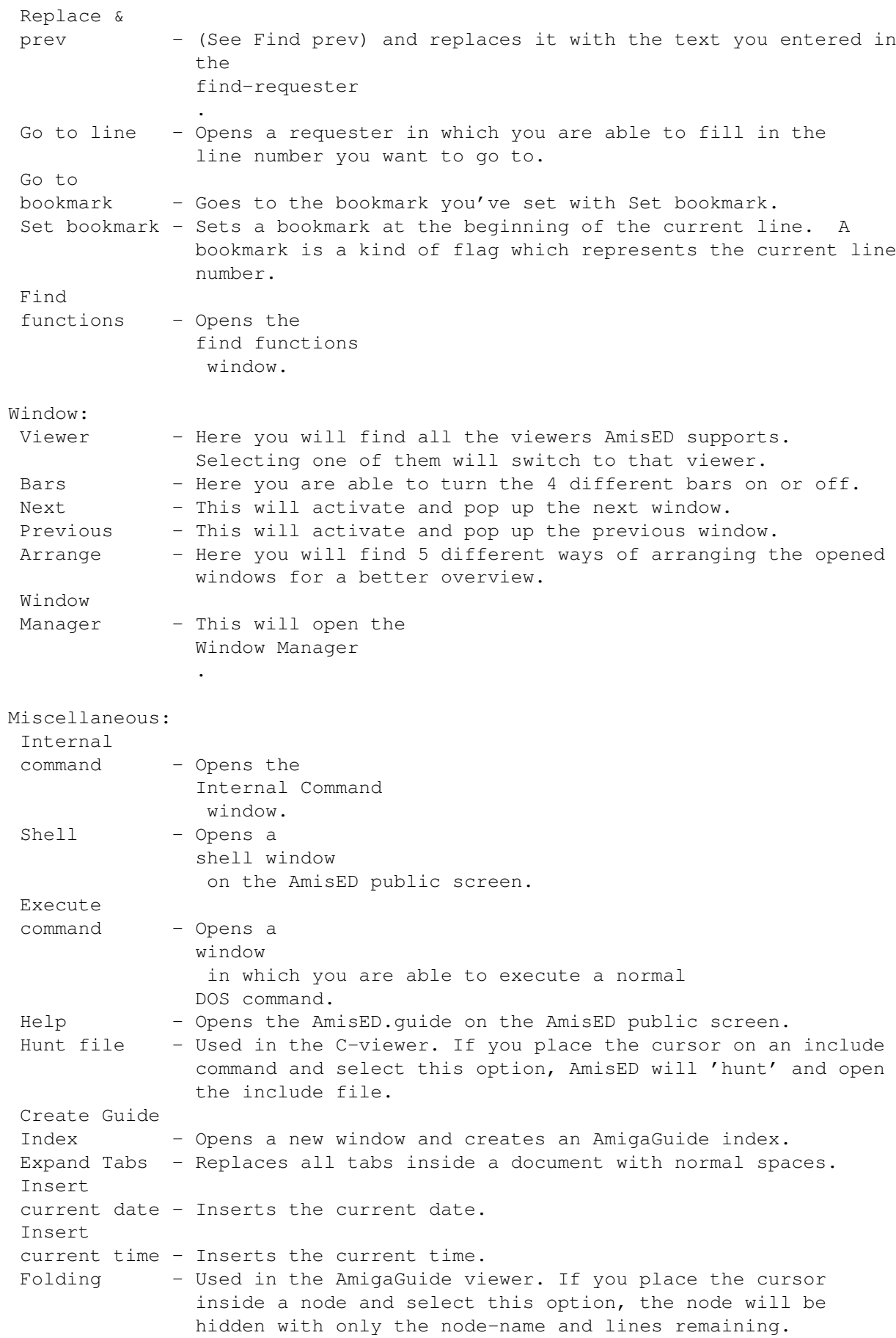

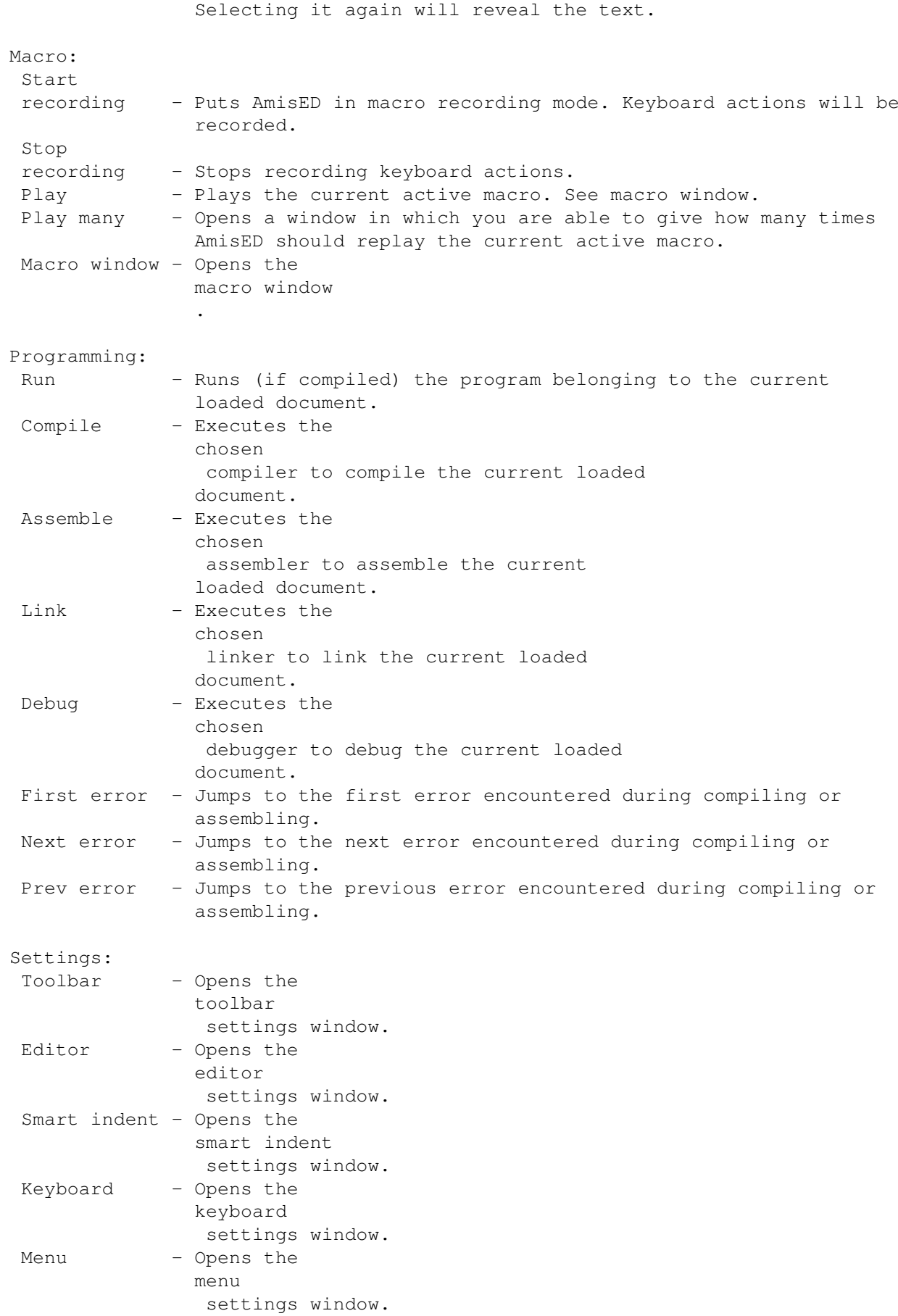

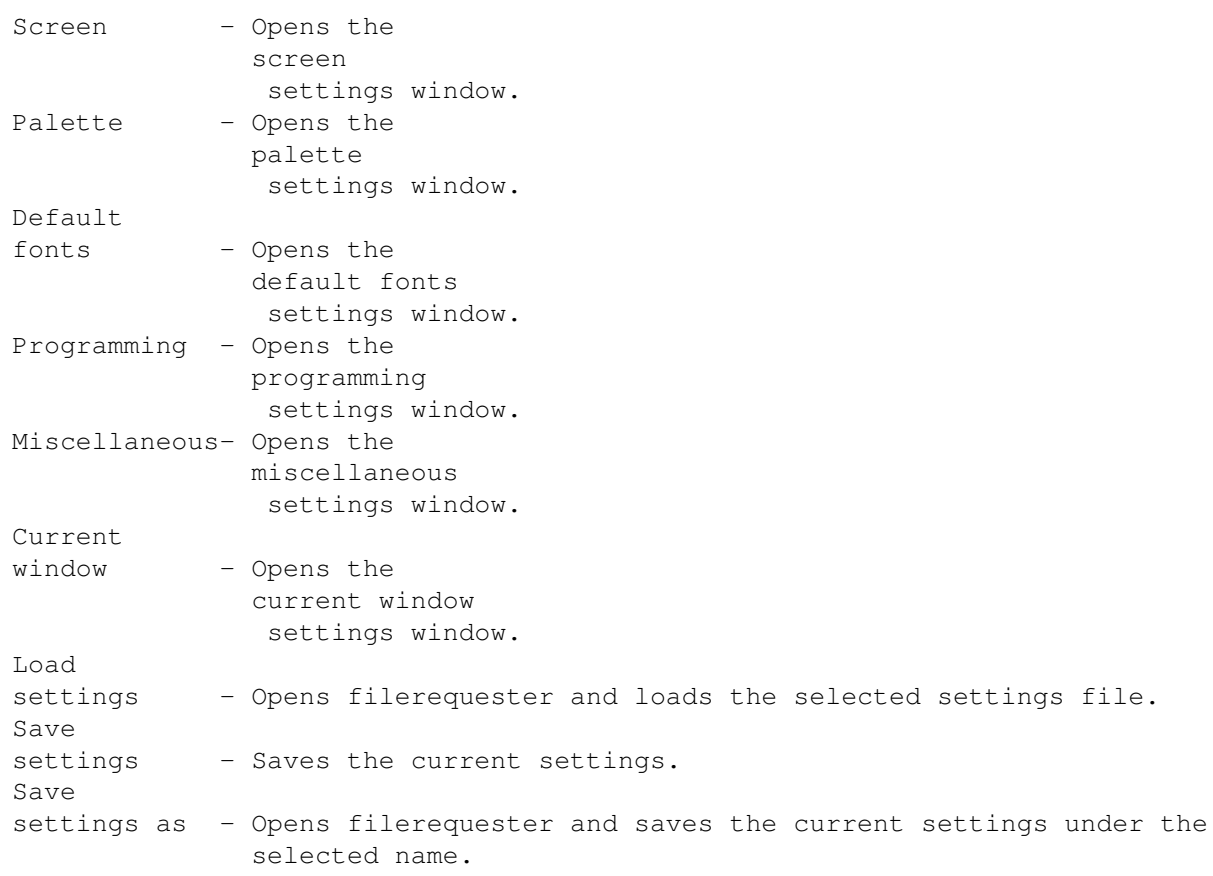

# <span id="page-21-0"></span>**1.15 Windows**

Editing: Find... Find functions... Undo list... Macro... Information: Information... About Managers: Project Manager Window Manager Settings: Toolbar... Editor...

Smart Indent... Keyboard... Menu... Screen... Palette... Default fonts... Programming... Miscellaneous... Current window... Other: Internal command... Execute command... Edit commands...

# <span id="page-22-0"></span>**1.16 'Find...' window**

The 'Find...' window can be used for find and replace functions.

The gadgets:

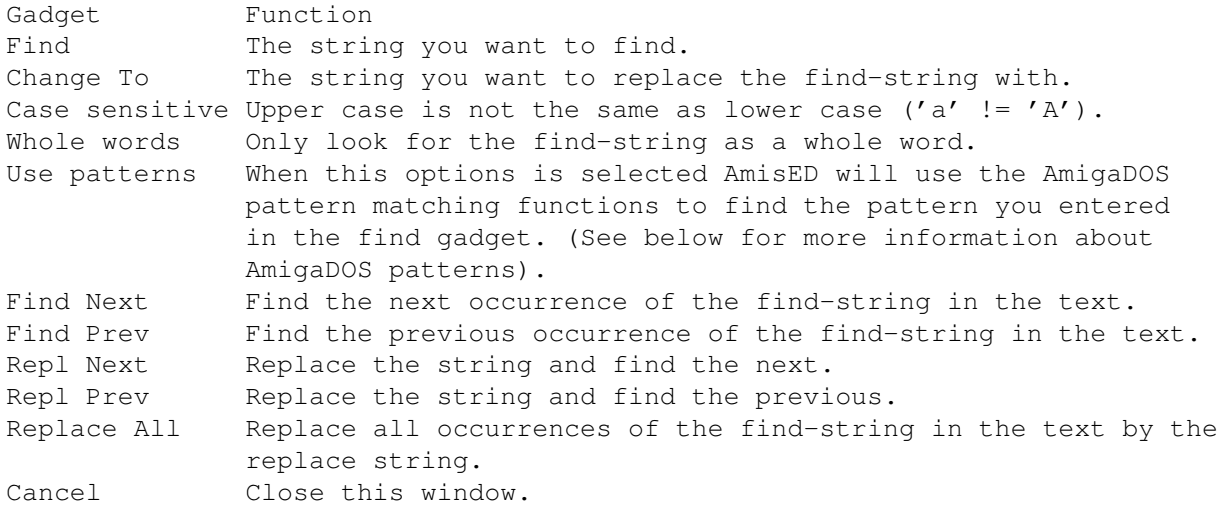

AmigaDOS patterns:

? Matches a single character. # Matches the following expression 0 or more times. (ab|cd) Matches any one of the items seperated by '|'.

```
Negates the following expression. It matches all strings
               that do not match the expression (aka ~(foo) matches all
               strings that are not exactly "foo").
        [abc] Character class: matches any of the characters in the class.
        [~bc] Character class: matches any of the characters not in the
               class.
        a-z Character range (only within character classes).
        % Matches 0 characters always (useful in "(foo|bar|%)").
               Synonym for "#?", not available by default in 2.0. Available
               as an option that can be turned on.
        "Expression" in the above table means either a single character
        (ex: "#?"), or an alternation (ex: "#(ab|cd|ef)"), or a character
       class (ex: "#[a-zA-Z]").
Sometimes you might have to use some tricks to find the things you want, for
example:
- searching for '(' becomes: [(]
- searching for ')' becomes: [)]
- searching for '[' becomes: [[]
```
not  $'\lor$  or  $'''$ .

 $' a'$ .

The 'Find functions...' window can be used for some special find functions. Built in there is a find function for AmigaGuide nodes. If you select this one and then click on the 'Ok' button you will get a list of all AmigaGuide nodes in the document you are editing. Other find functions can be added

with the 'Add' button. The find functions are GoldED compatible.

Ofcource you can also switch of the use of patterns, then you can simple

 $---$ > all that is not not '\',']' or '^' and

---> all that is not not 'a' or '~' and not

(ASCII:  $\sqrt{5} = 92$   $\sqrt{5} = 93$  and  $\sqrt{5} = 94$ ).

- searching for ']' becomes:  $\sim (\sim ([\ \rangle - \ \rangle) \ \vert \ \rangle \ \vert \ \rangle)$ 

- searching for  $' \sim'$  becomes:  $\sim (\sim ([a \sim]) | a)$ 

Ok Activate this find function.

Remove Remove the selected find function.

Add a find function.

Cancel Close this window.

search for ']' using ']'.  $:-)$ )

<span id="page-23-0"></span>**1.17 'Find functions...' window**

The gadgets:

Gadget Function

<span id="page-23-1"></span>**1.18 'Undo list...' window**

The 'Undo list...' window shows the list of undo's that are still in the undo buffer. The gadgets: Gadget Function Undo Perform the LAST command in the undo list (normal Undo).

# <span id="page-24-0"></span>**1.19 'Macro...' window**

The 'Macro...' window can be used the create and edit macro's.

The gadgets:

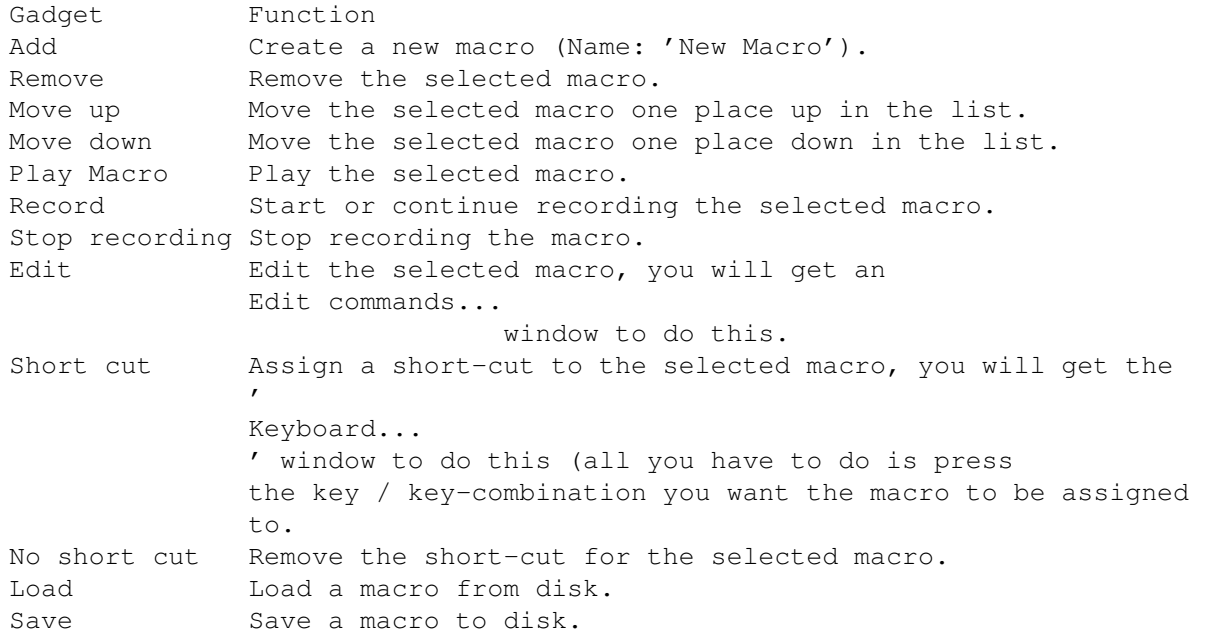

# <span id="page-24-1"></span>**1.20 'Information...' window**

The 'Information...' window gives you information about the text  $\leftrightarrow$ you are

editing.

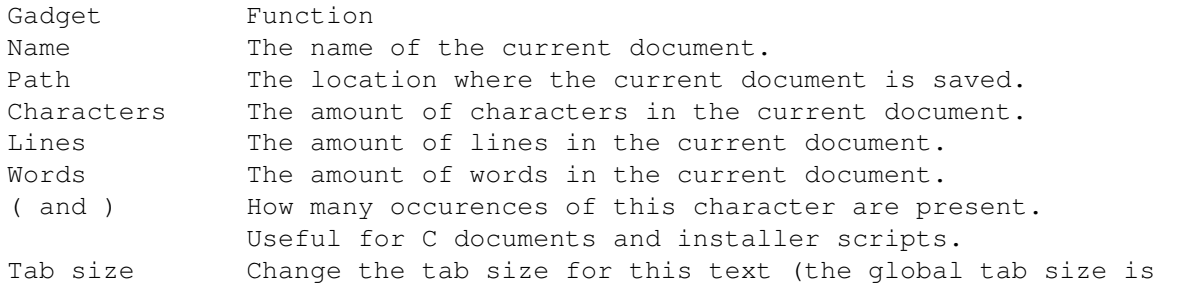

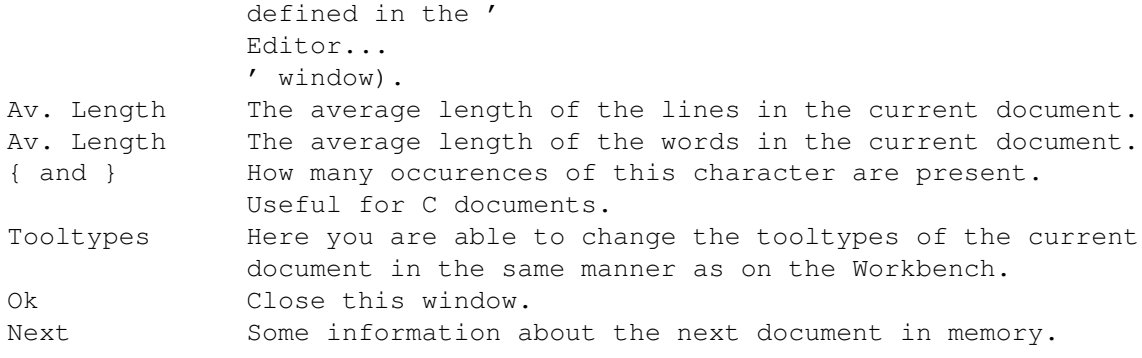

## <span id="page-25-0"></span>**1.21 'About' window**

The 'About' window shows information about the version and the makers of the AmisED version you are using.

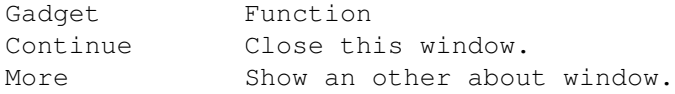

### <span id="page-25-1"></span>**1.22 'Project Manager' window**

The 'Project Manager' window can be used to create a list of files that in some way 'belong' together, for example the different source files of a program or all files about .... (whatever you want). What makes this window extra convenient is that the full path name is also saved in this list. So all you have to do is click on the file you want to open and click on the 'Open' button (a double click will have the same effect).

This window also has a pull-down window. Please be aware that the items in the 'Project' menu are meant for the list of files. The items in the 'File' menu are meant for the selected file. And the items in the 'Editor' menu have nothing to do with the list of files, but can be used to start or open a new file that is not in the list of files.

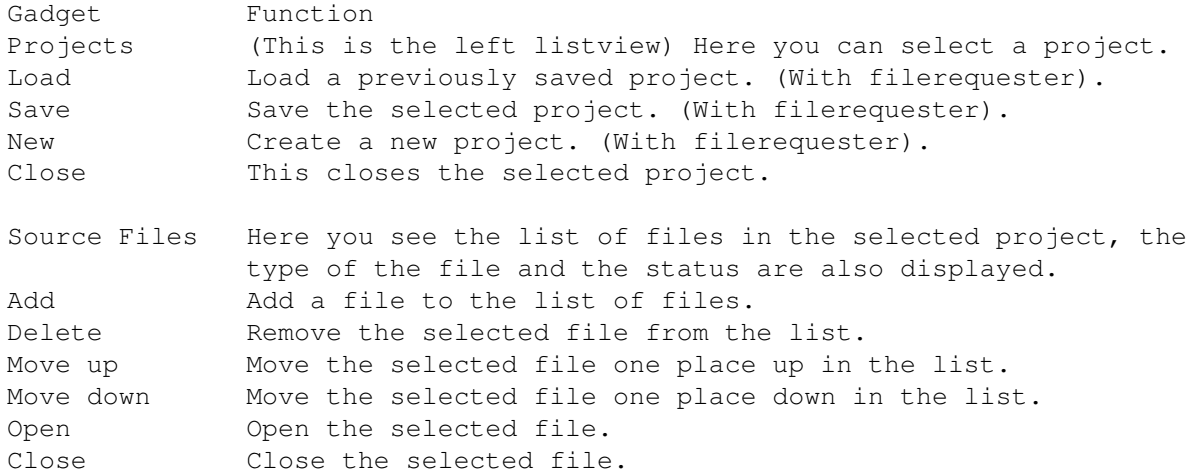

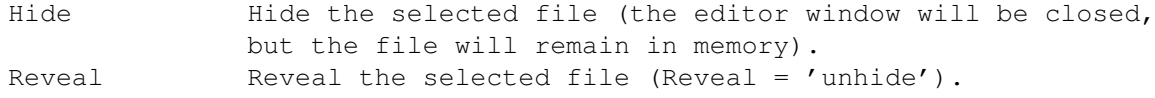

# <span id="page-26-0"></span>**1.23 'Window Manager' window**

The 'Window Manager' window shows a list of all files that are loaded in the memory. The status of each file is also display, this can be either 'Opened' or 'Hidden'.

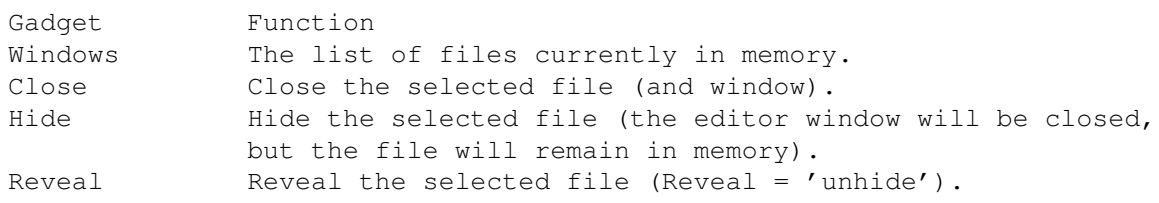

# <span id="page-26-1"></span>**1.24 'Toolbar...' window**

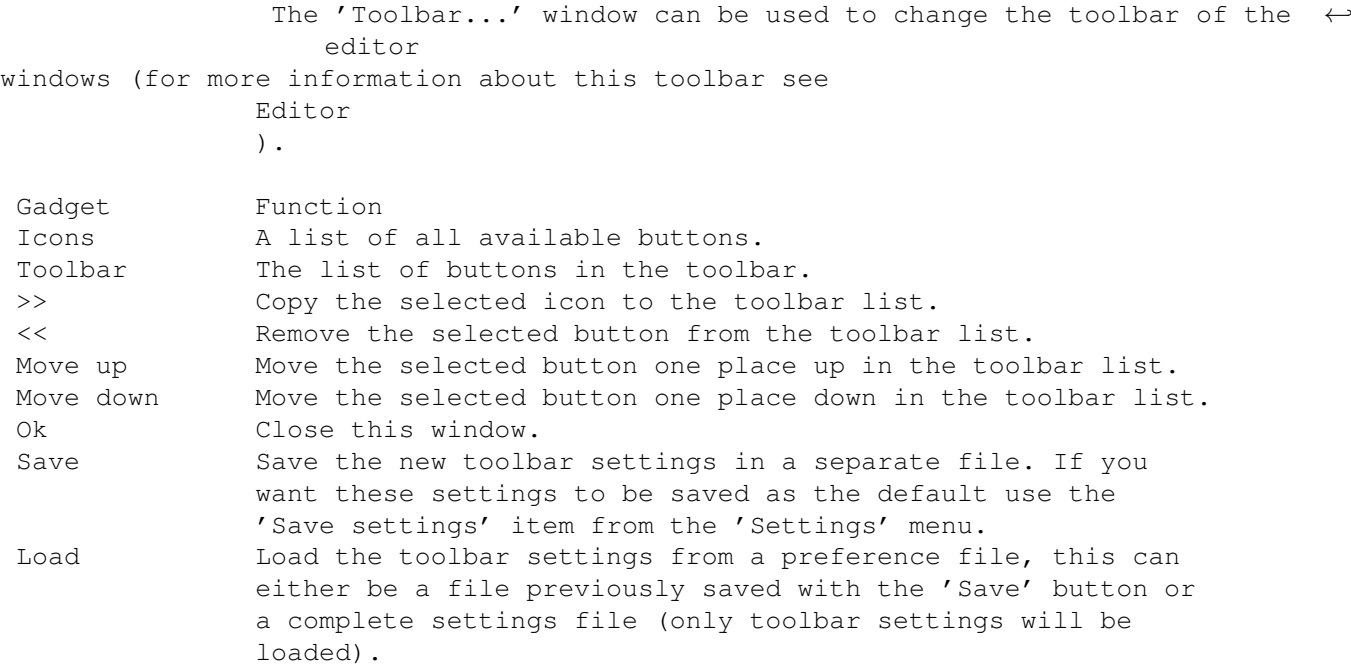

# <span id="page-26-2"></span>**1.25 'Editor...' window**

The 'Editor...' window can be used to change the editor settings that apply to all editor windows.

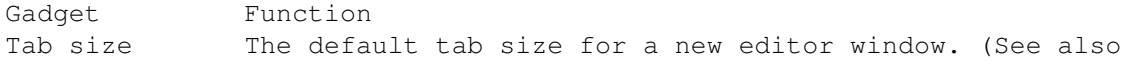

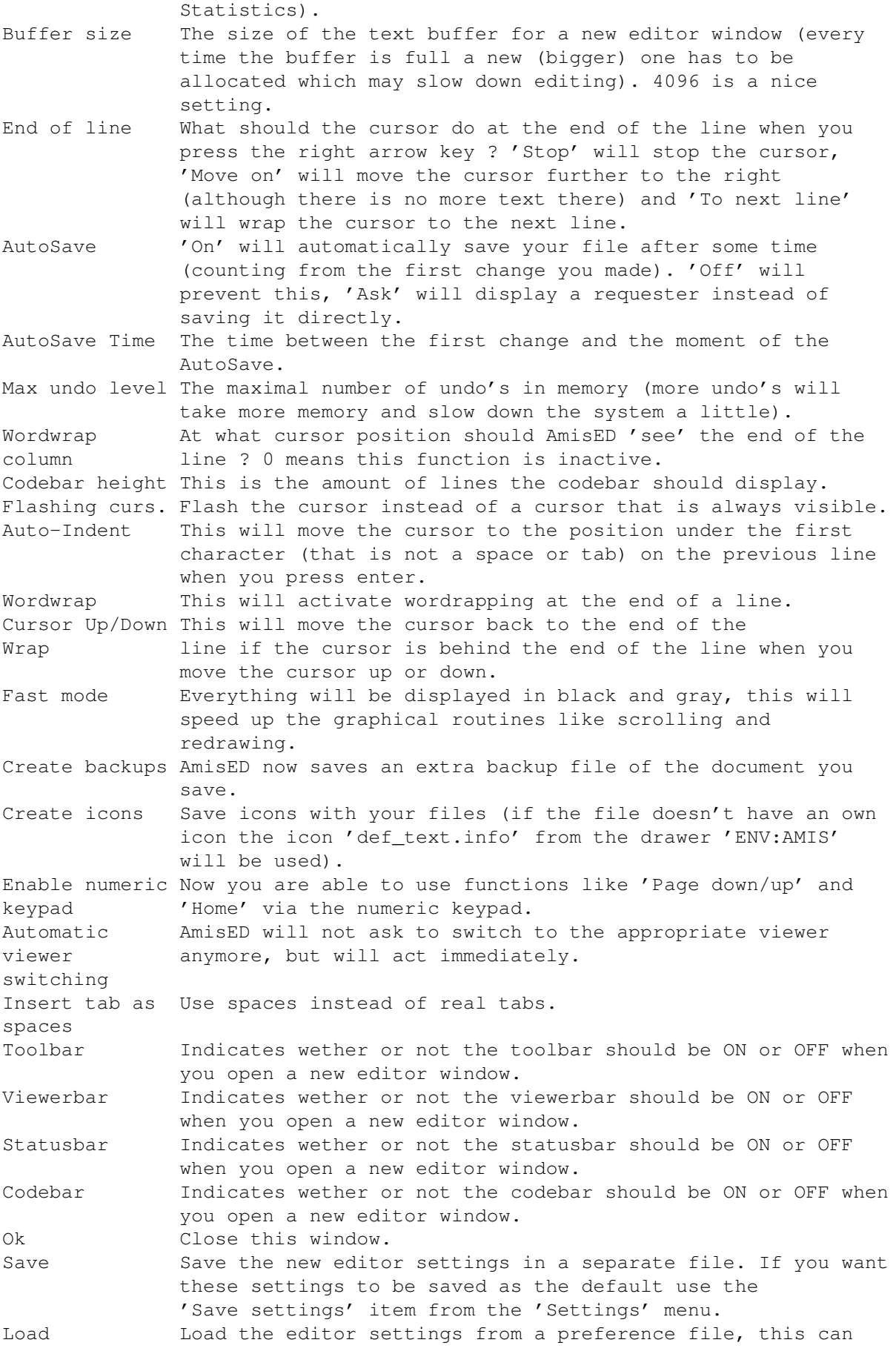

either be a file previously saved with the 'Save' button or a complete settings file (only editor settings will be loaded).

# <span id="page-28-0"></span>**1.26 'Smart Indent...' window**

The 'Smart Indent...' window can be used to define words or characters which should cause an indent. For example in a C source code you might want to indent automatically after a '{' character, this can be set in this window.

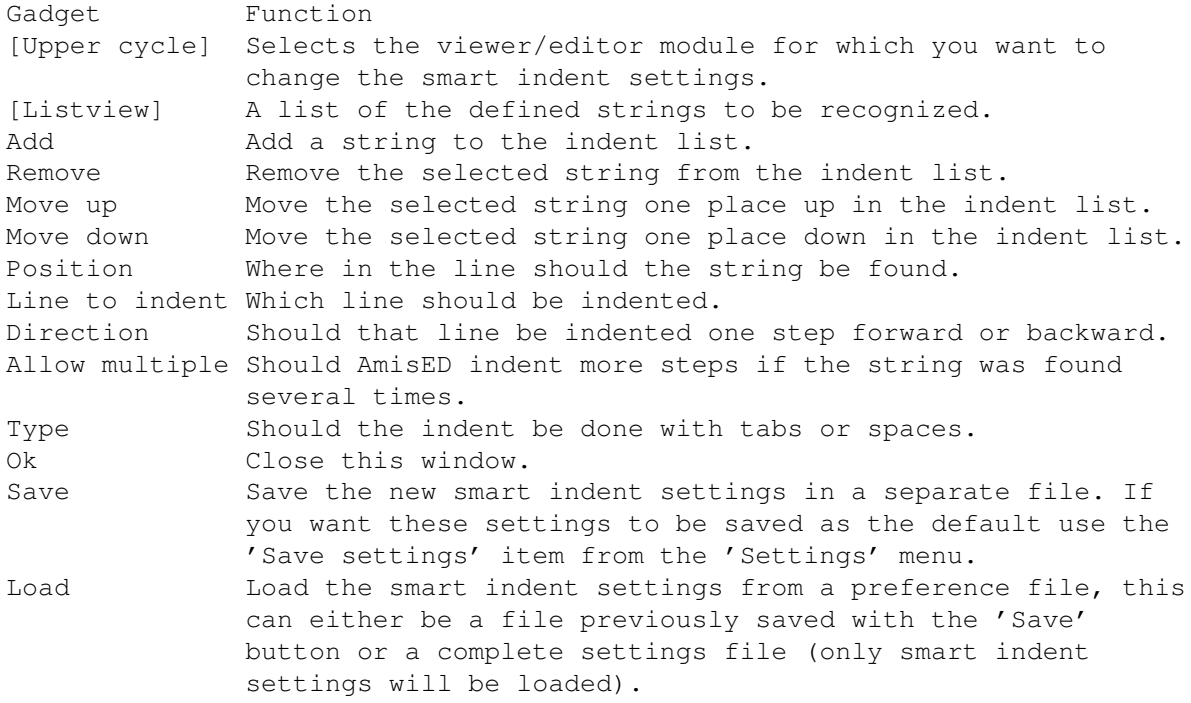

# <span id="page-28-1"></span>**1.27 'Current window settings...' window**

The 'Current window settings...' window can be used to change some settings for only the selected editor window.

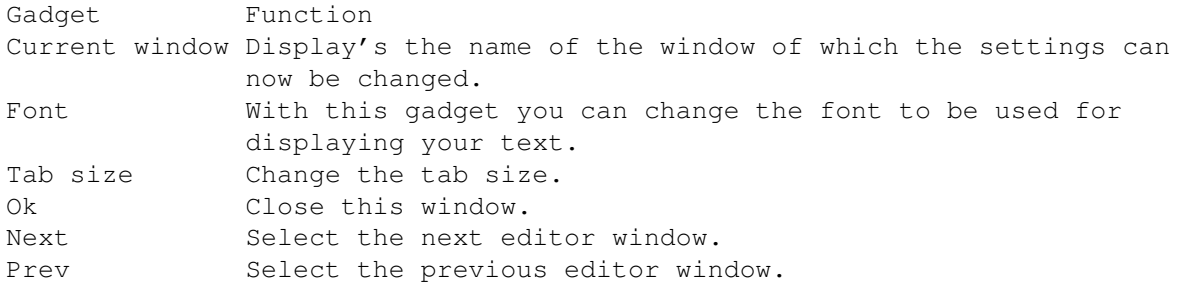

# <span id="page-28-2"></span>**1.28 'Screen...' window**

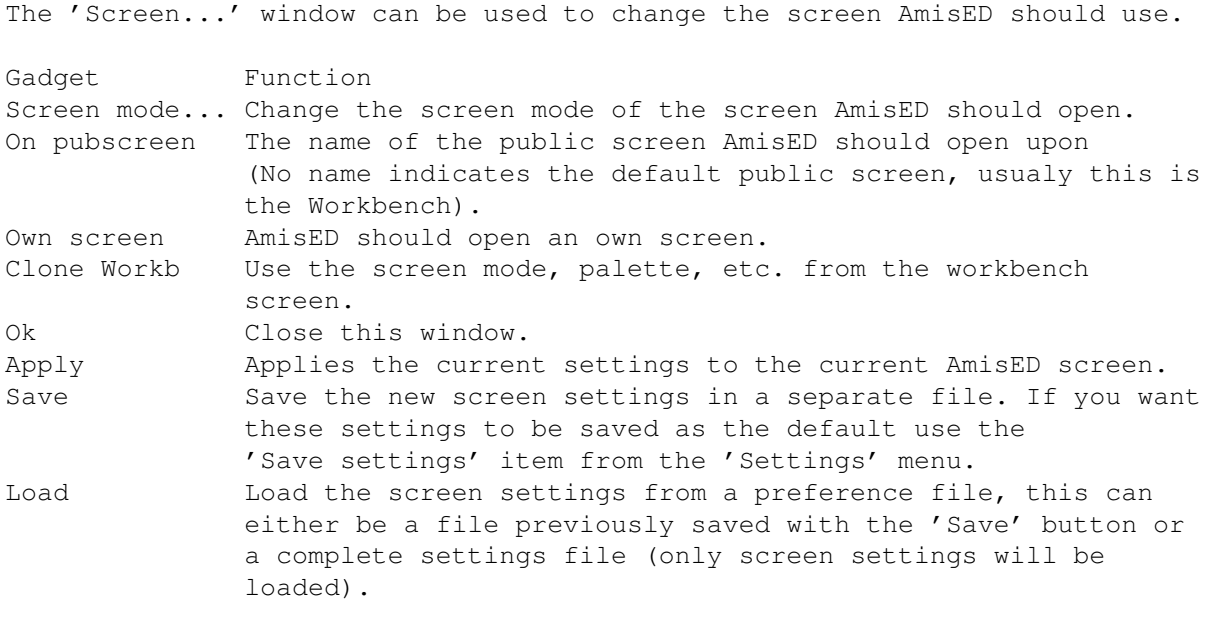

# <span id="page-29-0"></span>**1.29 'Palette...' window**

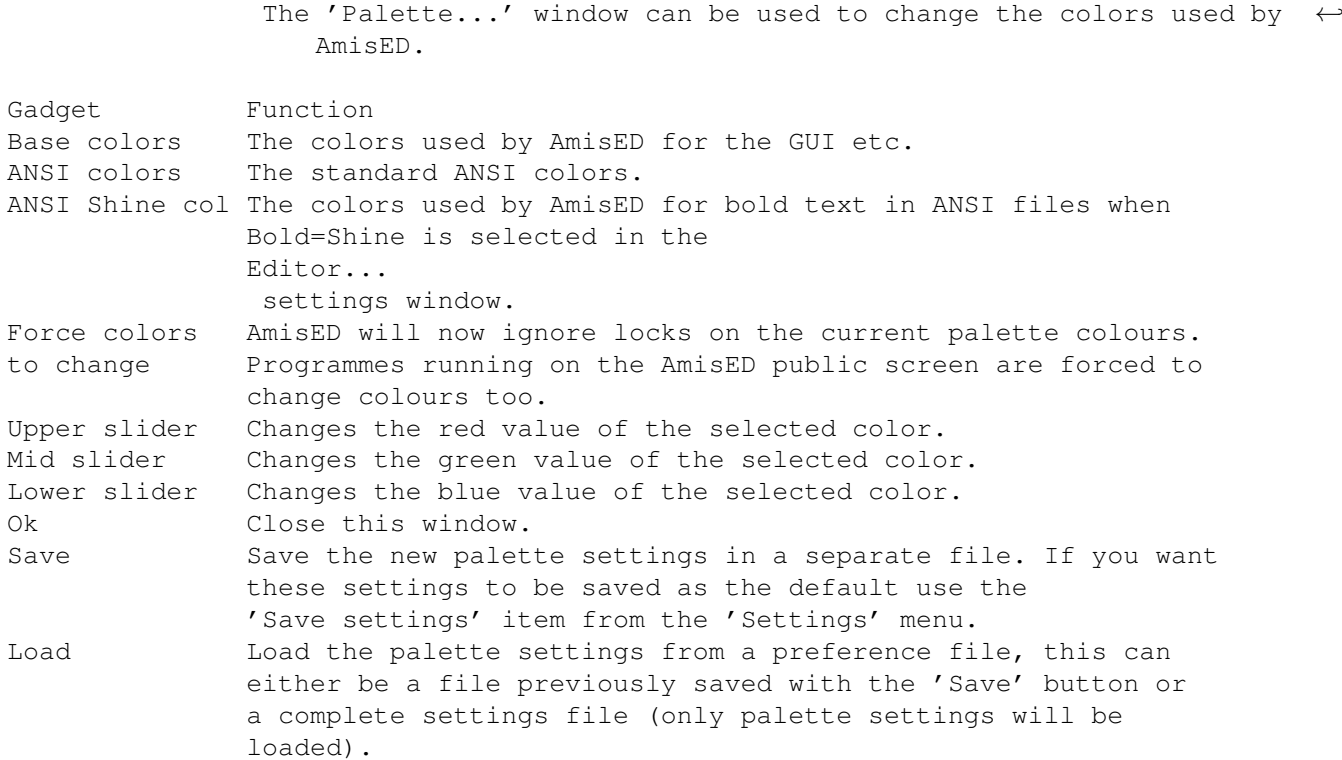

# <span id="page-29-1"></span>**1.30 'Default fonts...' window**

The 'Default fonts...' window can be used to tell AmisED which font is to

be used for the different viewers.

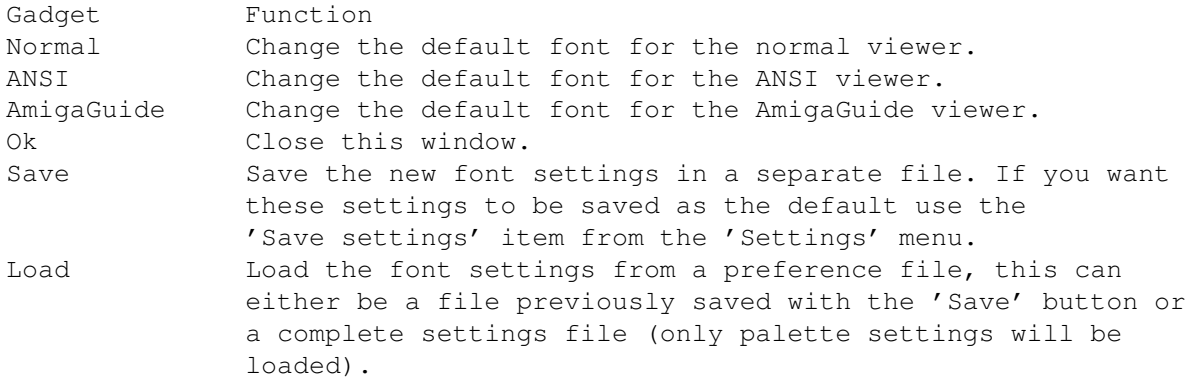

# <span id="page-30-0"></span>**1.31 'Keyboard...' window**

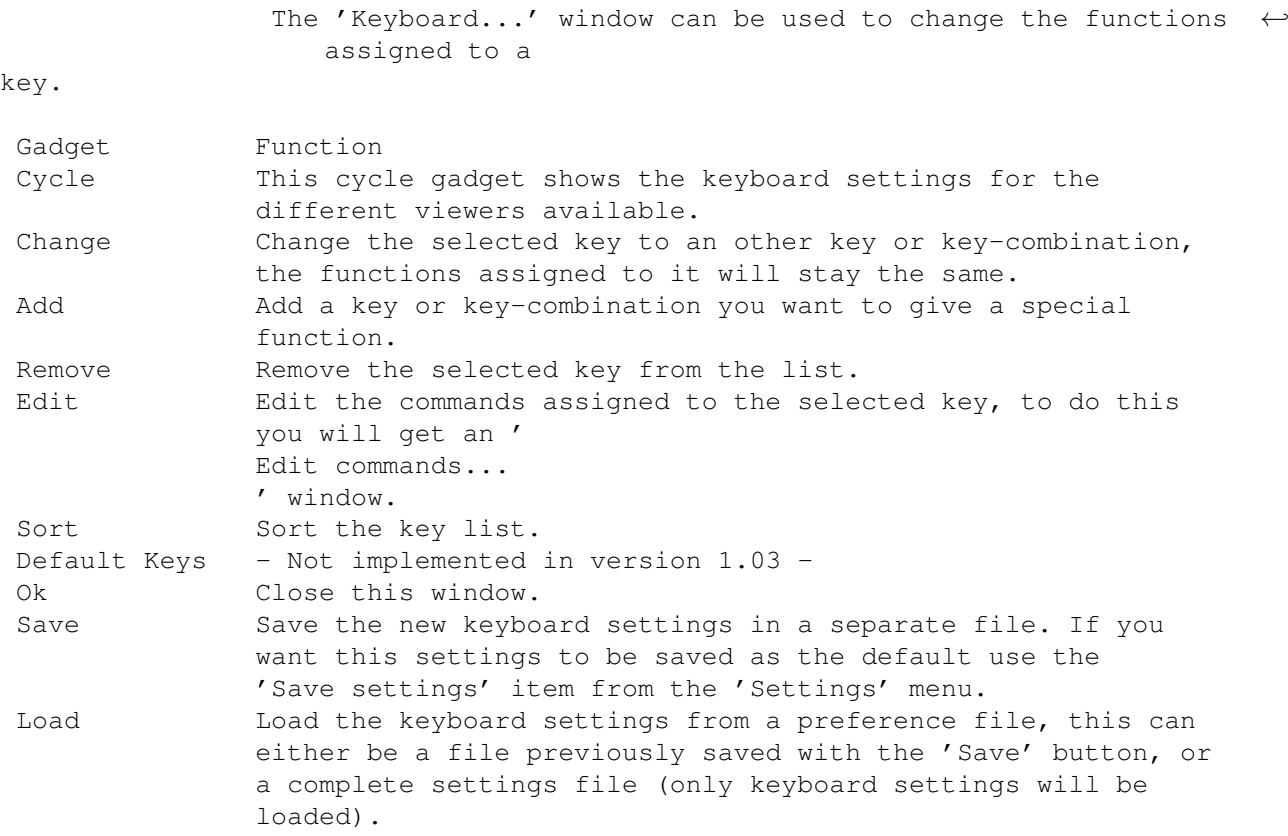

# <span id="page-30-1"></span>**1.32 'Menu...' window**

The 'Menu...' window can be used to change to pull-down menu of the editor windows.

Gadget Function Menus A list of the menus in the pull-down menu.

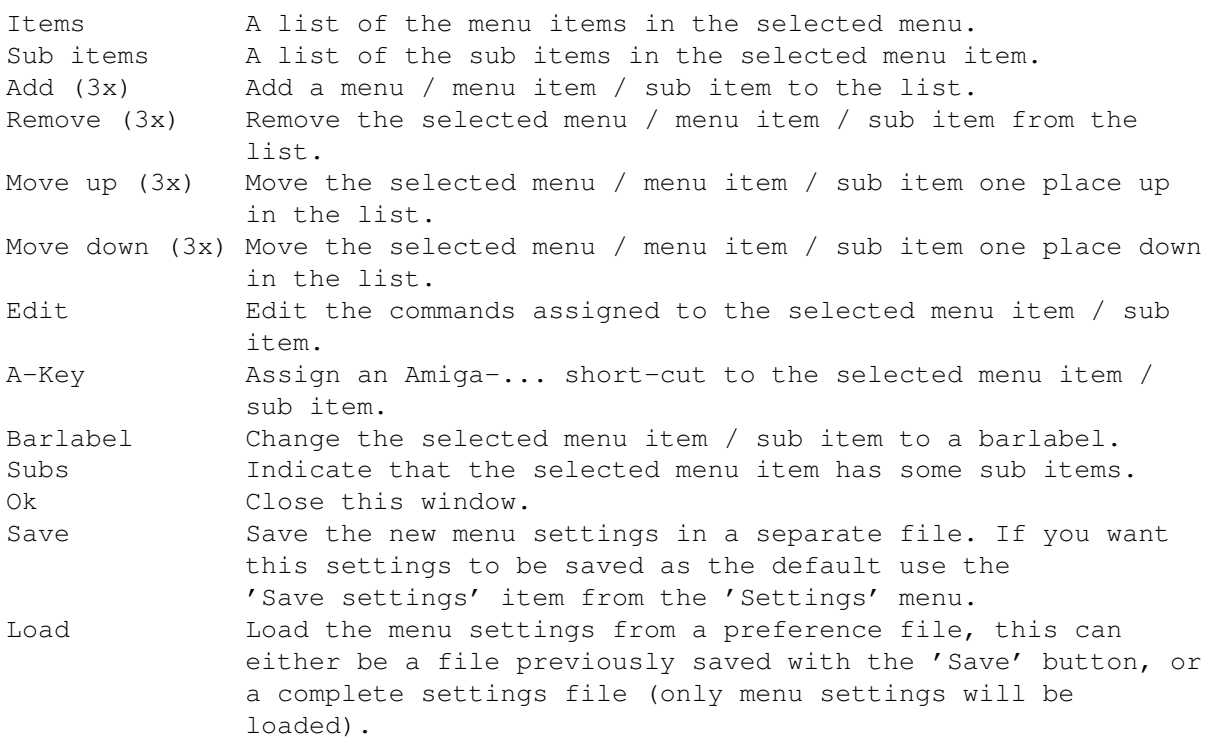

# <span id="page-31-0"></span>**1.33 'Programming' window**

The 'Programming...' window can be used to change the settings for the compile, assemble, link and debug functions.

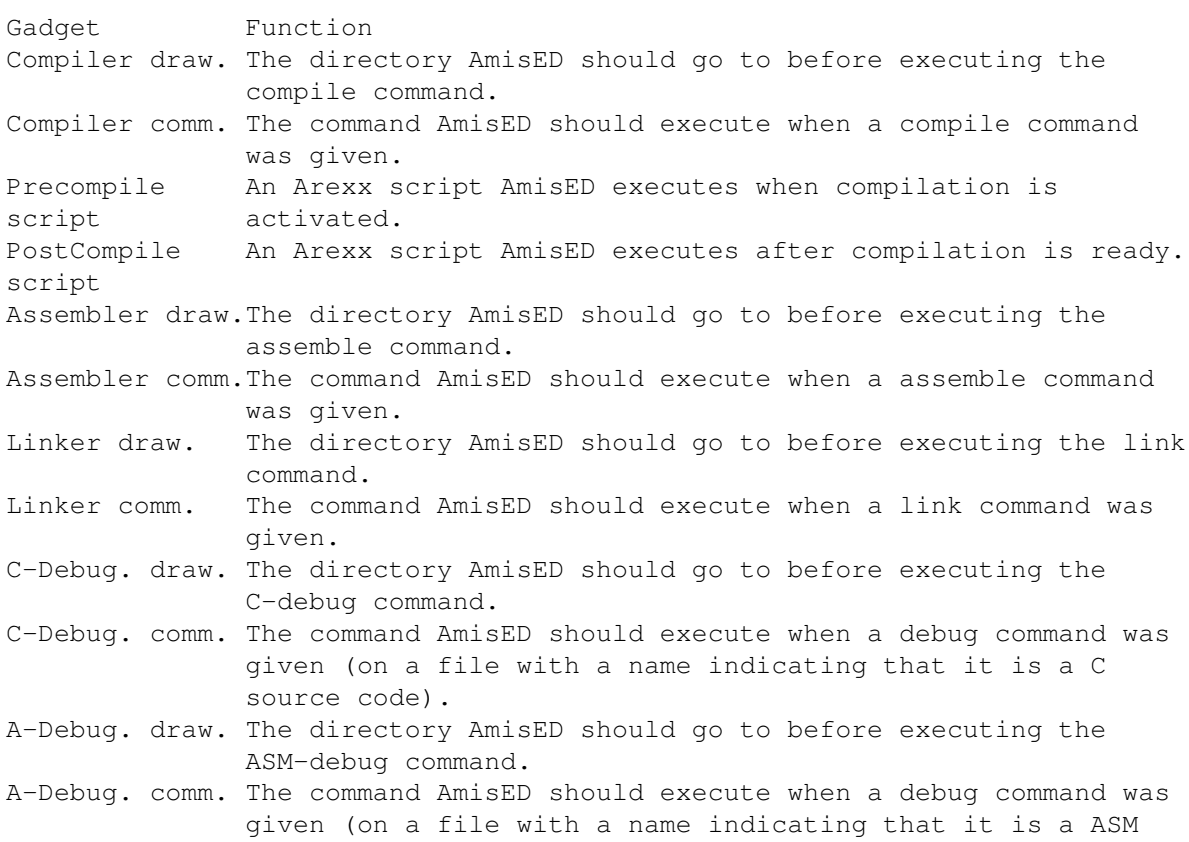

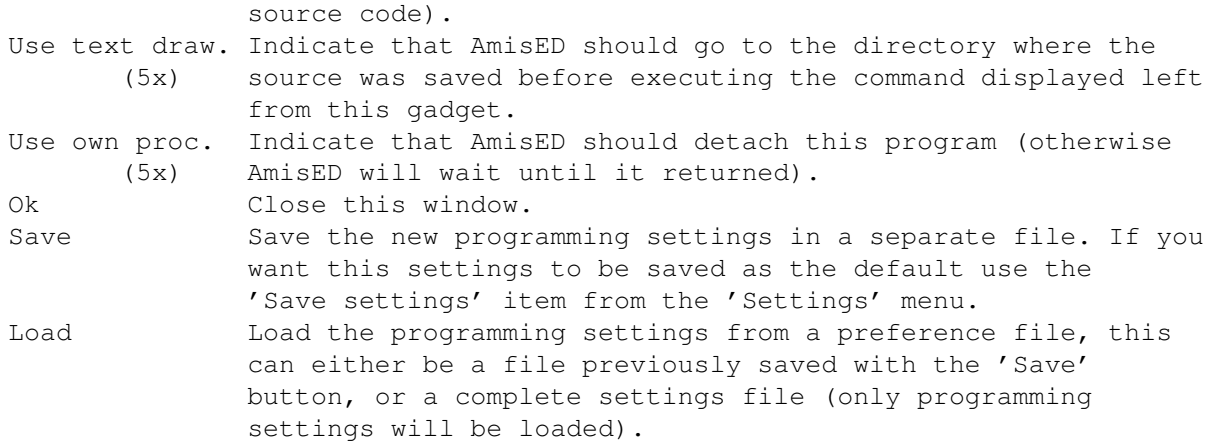

# <span id="page-32-0"></span>**1.34 'Miscellaneous...' window**

The 'Miscellaneous...' window can be used to change the settings for the startup script.

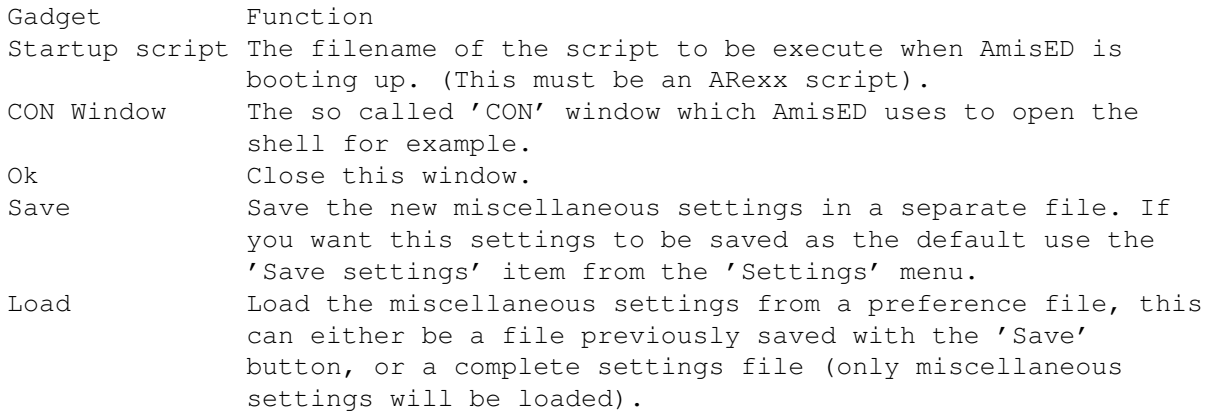

## <span id="page-32-1"></span>**1.35 'Internal command...' window**

The 'Internal command...' window can be used to give AmisED an ← internal command (for a full list see Internal Commands ). Gadget Function Command string The command you want AmisED to execute. ? (the upper) Shows a list of all available internal commands. Syntax Shows the arguments you can give to the selected command. ? (the lower) Shows the help text in this file about the selected command. Result The result that the command returned (after you pressed  $'$ Ok'). Ok Execute the command. Cancel Close this window.

#### <span id="page-33-0"></span>**1.36 'Execute Command...' window**

The 'Execute Command...' window can be used to run an AmigaDOS command from within AmisED.

Gadget Function Command string The command you want to execute. [Filereq] Select a command from a filerequester. Ok Execute the selected command (it will be detached so you can continue working with AmisED while the command is being executed). Cancel Close this window.

## <span id="page-33-1"></span>**1.37 'Edit commands...' window**

The 'Edit commands...' window can be used to change a list of  $\leftrightarrow$ command from a key-definition, a macro or a menu definition. (For more information about the commands you can use see Internal Commands ).

```
Gadget Function
Editing The key, macro or menu the list of commands is assigned to.
Command list The list of commands.
[String gadget]The selected command.
? (The upper) Shows a list of all available internal commands.
[Text gadget] Shows the arguments you can give to the selected command.
? (The lower) Shows the help text in this file about the selected command.
Add a command to the command list.
Remove Remove the selected command from the command list.
Move up Move the selected command one place up in the command list.
Move down Move the selected command one place down in the command
             list.
Optimize Optimize the command list (this is very useful to speed up
             macro's, just try it and you will see).
Ok Close this window.
```
#### <span id="page-33-2"></span>**1.38 Getting started**

If you start AmisED as you find it after using the 'Install' script, AmisED will open with an empty editor window. Here you can type your text and edit it using the menus.

You can get this help file using the 'Help' option in the 'Misc' menu, pressing 'Amiga-H' or the help-key. You can customize AmisED using the options in the 'Settings' menu. Most special functions are easily available by menu and/or toolbar. The best way to find out what is possible is just try all the different menu options and buttons.

#### <span id="page-34-0"></span>**1.39 Save your files after a failure**

Although AmisED has been tested quite a lot, there might still be some bugs in it. If you are editing a file and after a while, for some reason, AmisED isn't responding any more, you can still save your file!!

This can be done with a very special feature of AmisED. When you start AmisED, it will look for an other AmisED that might already be running. If there is an other AmisED it will be signalled to show a requester asking the user wether or not he wants to start a new copy of AmisED. If the other AmisED is not responding to this signal, the new copy will start up. Then it will ask the user if he wants to add the files that were opened in the other AmisED to the file list of the new AmisED. If so, the files will be available via the 'Window Manager' (this might not work when to much data was damaged, in that case your files are lost!). Now you can access the files by just 'revealing' them.

### <span id="page-34-1"></span>**1.40 Credits**

This program is designed and written by:

Willem Mestrom Zevenwouden 237 3524 CR Utrecht The Netherlands E-mail: nuwanda@utrecht.nederlands.com

Advice and beta testing:

Vincent Groenewold (supernov) E-mail: supernov@zeelandnet.nl or vincentg@freemail.nl Homepage: http://people.zeelandnet.nl/supernov/

Robert Nienkemper The Netherlands

Jos van Oijen The Netherlands

Mirko Lukas Germany

Help for the listview programming:

Leon Makkink The Netherlands

The german translation:

Mirko Lukas Germany

The italian translation:

Basso Alessandro Italy

#### <span id="page-35-0"></span>**1.41 Known bugs**

Bug fixes in AMIS 1.03 o Fixed a bug in the block pasting / file inserting function, AmisED now workes a lot more stable with these functions. o Several small bugs are fixed, mostly just this that where 'illogical'. Known bugs: o Some Mungwall hits are present. o AmisED doesn't work on all 68060 boards, the strange thing is that it

works on some A4000's with a Cyberstorm MK-II and not on others, yet there doesn't seem to be any real difference. If you have more information about this, please contact the author. (The clue that will lead to a bug-fix will be rewarded with a free registration).

For up-to-date information have a look at the homepage of AmisED:

http://www.students.cs.uu.nl/~wmestrom/

# <span id="page-35-1"></span>**1.42 ARexx**

AmisED has a very complete ARexx port (if you want to know the  $\leftrightarrow$ name of this port, you can open the about window. Usually it will be AMISPORT.x, where x is '1' for the first AmisED that is running, '2' for the second, etc.). Almost all editing functions can be accessed through this port. The commands you can give are the same as the Internal Commands of AmisED. Since these are the commands that are used for menu, macro and key definitions you can understand these are quite powerful.

One way to add new functions to AmisED is by creating an ARexx script and assign it to a key or menu with the Keyboard or Menu settings using the Rexx

command.

Before you start with creating ARexx scripts it would be wise to take a good look at the commands that are available, this might save you a lot of work trying to create a function that is already supported!
#### **1.43 Internal Commands**

```
AmisED has got quite a few Internal Commands available, which can \leftarrowbe used
for macro's, special key functions, menu functions and from the Internal
Command window. The Internal Commands are at the same time the ARexx
commands (See
                ARexx
                ).
Groups of commands:
                Cursor~control~~~~~
                        Everything that controls cursor movement.
                Editing~~~~~~~~~~~~
                        Commands to edit your text.
                Folding
                        Fold and unfold your text.
                Blocks~~~~~~~~~~~~~
                        Copy, cut, paste, etc.
                Search~~~~~~~~~~~~~
                        Search (& replace) commands.
                Programming ~~~~
                        Everything for Compiling, Assembling, etc.
                File~&~projects~~~~
                        Loading, saving, etc.
                Messages~~~~~~~~~~~
                        Say something to the user.
                Info windows~~~~~~~
                        About, statistics, etc.
                Editor windows
                        Moving windows around.
                Commands~~~~~~~~~~~
                       DOS, Rexx, etc.
                Editor options
                        FastMode, OverWrite, Tab size, etc.
                Settings
                        Loading, saving & editing settings.
                Other~~~~~~~~~~~~~
                        Everything else.
```
Complete lists:

Full~alphabetical~list~~~~~~~~ Full~list~arranged~by~subject~

### **1.44 Alphabetical list of the Internal Commands**

All Internal Commands in alphabetical order: ArrangeWindows Assemble AutoIndent AutoSave Backspace BackUps Block BlockLayout BlockMode Codebar Compile CopyBlock CreateIcons CursDown CursMode CursLeft CursorWrap CursRight CursUp CutBlock Debug Delete EditorSettings

EOLMode

ExecuteCommand

FastMode

File

Find

FindFuncions

Fold

FontSettings

GetASCII

GetLine

GetWord

Goto

Graphics

Help

Iconify

Insert

InternalCommand

KeyboardSettings

Line

Link

Macro Make

Message

MenuSettings

MiscSettings

OverWrite

ParserError

PasteBlock

Print

Project

ProgramSettings

Query

Quit

ResultToVar

Redo

Replace

Request

Rexx

Run

ScreenSettings

SelectWindow

SetBookmark

SetTab

Settings

Shell

ShowAbout

ShowStatistics

ShowWindowManager

Statusbar

Toolbar

ToolbarSettings

Undo

UnFold

Viewer

Viewerbar

Window

WordWrap

WriteProtect

# **1.45 Available Internal Commands**

All Internal Commands arranged by subject.

Cursor control:

CursUp CursDown CursLeft CursRight Goto SetBookmark Editing: Backspace Delete Insert Line Macro Folding: Fold UnFold Blocks: Block CutBlock CopyBlock PasteBlock BlockLayout BlockMode Search: Find Replace

FindFunctions Programming: Compile Assemble Link Run Debug ParserError File & projects: File Print Project Messages: Request Message Info Windows: ShowStatistics ShowWindowManager ShowAbout Editor windows: ArrangeWindows SelectWindow Window Commands: ExecuteCommand InternalCommand Shell Rexx Editor options: CursMode

EOLMode

CursorWrap

WriteProtect

SetTab

BackUps

AutoSave

AutoIndent

CreateIcons

FastMode

OverWrite

WordWrap

Toolbar

Viewerbar

Statusbar

Codebar

Viewer Settings:

ToolbarSettings

EditorSettings SmartIndentSettings

KeyboardSettings

MenuSettings

ScreenSettings

FontSettings

ProgramSettings

MiscSettings

Settings Other:

Graphics

Query

GetASCII

GetWord

GetLine ResultToVar Help Undo Redo Iconify Quit

# **1.46 Internal command: CursUp**

CursUp

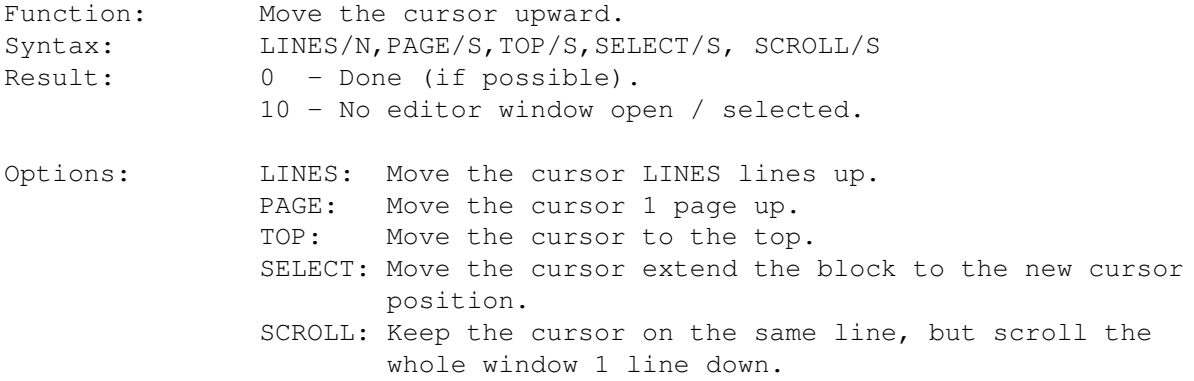

#### **1.47 Internal command: CursDown**

CursDown

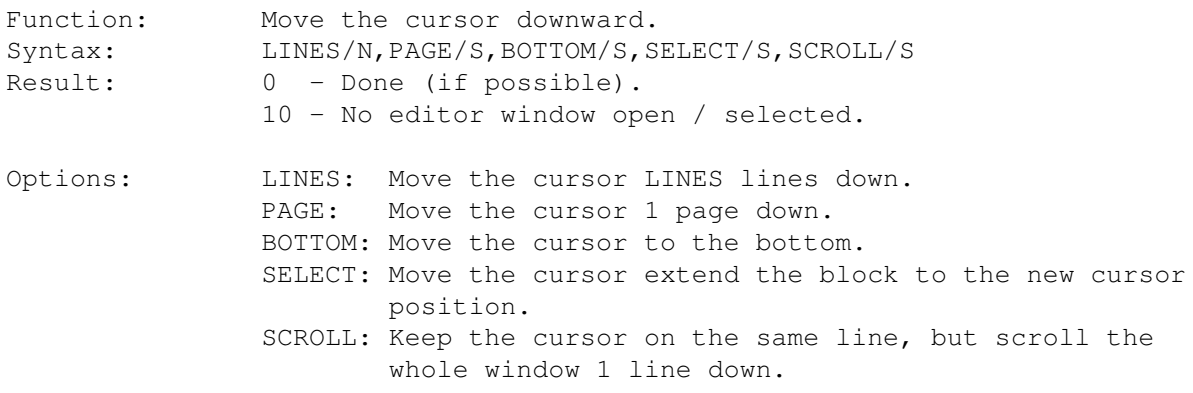

# **1.48 Internal command: CursLeft**

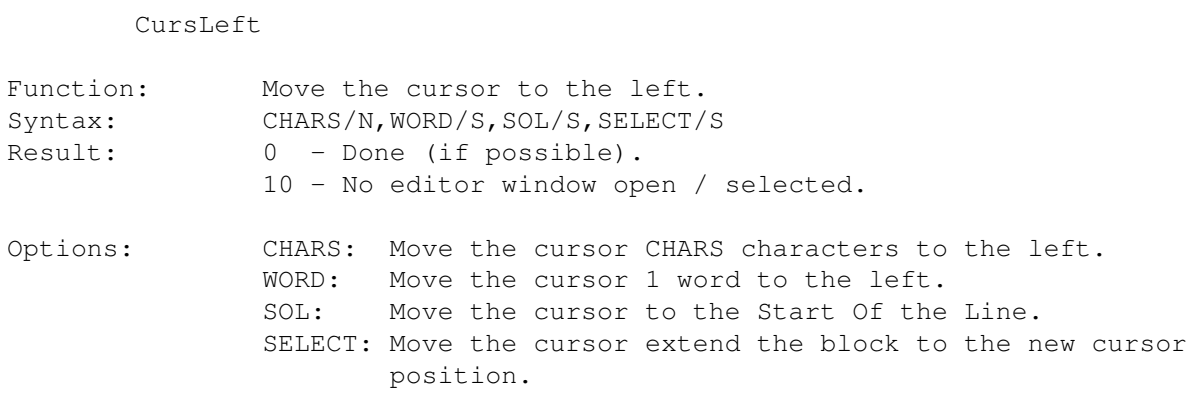

# **1.49 Internal command: CursRight**

CursRight

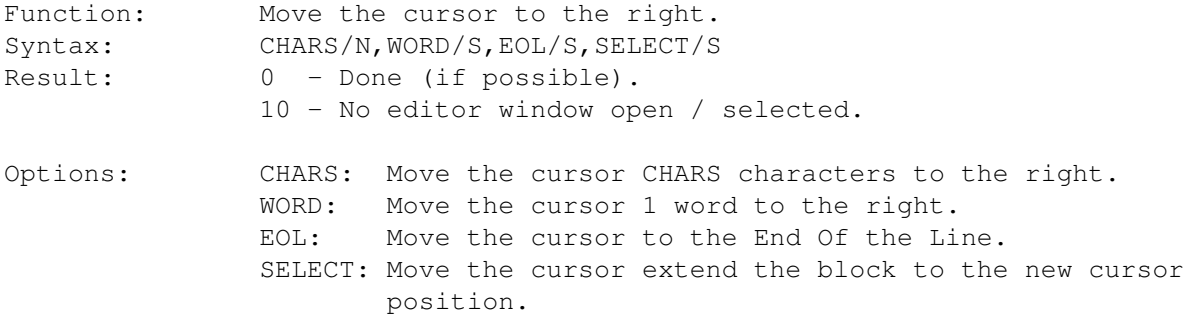

# **1.50 Internal command: CursMode**

#### CursMode

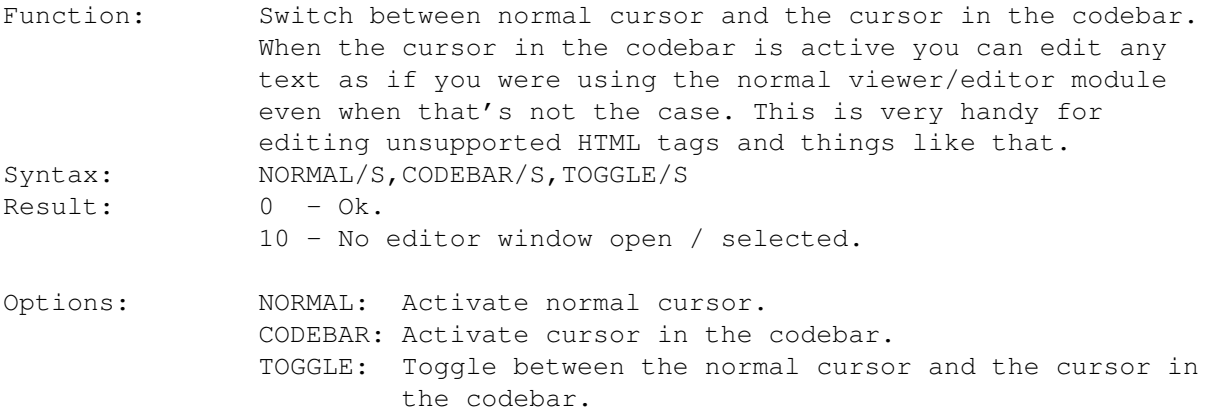

# **1.51 Internal command: WordWrap**

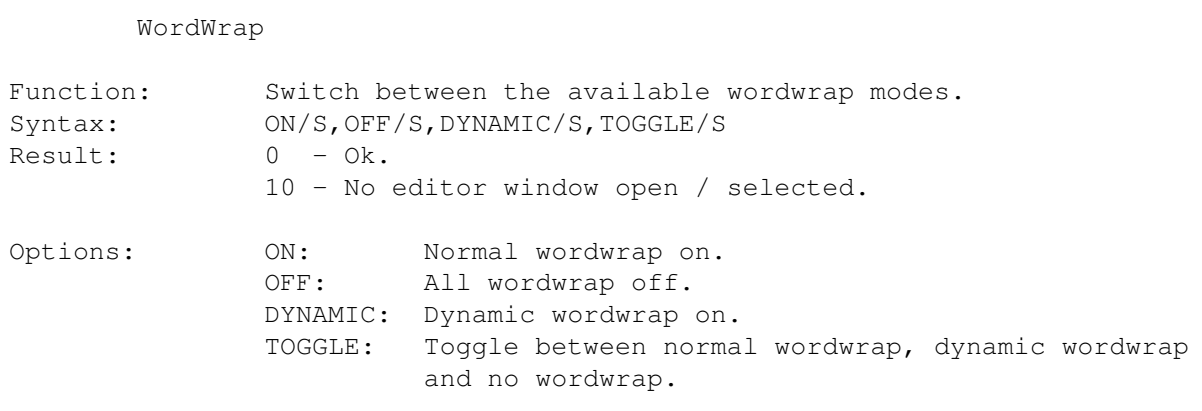

# **1.52 Internal command: Goto**

Goto

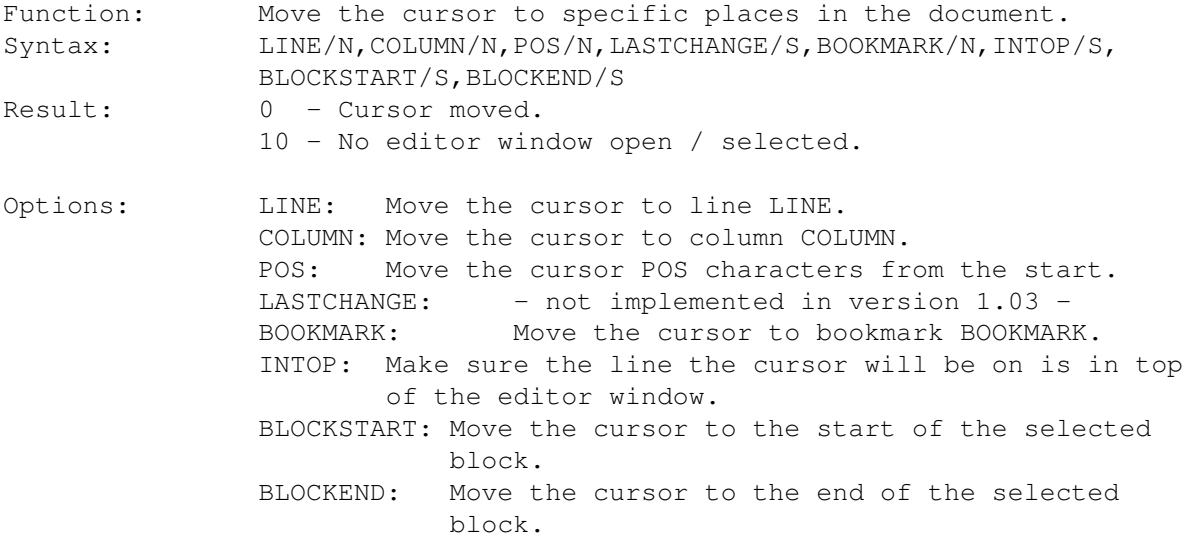

# **1.53 Internal command: SetBookmark**

SetBookmark

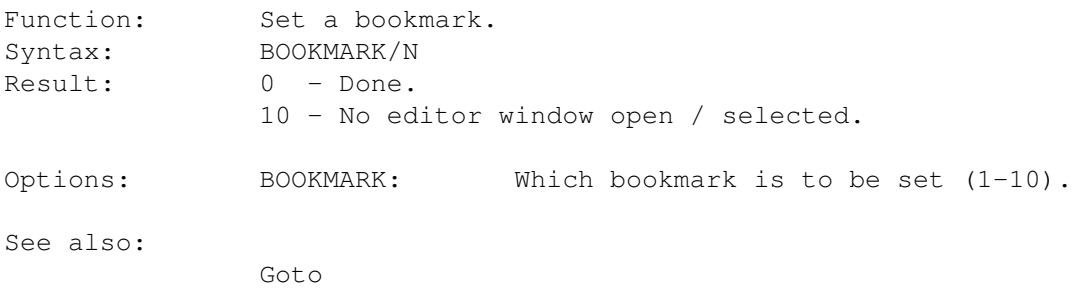

### **1.54 Internal command: Backspace**

#### Backspace

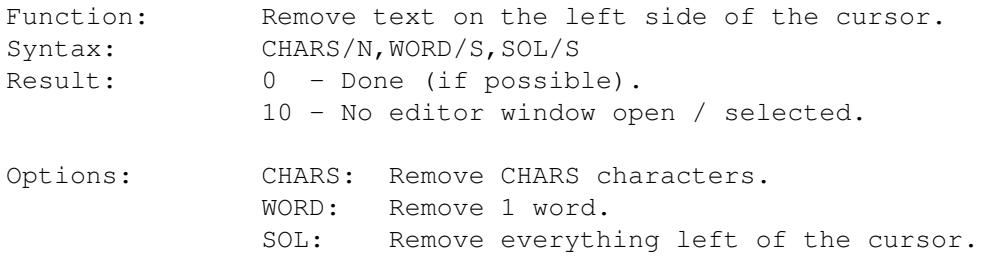

#### **1.55 Internal command: Delete**

Delete

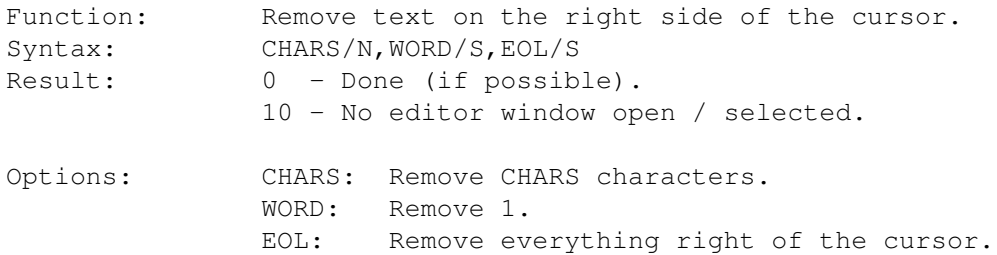

### **1.56 Internal command: Line**

Line

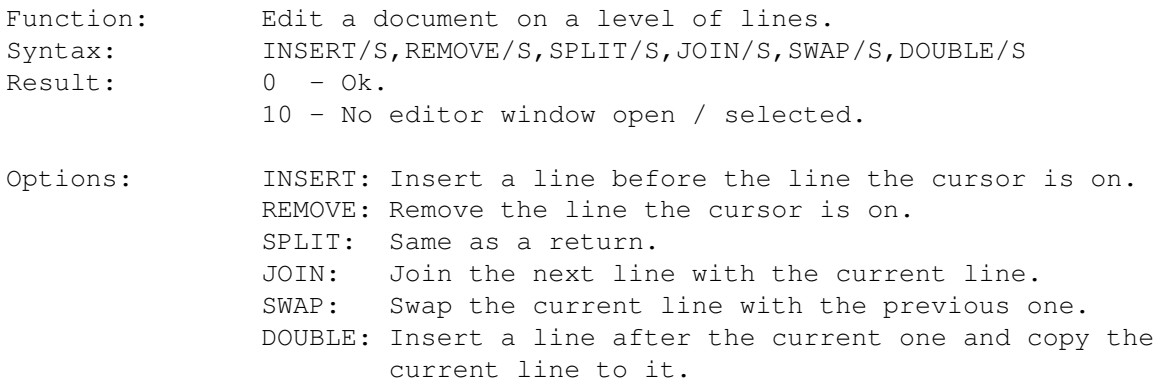

#### **1.57 Internal command: Insert**

Insert

Function: Insert a string, file or character at the cursor position. Syntax: TEXT/K, FILE/K, ASCI/N, NOMOVE/S

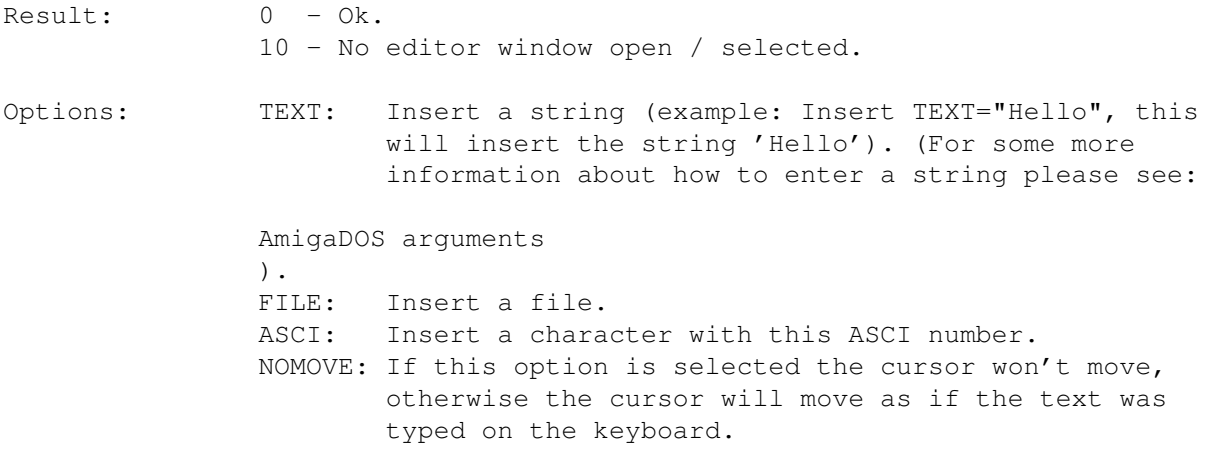

# **1.58 Internal command: File**

File

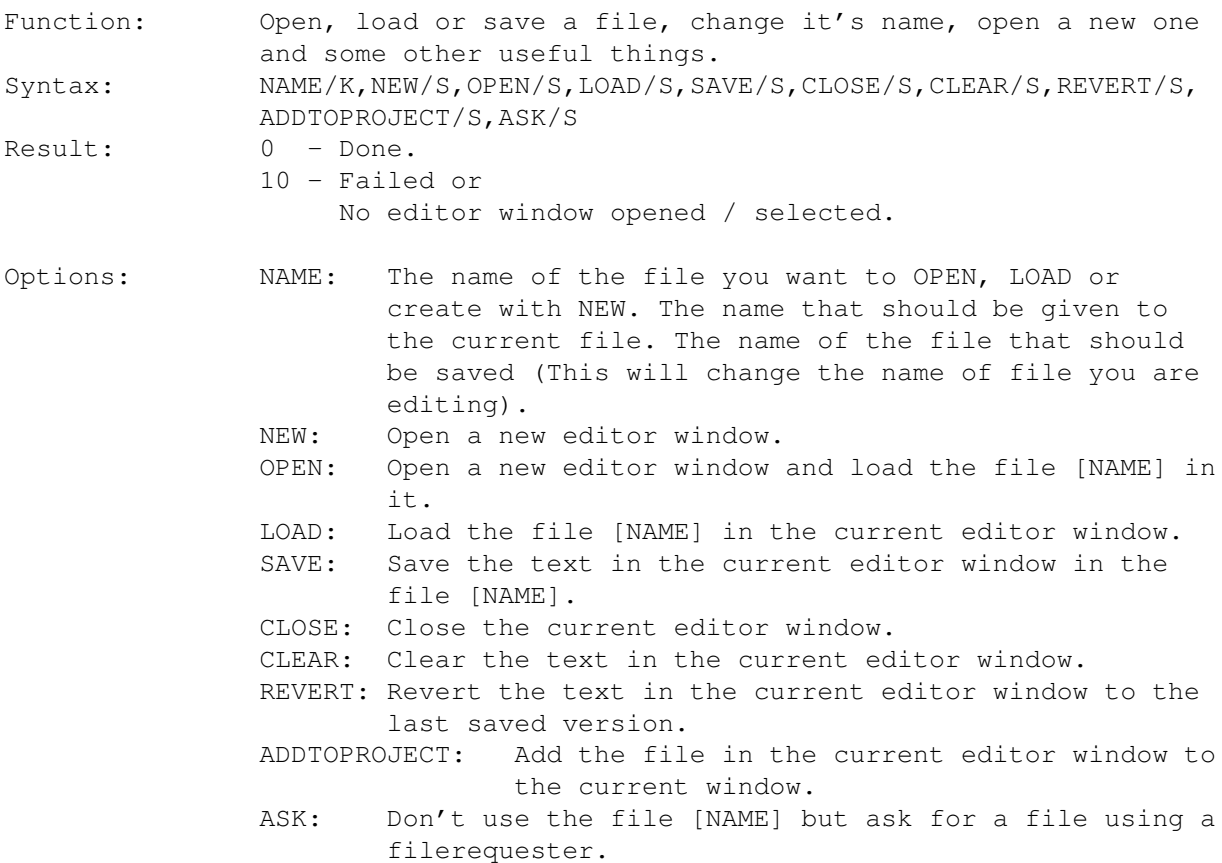

# **1.59 Internal command: EOLMode**

EOLMode

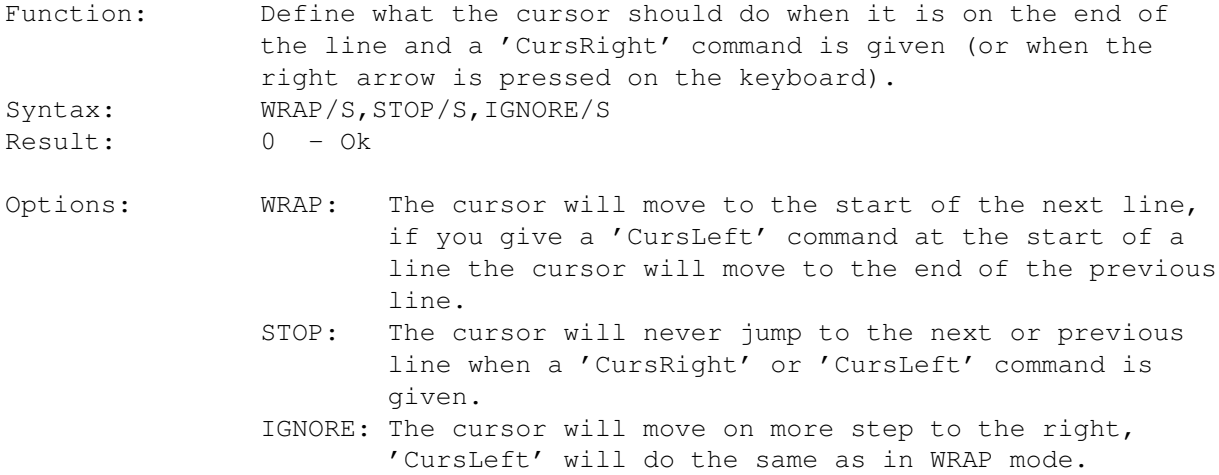

# **1.60 Internal command: CursorWrap**

CursorWrap

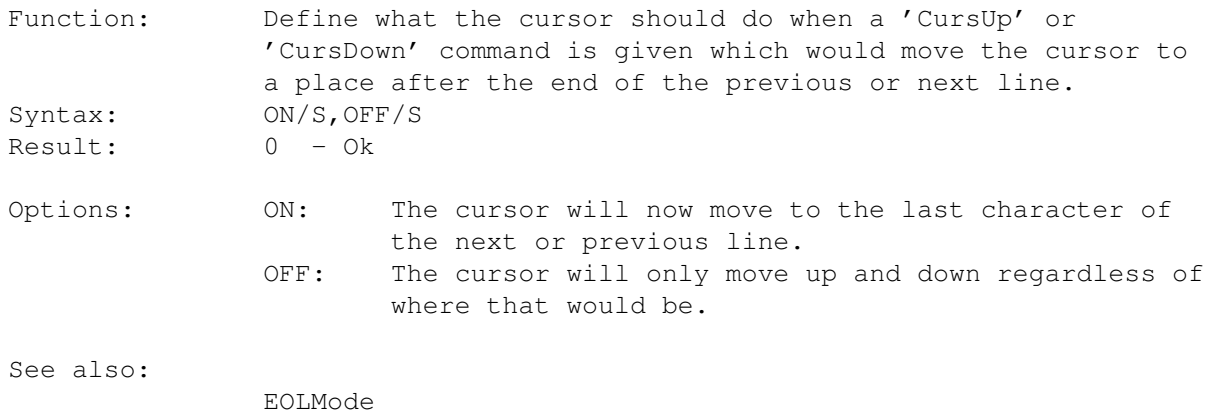

### **1.61 Internal command: WriteProtect**

```
WriteProtect
```
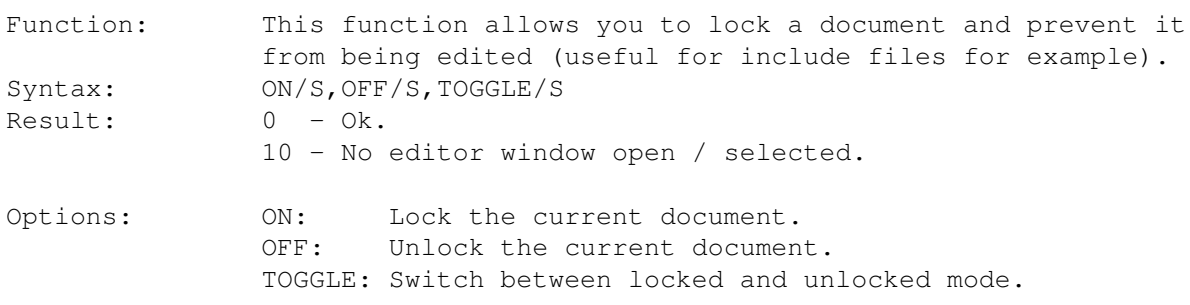

# **1.62 Internal command: SetTab**

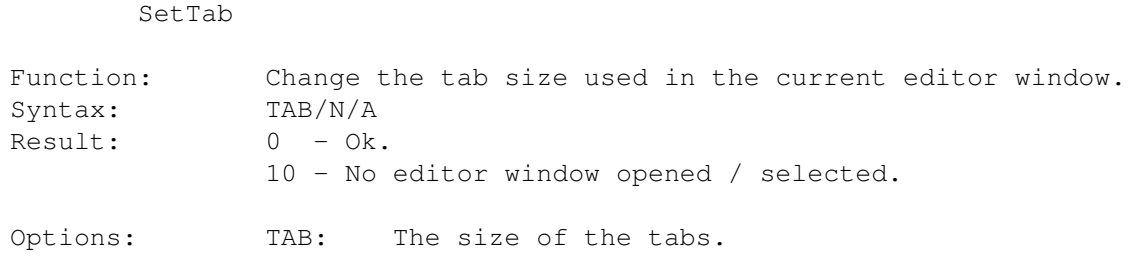

### **1.63 Internal command: BackUps**

#### BackUps

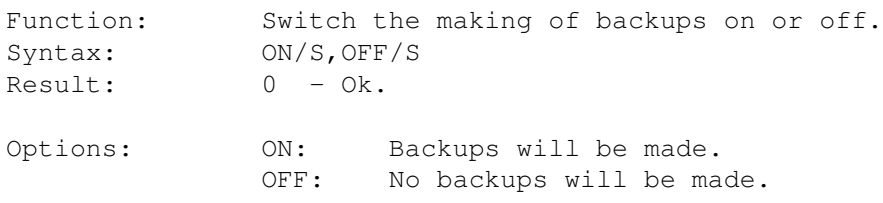

#### **1.64 Internal command: AutoSave**

#### AutoSave

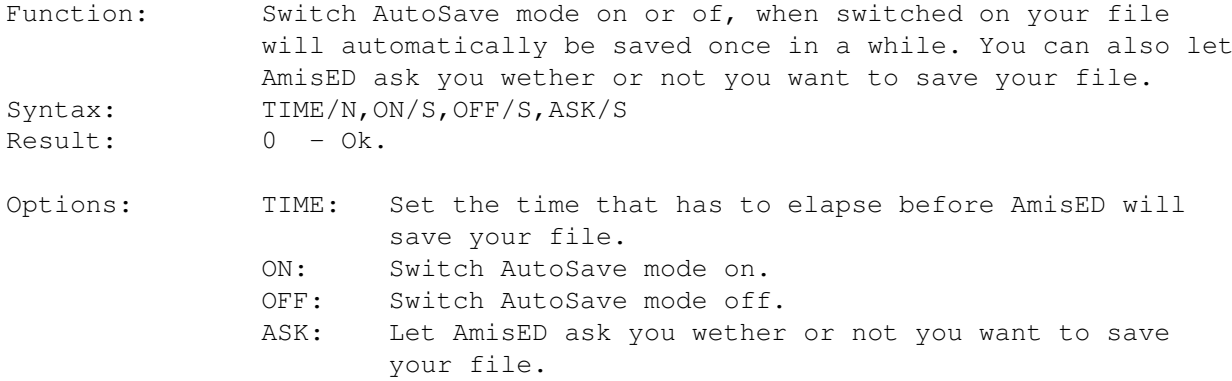

# **1.65 Internal command: AutoIndent**

#### AutoIndent

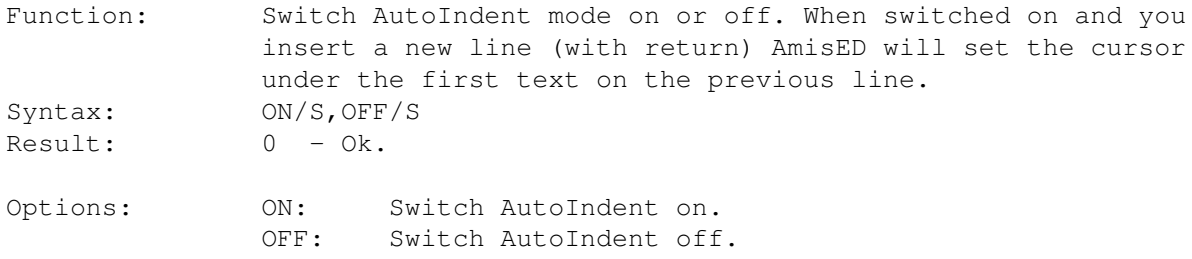

#### **1.66 Internal command: CreateIcons**

#### CreateIcons

Function: Switch the creating of icons on or off. When switch on AmisED will save an icon and tooltypes with your file. If your file already has an icon, this icon will be used. Otherwise the icon "def\_text" in the "ENV:AMIS" directory will be used. Syntax: ON/S, OFF/S Result:  $0 - 0k$ . Options: ON: Switch CreateIcons on. OFF: Switch CreateIcons off.

#### **1.67 Internal command: FastMode**

FastMode

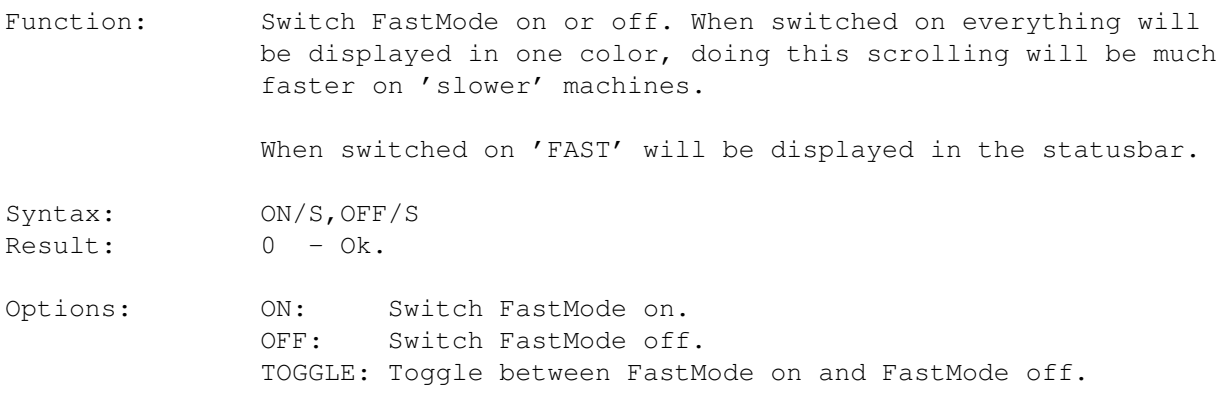

#### **1.68 Internal command: OverWrite**

OverWrite

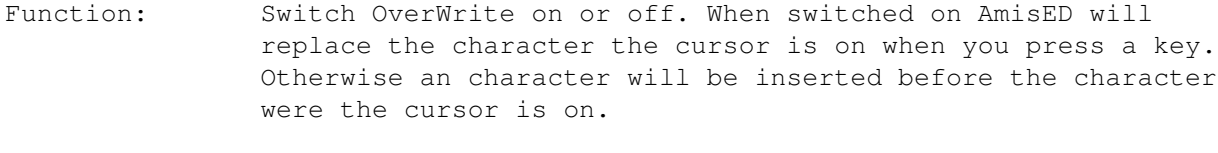

When switched on 'OVER' will be displayed in the statusbar.

Syntax: ON/S, OFF/S, TOGGLE/S

Result: 0 - Ok.

Options: ON: Switch OverWrite on. OFF: Switch OverWrite off. TOGGLE: Toggle between OverWrite on and OverWrite off.

# **1.69 Internal command: Query**

Query

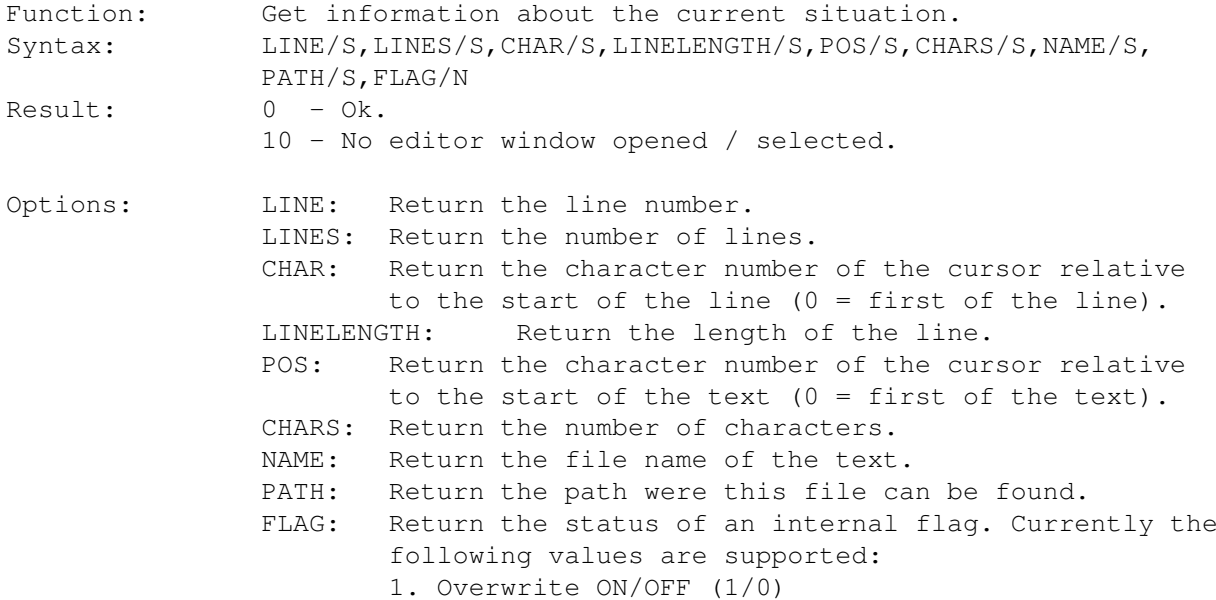

# **1.70 Internal command: GetWord**

GetWord

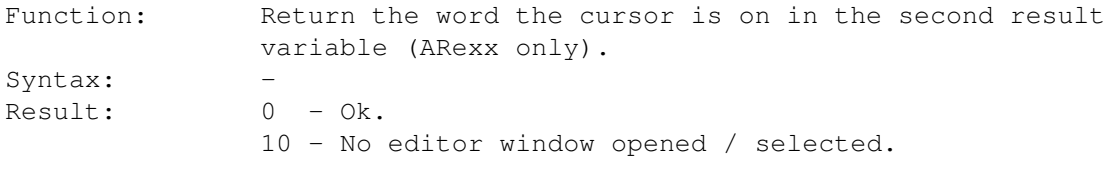

Options: -

# **1.71 Internal command: GetLine**

GetLine

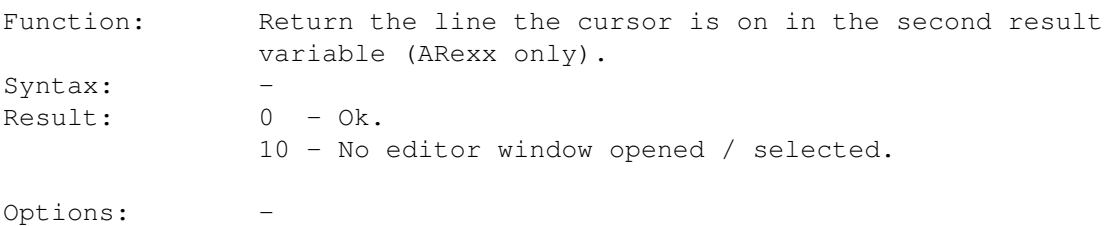

# **1.72 Internal command: GetASCII**

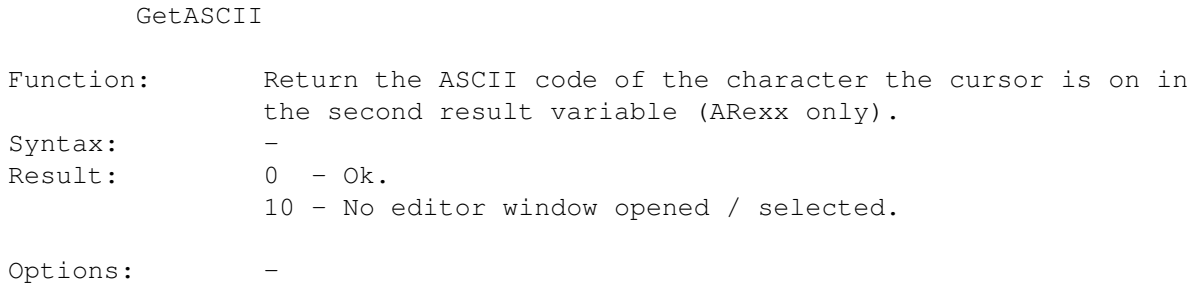

# **1.73 Internal command: Toolbar**

#### Toolbar

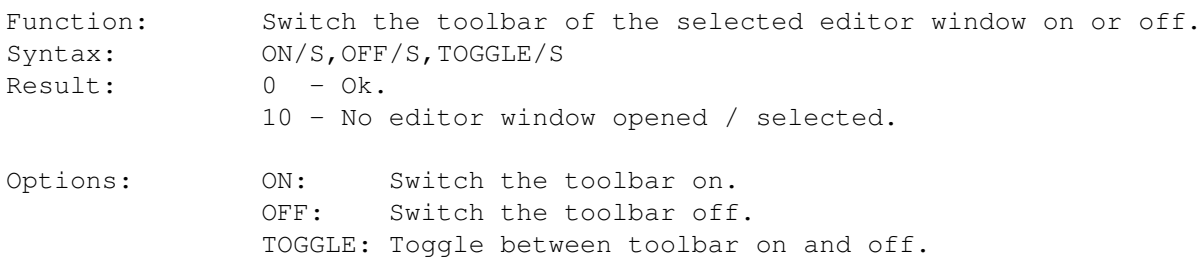

# **1.74 Internal command: Codebar**

Codebar

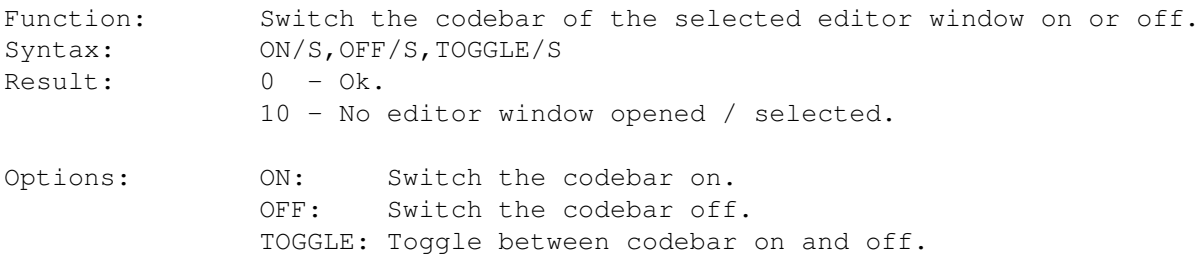

### **1.75 Internal command: Statusbar**

Statusbar

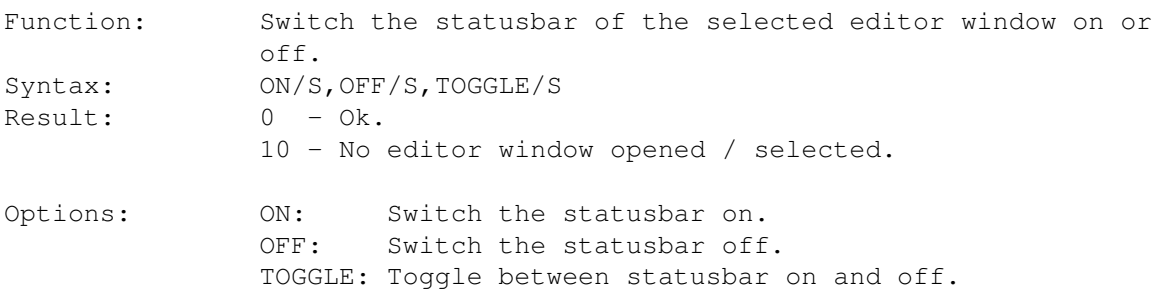

# **1.76 Internal command: Viewerbar**

Viewerbar

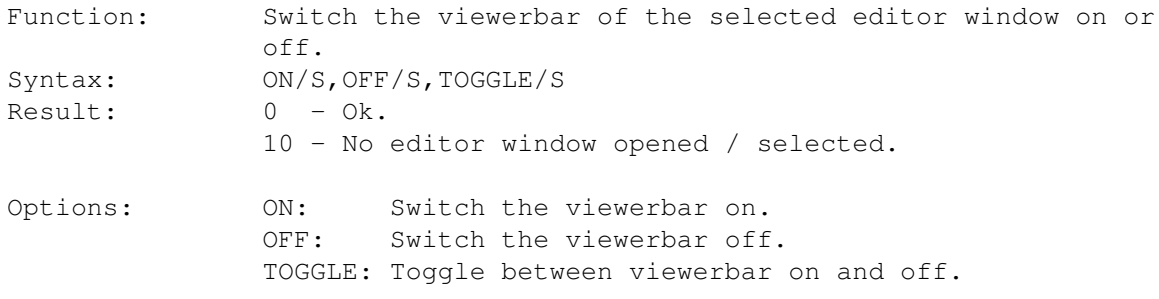

# **1.77 Internal command: Viewer**

Viewer

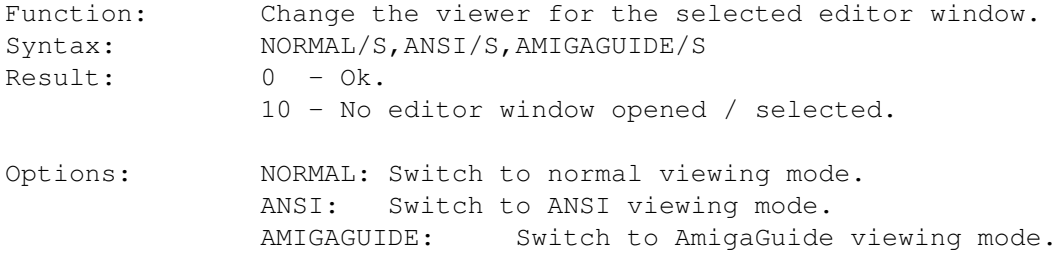

# **1.78 Internal command: Request**

Request

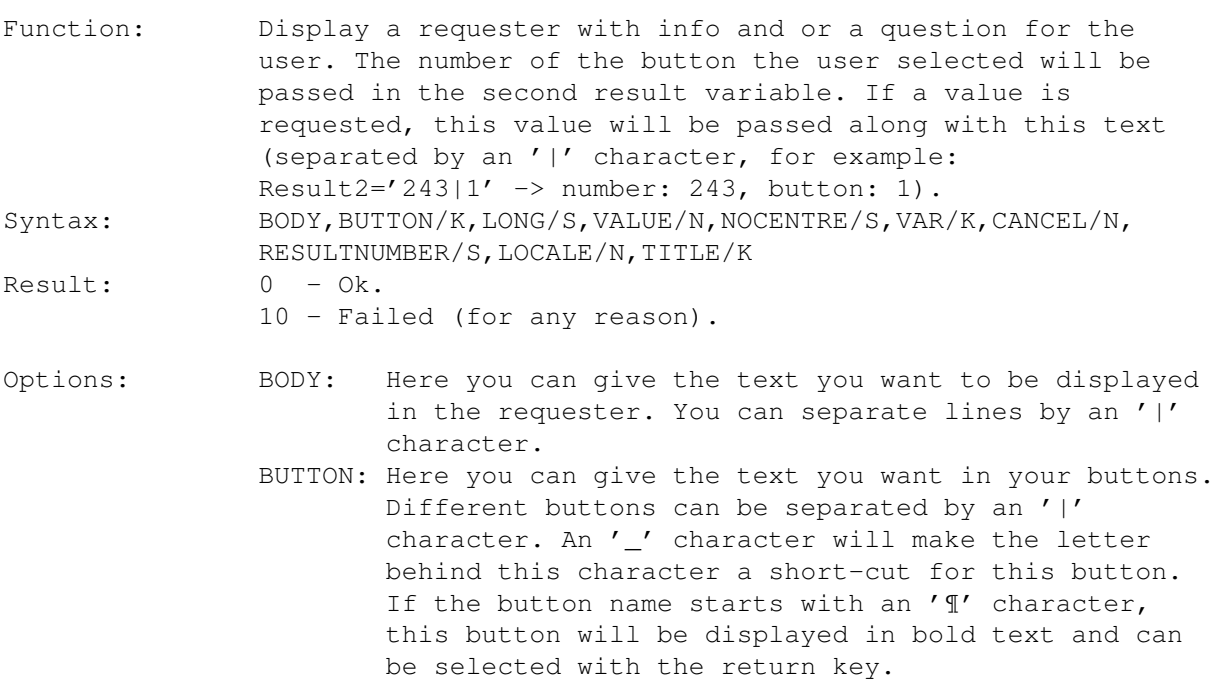

See

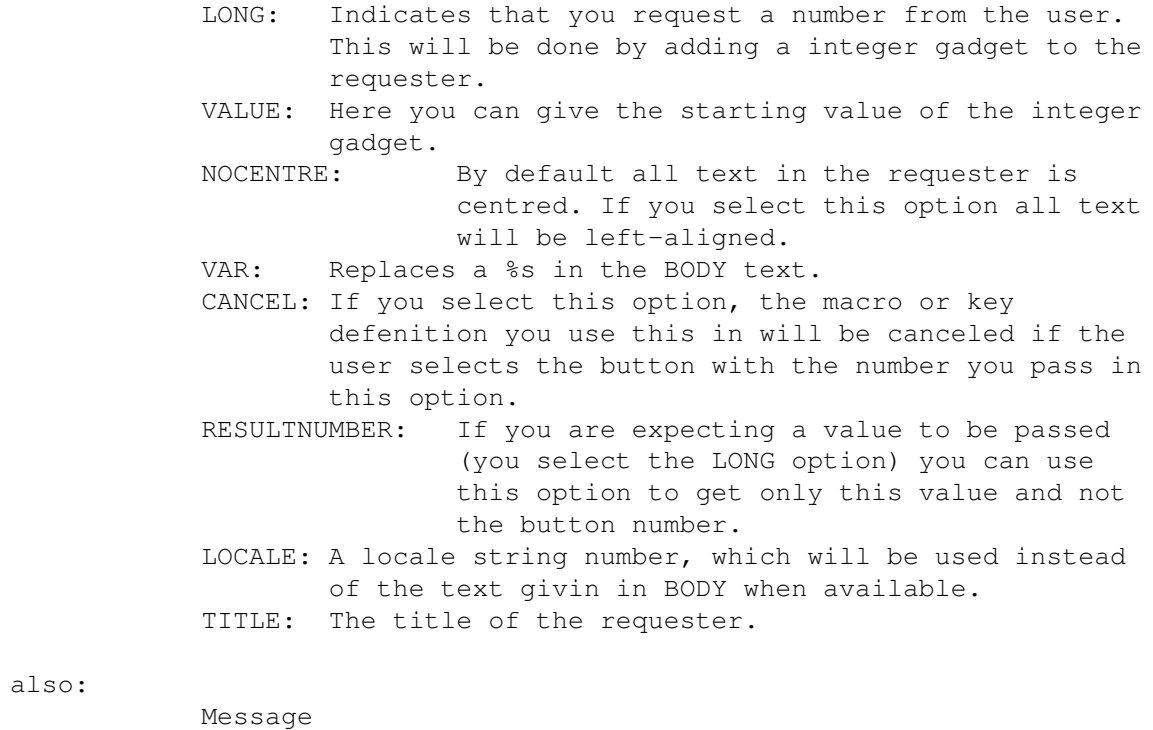

### **1.79 Internal command: Message**

Message

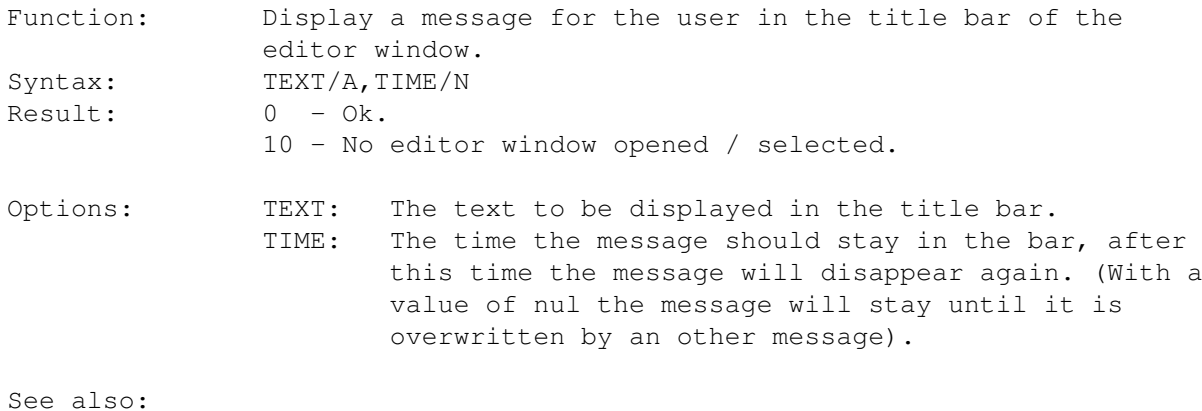

Request

# **1.80 Internal command: Find**

Find

Function: Find a string in the text. Syntax: STRING/K, NEXT/S, PREV/S, FIRST/S, CASE/S, NOCASE/S, WORDS/S, NOWORDS,ASK/S

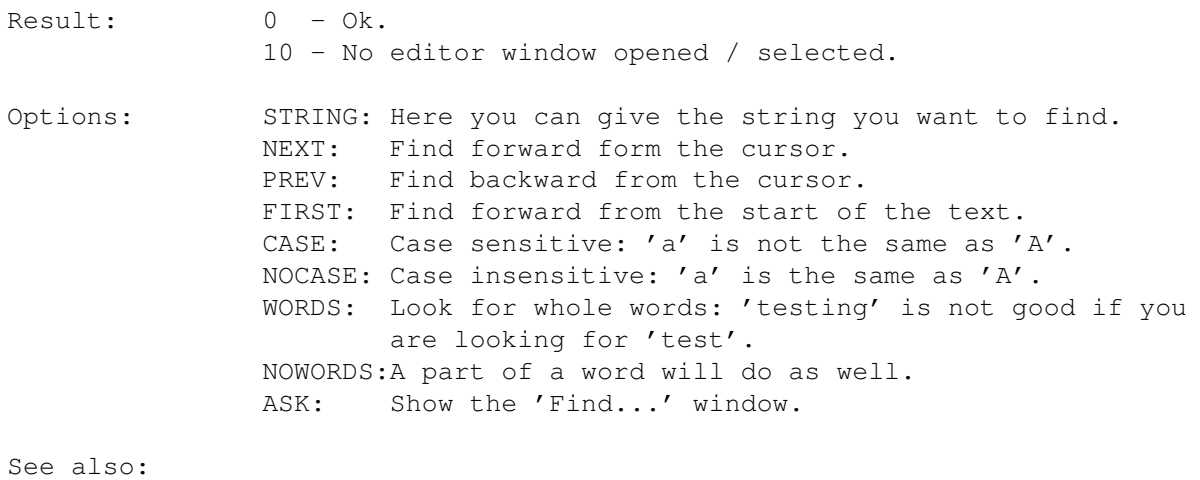

Replace

### **1.81 Internal command: Replace**

Replace

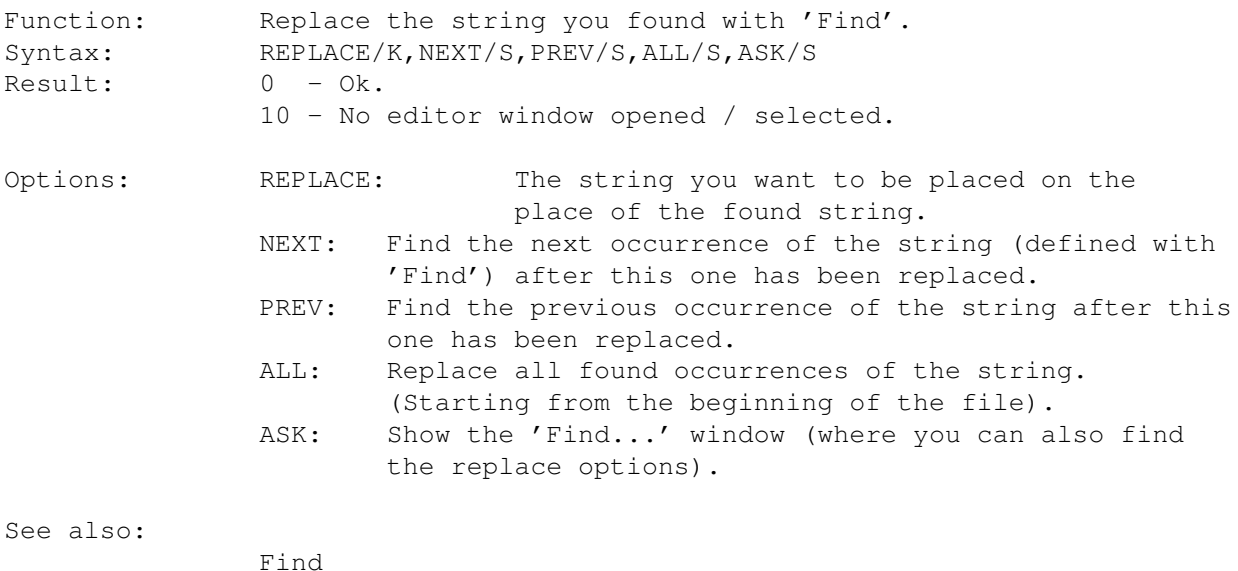

### **1.82 Internal command: FindFunctions**

FindFunctions Function: Show the 'Find functions...' window.<br>Syntax: ASK/S Syntax: Result: 0 - Ok. Options: ASK: Show the 'Find functions...' window.

# **1.83 Internal command: Block**

Block

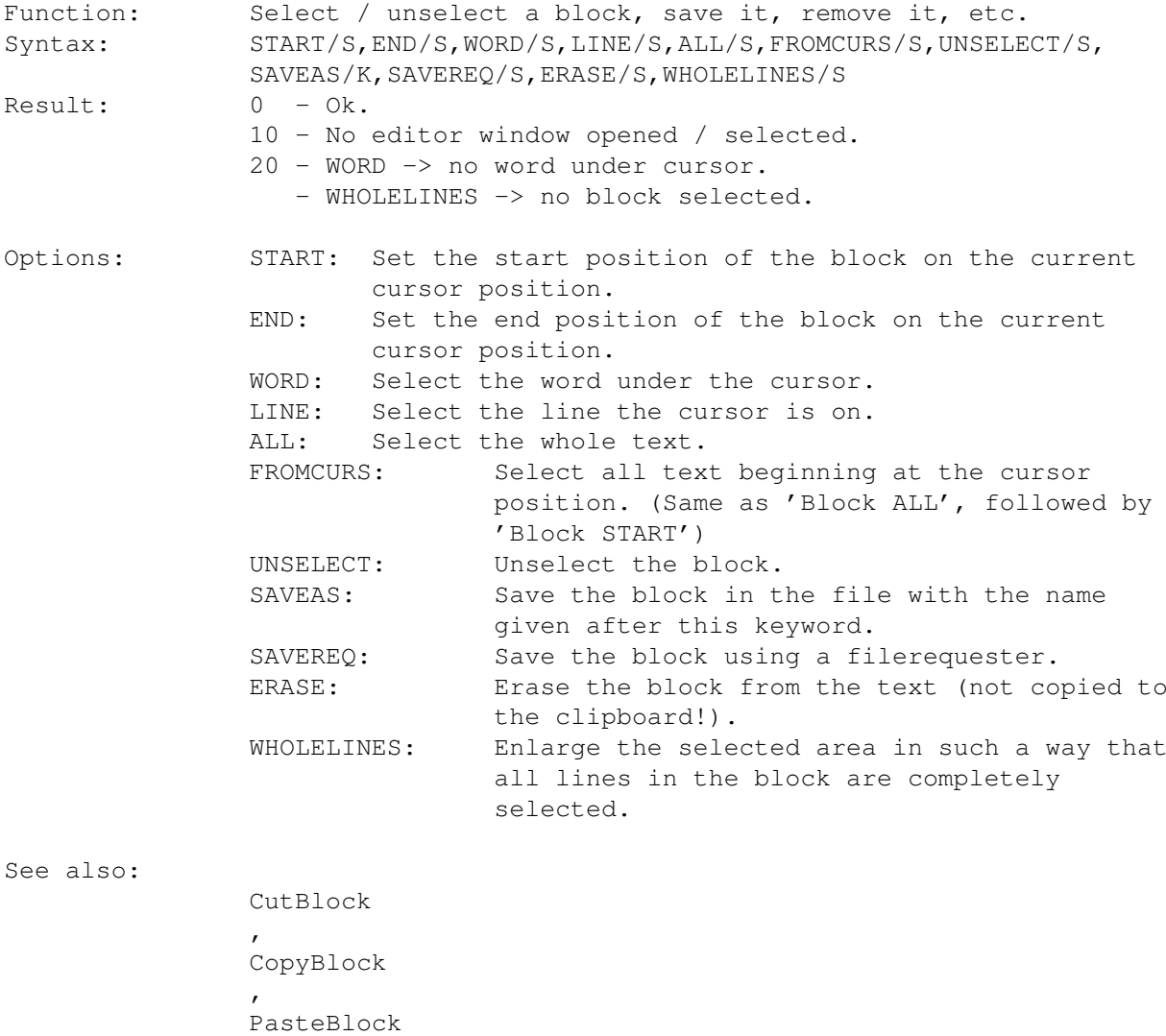

# **1.84 Internal command: BlockLayout**

```
BlockLayout
```
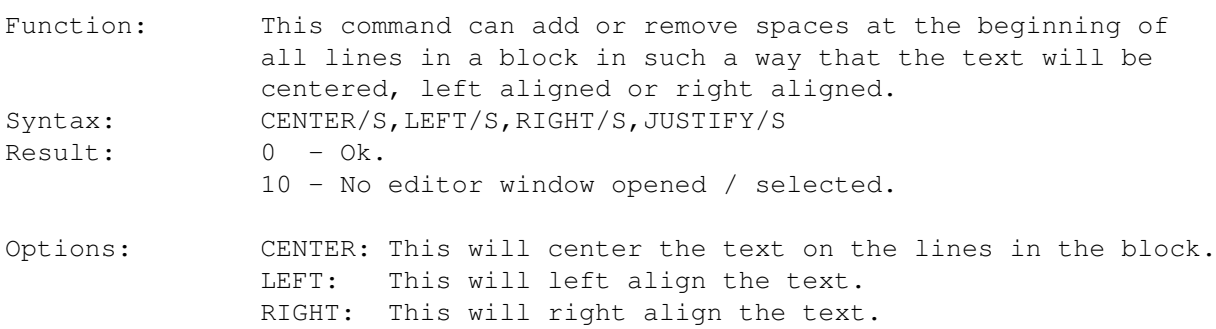

JUSTIFY:This will outline the text.

#### **1.85 Internal command: BlockMode**

#### BlockMode

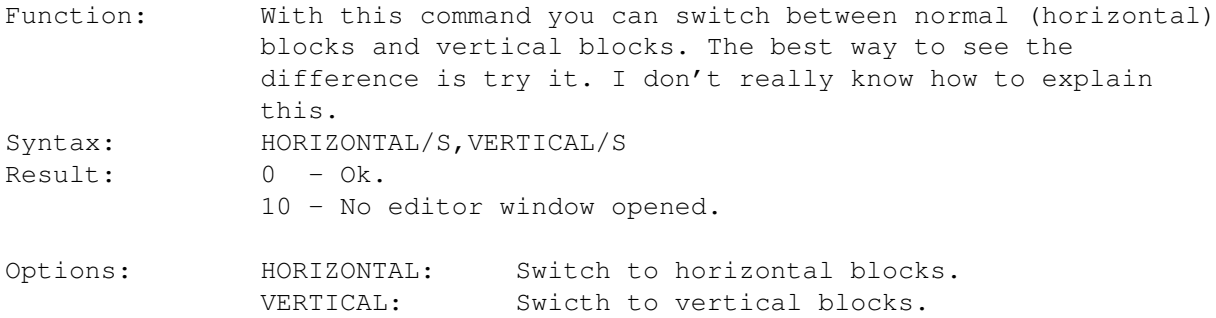

#### **1.86 Internal command: CutBlock**

CutBlock

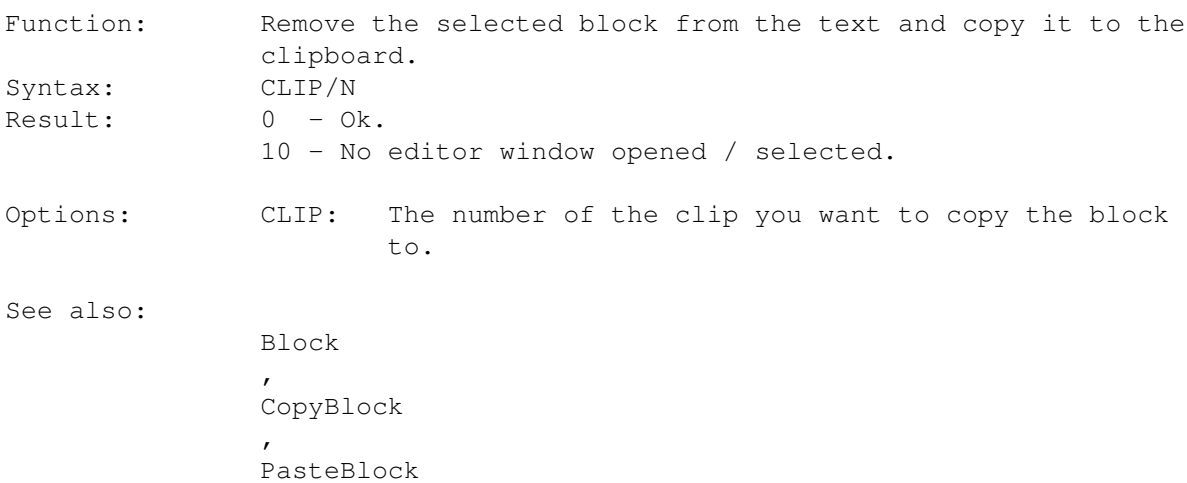

# **1.87 Internal command: CopyBlock**

CopyBlock

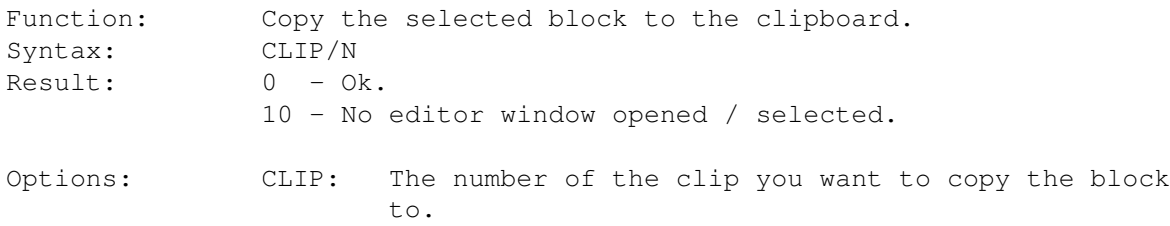

See also: Block , CutBlock , PasteBlock

### **1.88 Internal command: PasteBlock**

PasteBlock

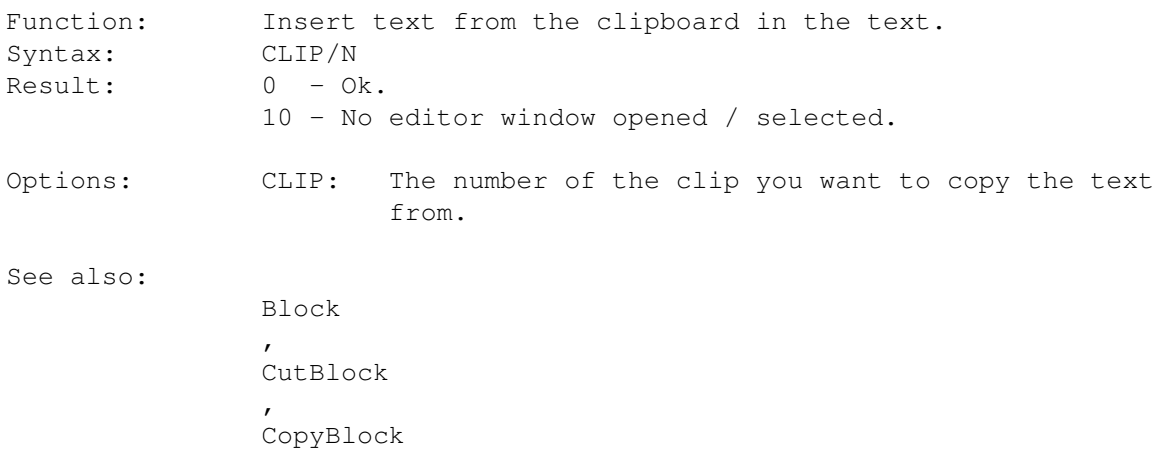

## **1.89 Internal command: Undo**

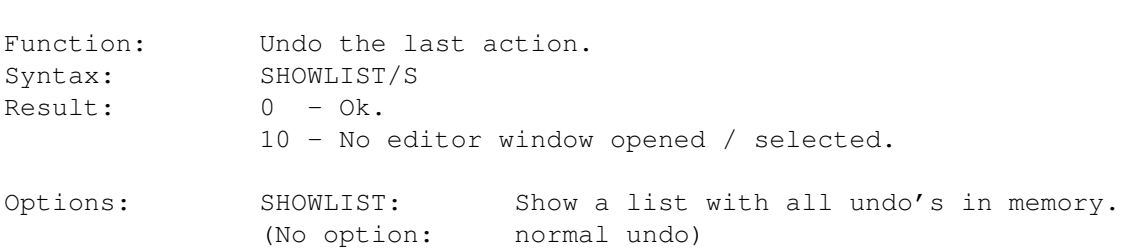

# **1.90 Internal command: Redo**

Redo

Undo

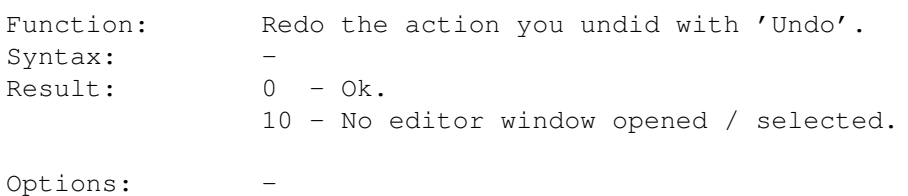

# **1.91 Internal command: Macro**

Macro

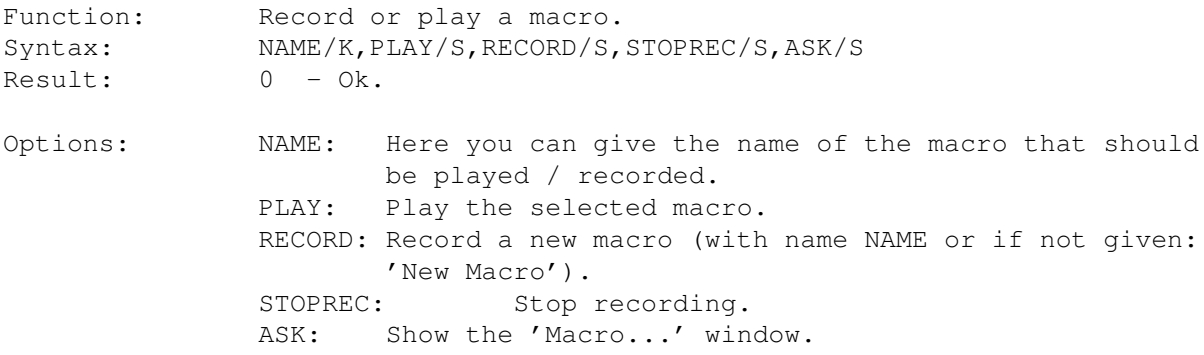

# **1.92 Internal command: Select Window**

SelectWindow

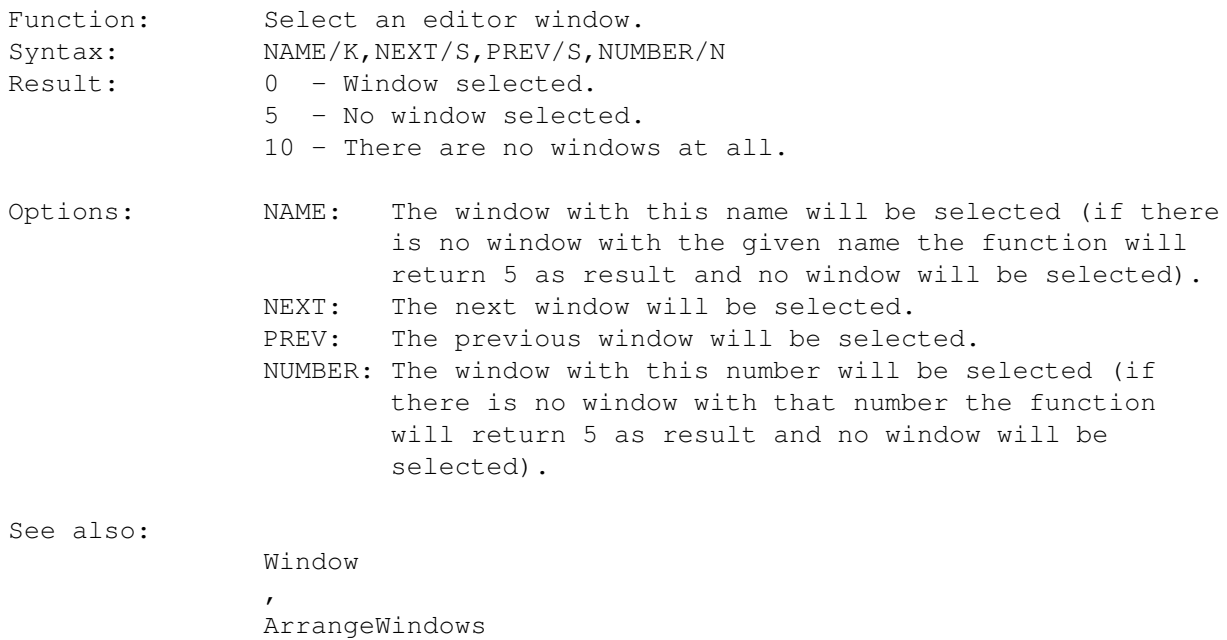

# **1.93 Internal command: Window**

Window

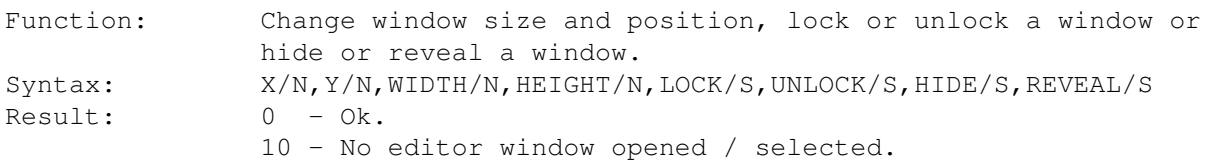

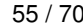

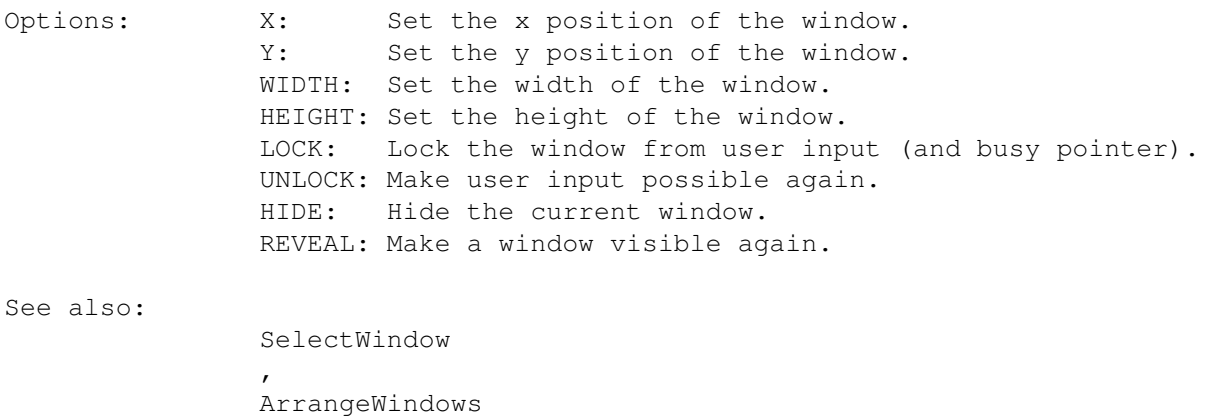

# **1.94 Internal command: ArrangeWindows**

ArrangeWindows

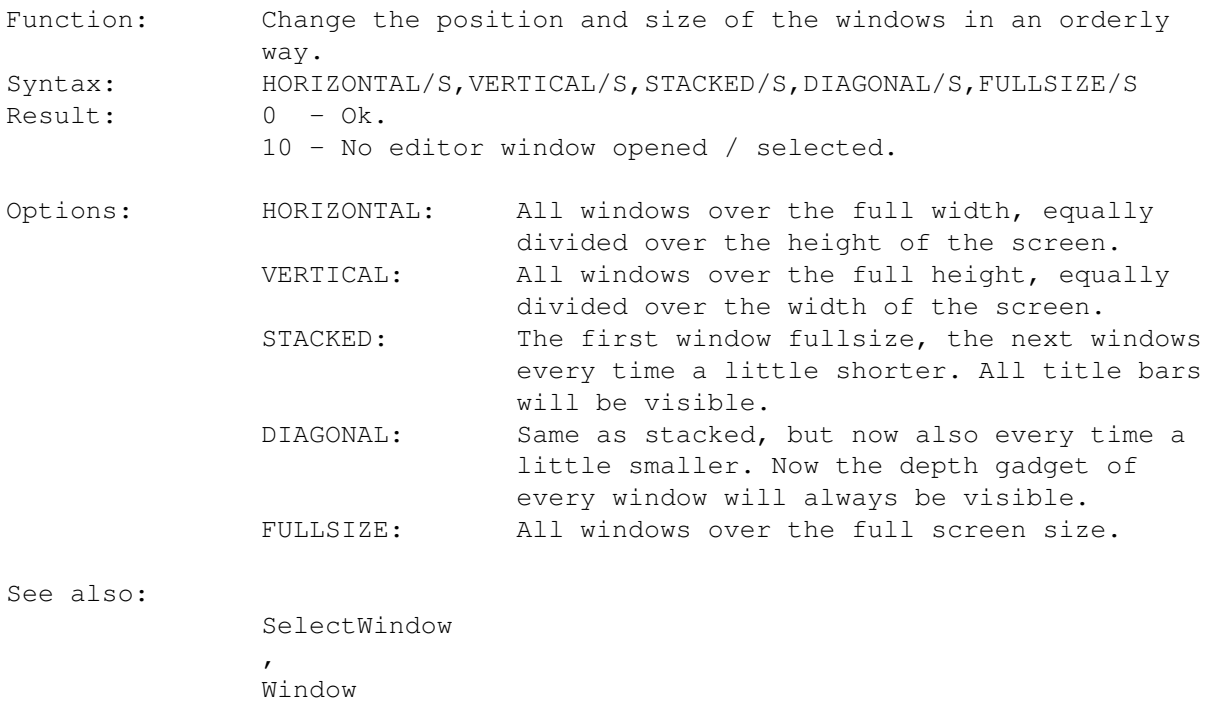

# **1.95 Internal command: Compile**

Compile

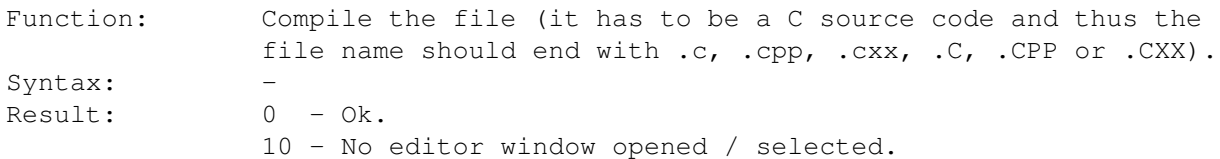

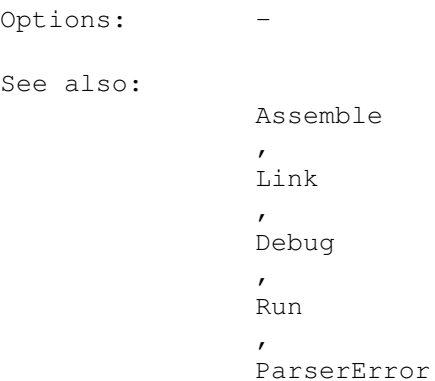

# **1.96 Internal command: Assemble**

Assemble

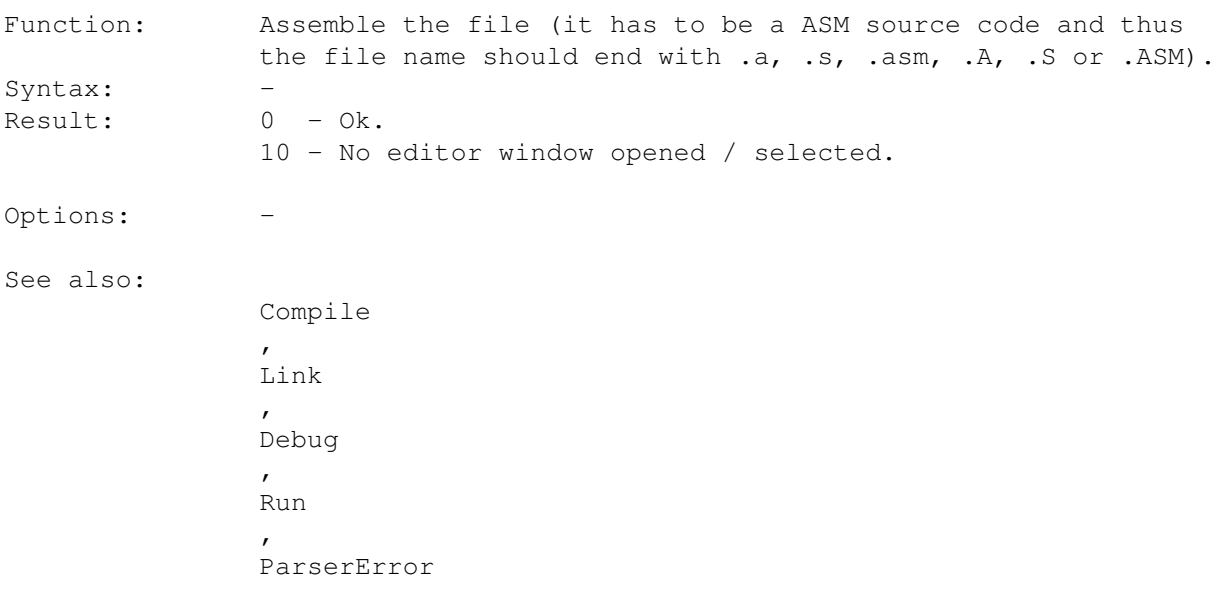

# **1.97 Internal command: Link**

Link

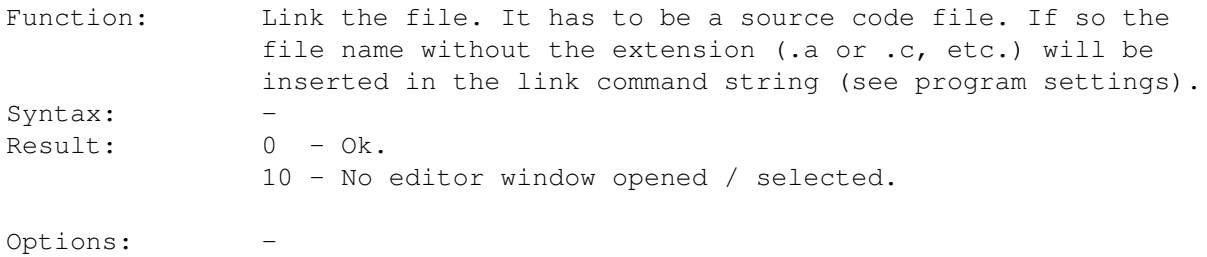

#### See also: Compile , Assemble , Debug , Run , ParserError

### **1.98 Internal command: Debug**

Debug

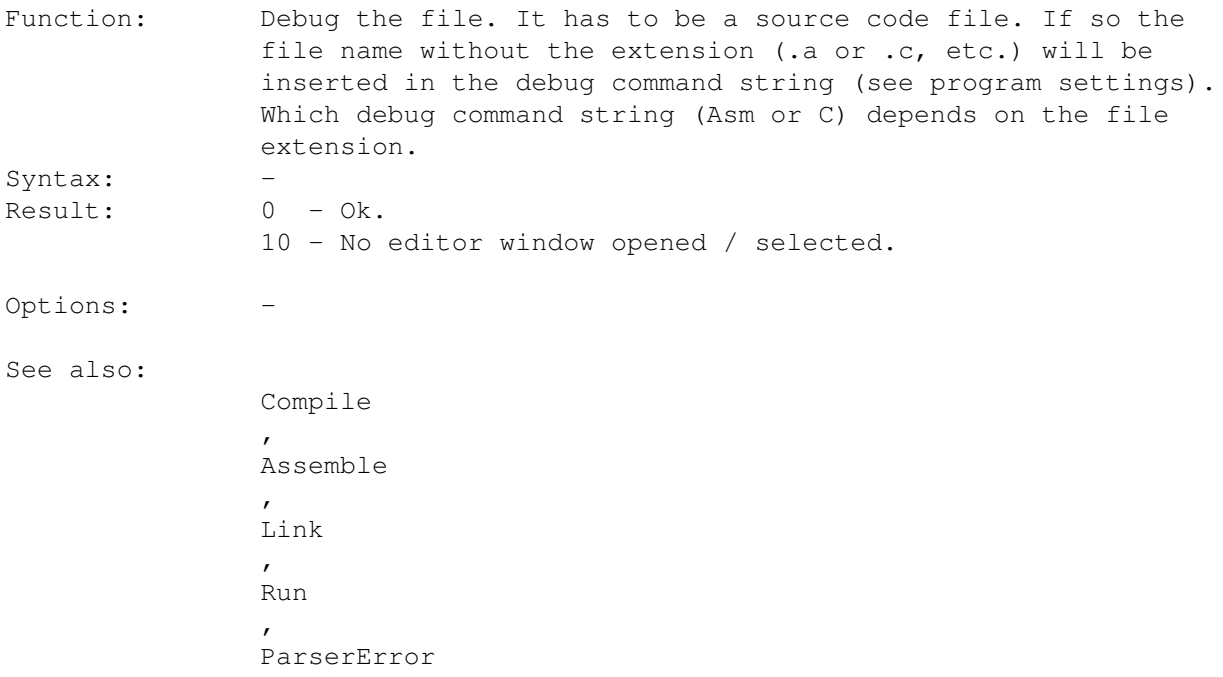

#### **1.99 Internal command: Run**

Run

Function: Run the file. It has to be a source code file. If so the file name without the extension (.a or .c, etc.) will be send to the system as a dos command. Syntax: -Result:  $0 - 0k$ . 10 - No editor window opened / selected. Options: -

#### See also: Compile , Assemble , Link  $\mathbf{r}$ Debug , ParserError

# **1.100 Internal command: ParserError**

ParserError

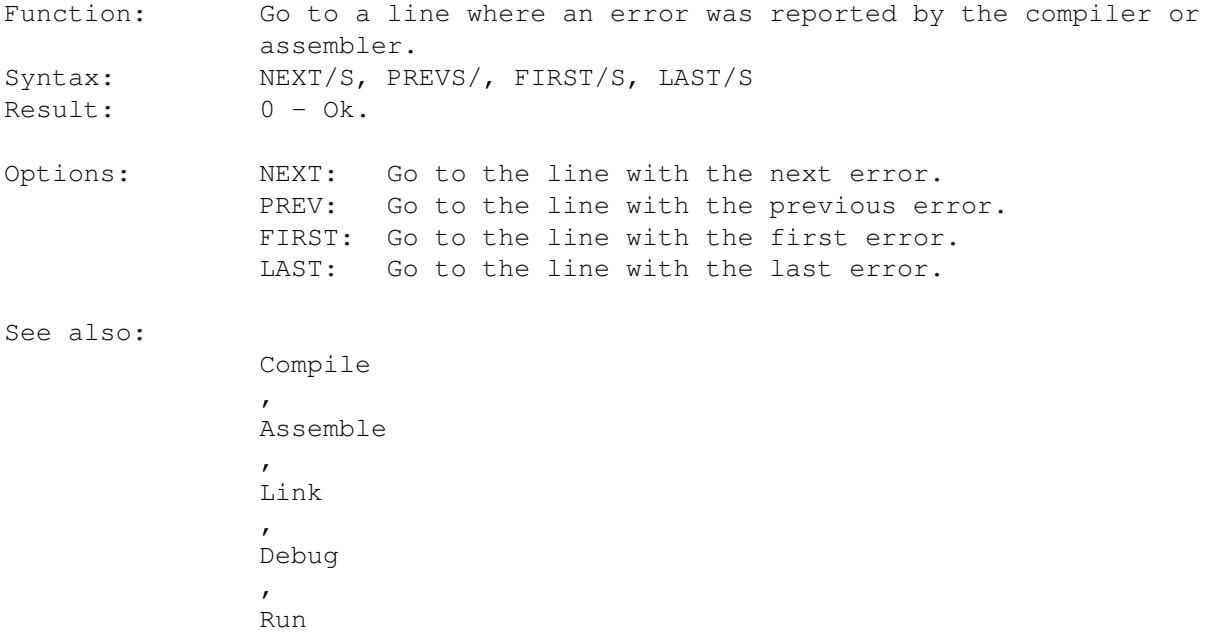

# **1.101 Internal command: Project**

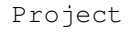

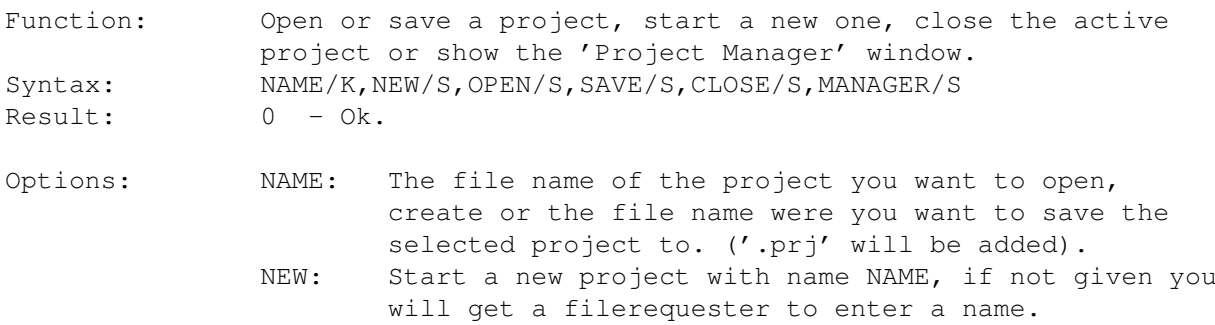

```
OPEN: Open the project with file name NAME, if not given a
       filerequester will be used.
SAVE: Save the selected project in file NAME, if not given
       a filerequester will be used.
CLOSE: Close the selected project.
MANAGER:Show the 'Project Manager' window.
```
### **1.102 Internal command: ExecuteCommand**

ExecuteCommand

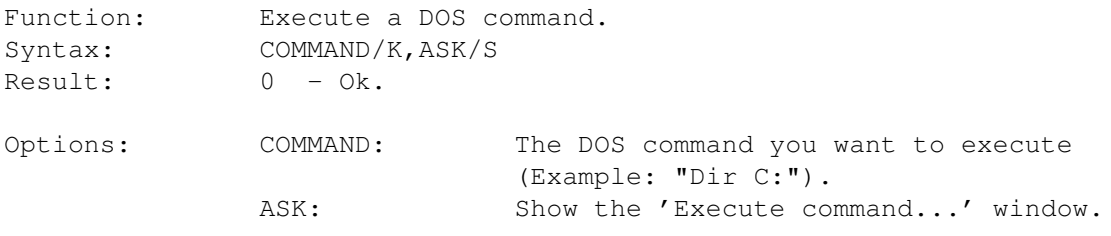

#### **1.103 Internal command: InternalCommand**

InternalCommand

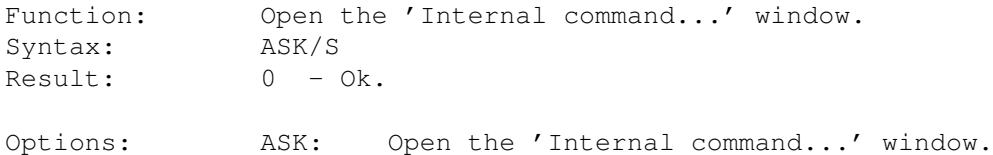

#### **1.104 Internal command: Shell**

Shell

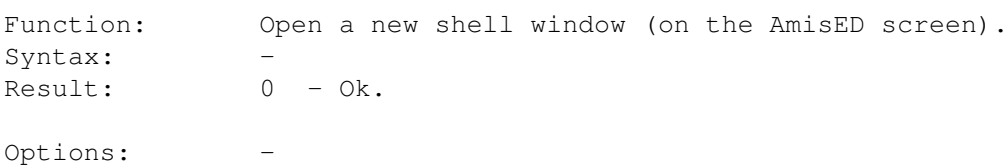

#### **1.105 Internal command: Rexx**

Rexx

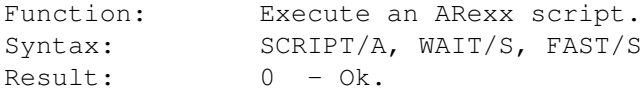

Options: SCRIPT: The file name of the script you want to execute. WAIT: Stop AmisED untill the script has finished. FAST: Keep the script in memory for fast execution a second time.

#### **1.106 Internal command: ShowStatistics**

```
ShowStatistics
```
Function: Show the 'Statistics...' window. Syntax: Result: 0 - Ok. Options: -

#### **1.107 Internal command: ShowWindowManager**

ShowWindowManager

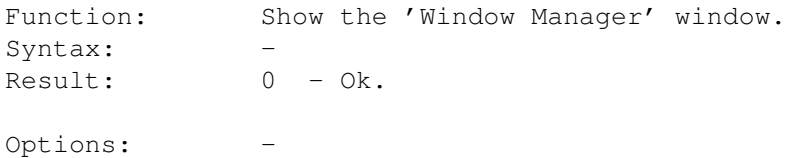

#### **1.108 Internal command: ShowAbout**

ShowAbout

```
Function: Show the 'About' windows.
Syntax:
Result: 0 - Ok.
Options: -
```
#### **1.109 Internal command: ToolbarSettings**

```
ToolbarSettings
```
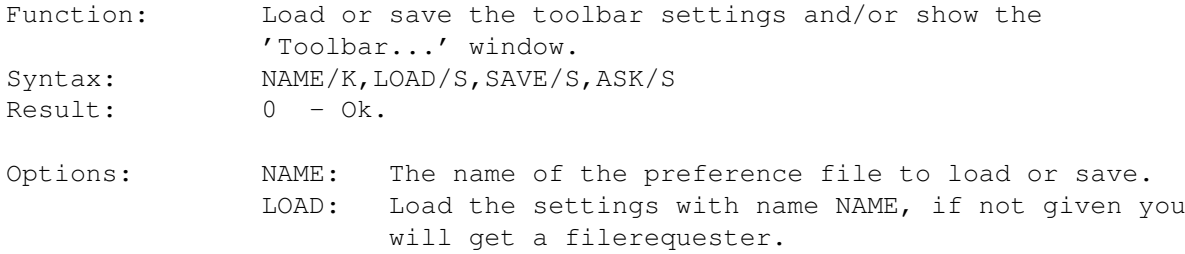

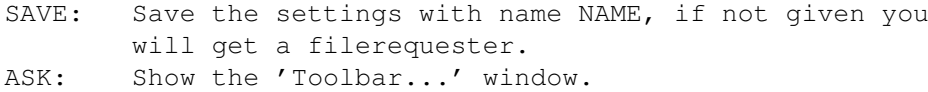

# **1.110 Internal command: EditorSettings**

#### EditorSettings

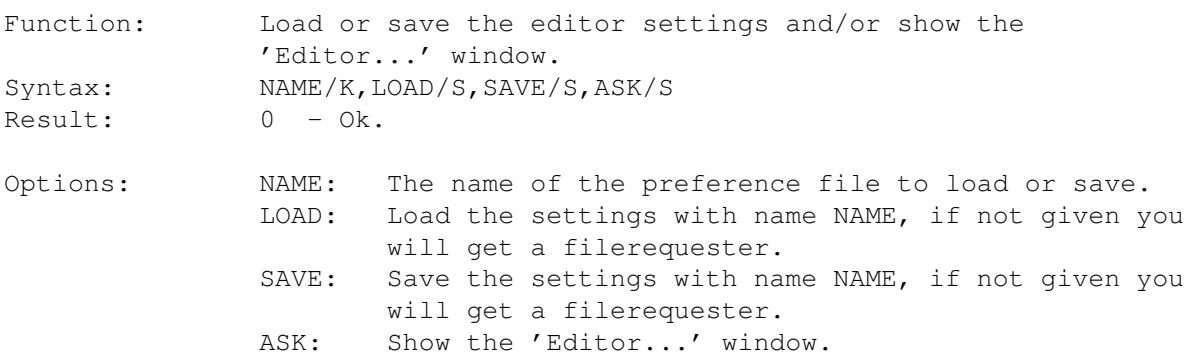

# **1.111 Internal command: KeyboardSettings**

#### KeyboardSettings

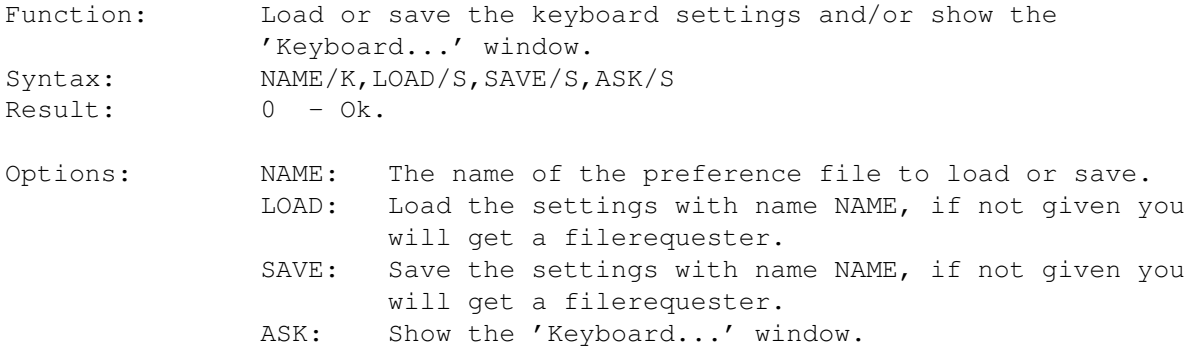

### **1.112 Internal command: MenuSettings**

```
MenuSettings
```
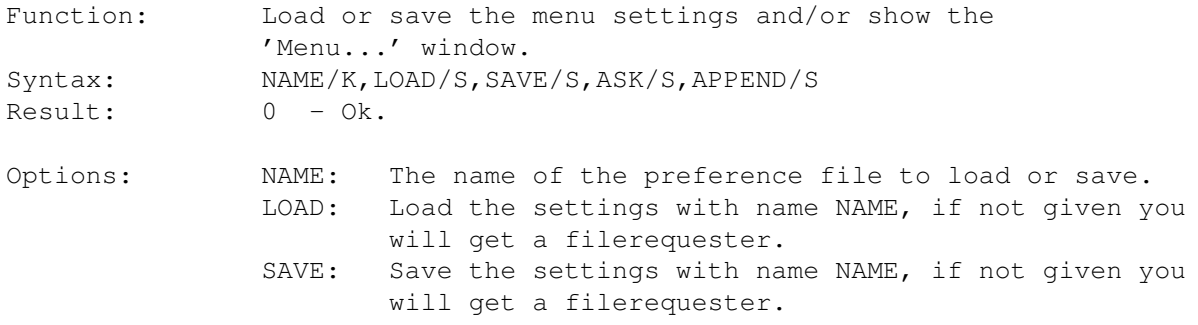

ASK: Show the 'Menu...' window. APPEND: When this option is given the menu will be added to the menu already in memory.

### **1.113 Internal command: FontSettings**

#### FontSettings

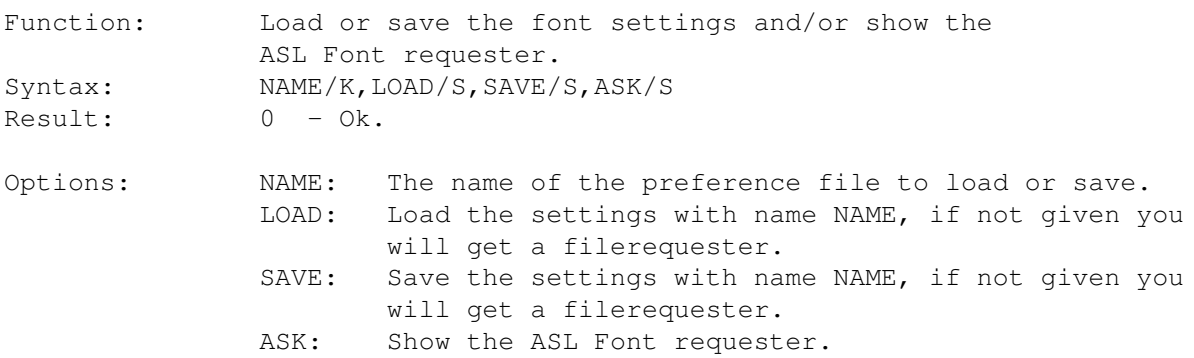

#### **1.114 Internal command: ScreenSettings**

#### ScreenSettings

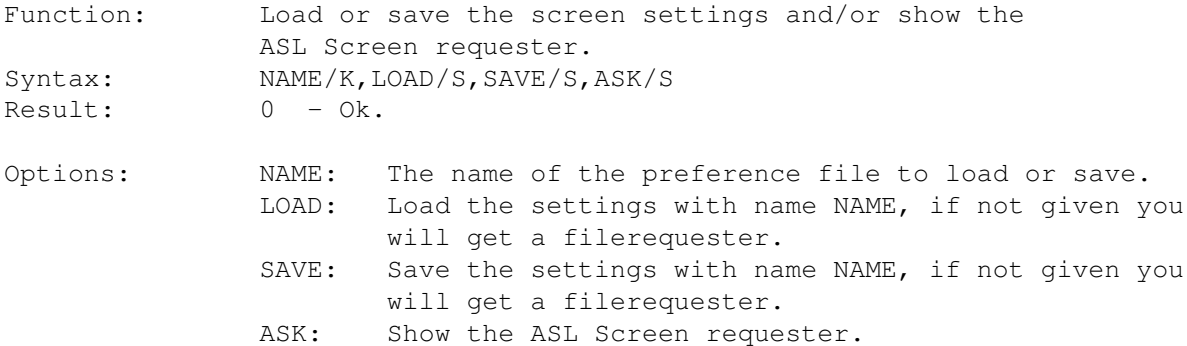

### **1.115 Internal command: ProgramSettings**

```
ProgramSettings
```
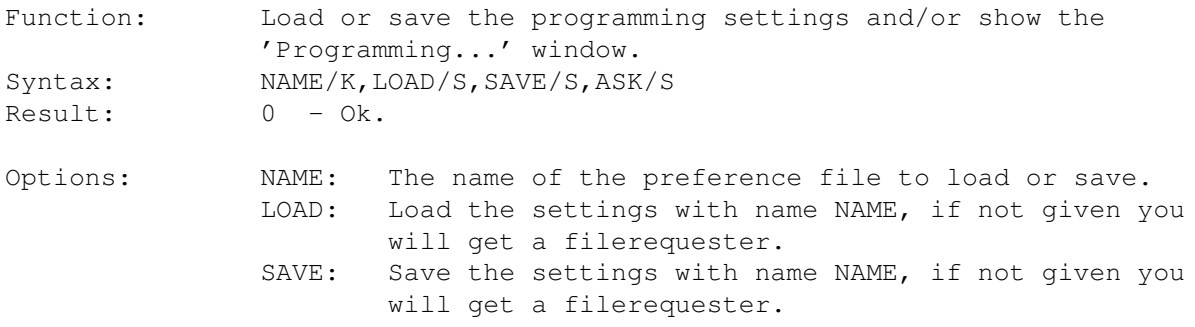

ASK: Show the 'Programming...' window.

### **1.116 Internal command: SmartIndentSettings**

#### SmartIndentSettings

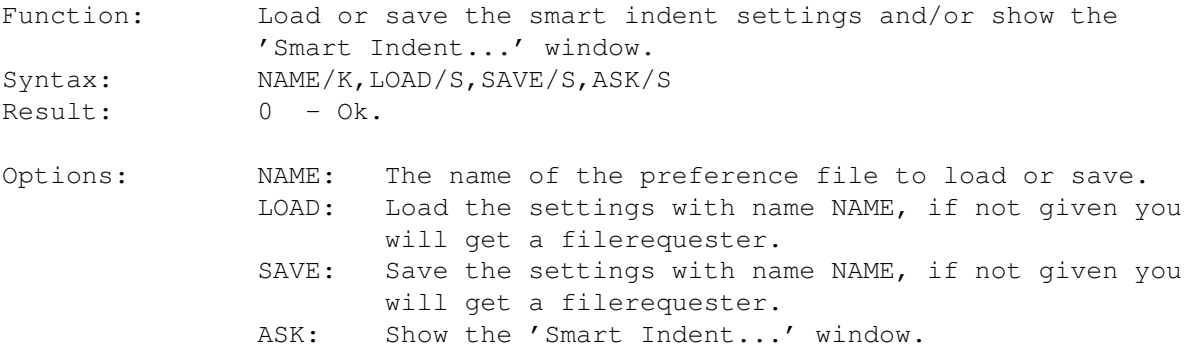

# **1.117 Internal command: MiscSettings**

#### MiscSettings

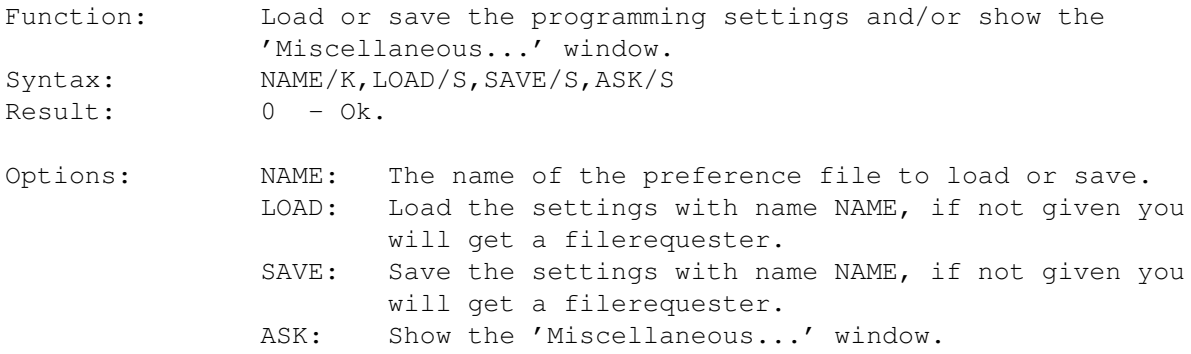

#### **1.118 Internal command: Settings**

```
Settings
```
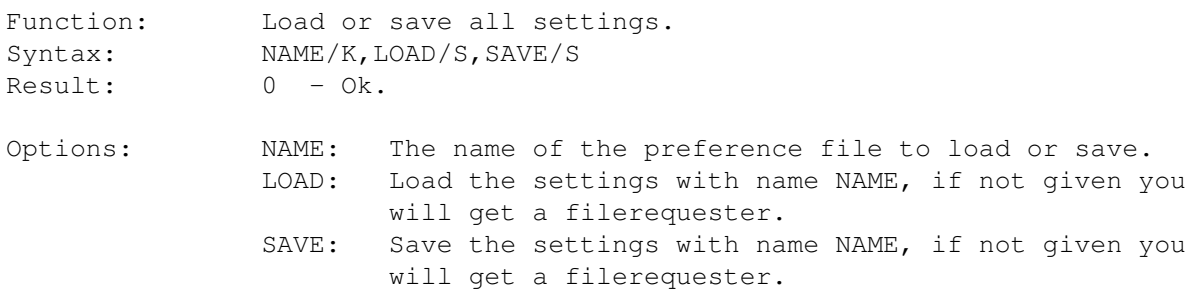

# **1.119 Internal command: Iconify**

```
Iconify
```
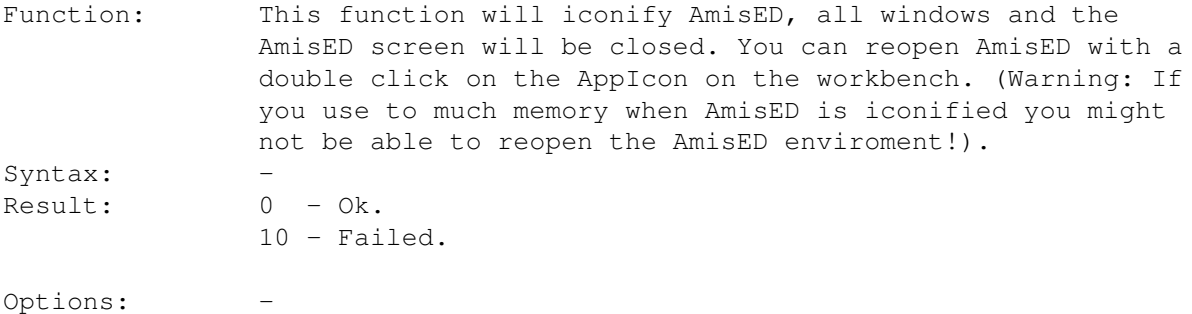

### **1.120 Internal command: Quit**

Quit

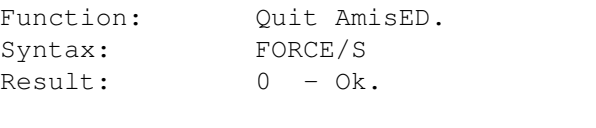

Options: FORCE: Quit without the usual quit requester.

### **1.121 Internal command: ResultToVar**

#### ResultToVar

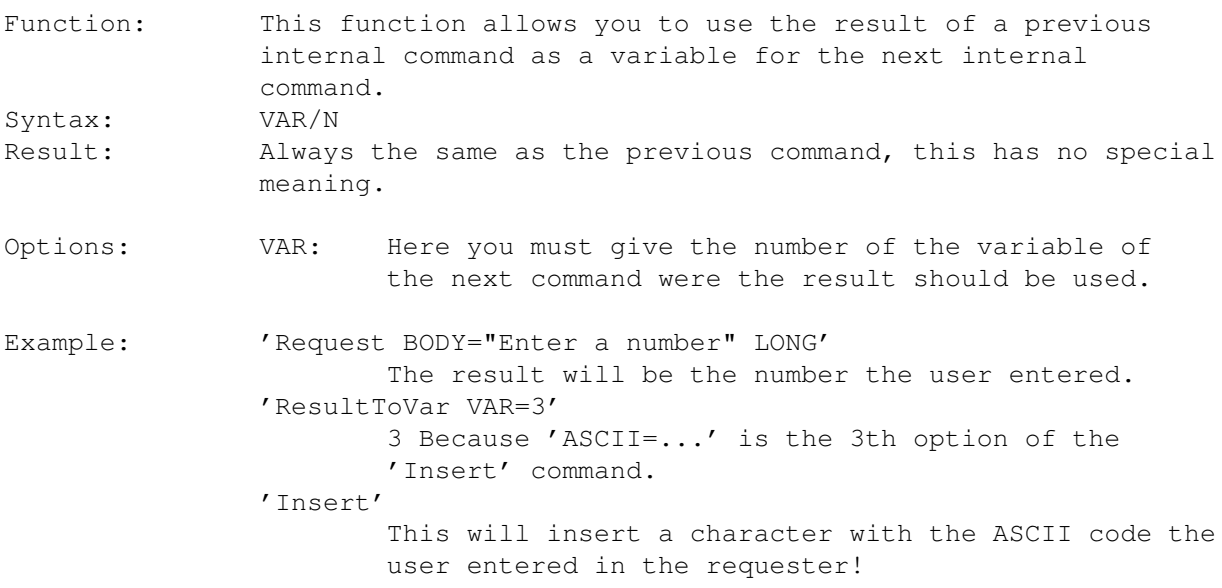

# **1.122 Internal command: Help**

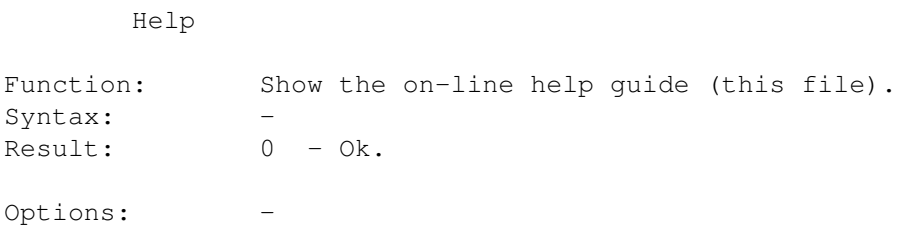

# **1.123 Internal command: Graphics**

Graphics

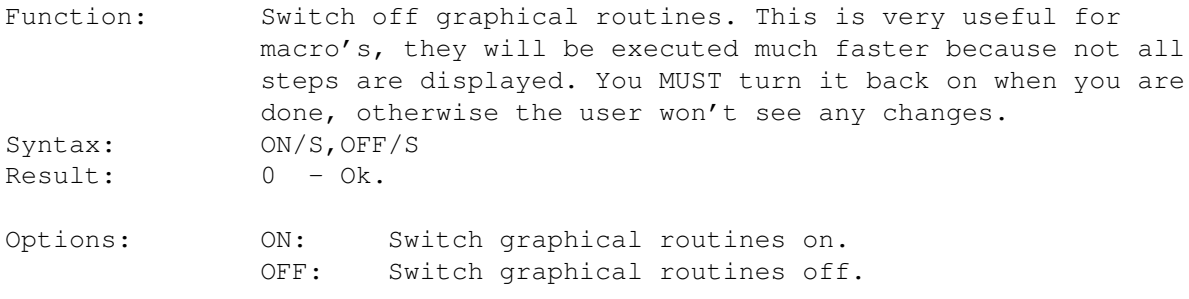

# **1.124 Internal Command: Fold**

Fold

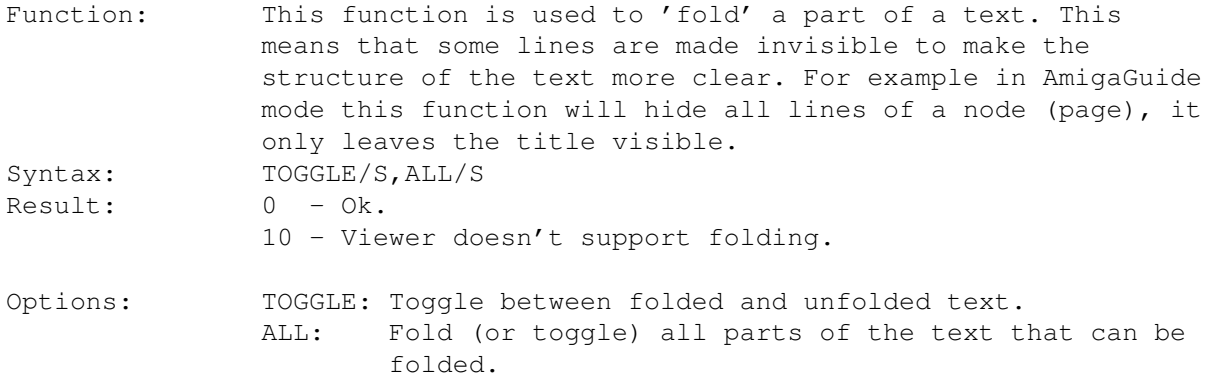

# **1.125 Internal Command: UnFold**

UnFold

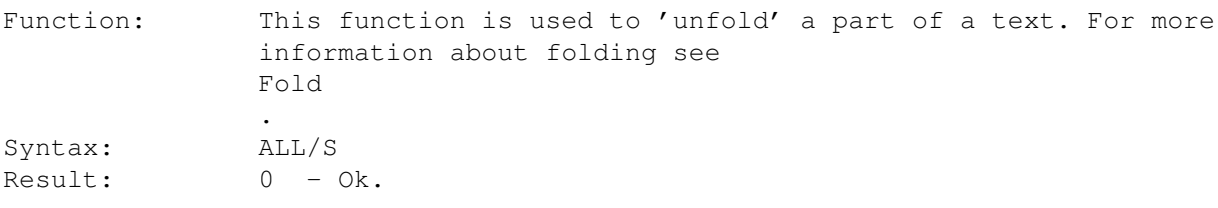

10 - Viewer doesn't support folding.

Options: ALL: UnFold all parts of the text that are currently folded.

#### **1.126 Internal Command: Print**

Print

Function: Print the current tekst. Syntax: Results: 0 - Ok.

#### **1.127 AmigaDOS Arguments**

All internal commands work with the standard AmigaDOS template functions, this means that arguments should be givin in the same way as for normal DOS commands.

There are several argument types. In the template string (syntax string) the type of the argument is indicated with these characters:

- \N This is a number.
- \K This is a text.
- \S This is a switch.
- \A This argument must always be given.

For strings there are some extra things you should know. If you want to insert spaces in a string you should quote the string with " characters. For example: TEXT="A test" (A test). If you want to use " characters in the string you should give \*" instead. For example: TEXT="\*"A test\*"" ("A test"). If you want to use a  $*$  character in the string you should give  $**$  instead. For example:  $TEXT = "** A test **" (* A test *)$ .

#### **1.128 Index**

AmigaDos arguments AmisED manual ARexx Credits Disclaimer Getting~started
Known bugs Registration Requirements Save your files after a failure Startup options The Amis project The editor What's new WYSIWYG Internal~Commands Internal Commands (Alphabetical) Internal Commands (by subject) Internal command: ArrangeWindows Internal command: Assemble Internal command: AutoIndent Internal command: AutoSave Internal command: Backspace Internal command: BackUps Internal command: Block Internal command: Codebar Internal command: Compile Internal command: CopyBlock Internal command: CreateIcons Internal command: CursDown Internal command: CursLeft Internal command: CursMode Internal command: CursorWrap Internal command: CursRight

Internal command: CursUp Internal command: CutBlock Internal command: Debug Internal command: Delete Internal command: EditorSettings Internal command: EOLMode Internal command: ExecuteCommand Internal command: FastMode Internal command: File Internal command: Find Internal command: FindFunctions Internal command: Fold Internal command: FontSettings Internal command: GetASCII Internal command: GetLine Internal command: GetWord Internal command: Goto Internal command: Graphics Internal command: Help Internal command: Iconify Internal command: Insert Internal command: InternalCommand Internal command: KeyboardSettings Internal command: Line Internal command: Link Internal command: Macro Internal command: MenuSettings Internal command: Message Internal command: MiscSettings

Internal command: OverWrite Internal command: PasteBlock Internal command: Print Internal command: Project Internal command: ProgramSettings Internal command: Query Internal command: Quit Internal command: Redo Internal command: Replace Internal command: Request Internal command: ResultToVar Internal command: Rexx Internal command: Run Internal command: ScreenSettings Internal command: SelectWindow Internal command: SetBookmark Internal command: SetTab Internal command: Settings Internal command: Shell Internal command: ShowAbout Internal command: ShowStatistics Internal command: ShowWindowManager Internal command: SmartIndentSettings Internal command: Statusbar Internal command: Toolbar Internal command: ToolbarSettings Internal command: Undo Internal command: UnFold Internal command: Viewer

Internal command: Viewerbar Internal command: Window Internal command: WriteProtect Menus Windows Window: 'About' Window: 'Current window settings...' Window: 'Default fonts...' Window: 'Edit commands...' Window: 'Editor...' Window: 'Execute Command...' Window: 'Find...' Window: 'Find functions...' Window: 'Information...' Window: 'Internal command...' Window: 'Keyboard...' Window: 'Macro...' Window: 'Menu...' Window: 'Miscellaneous...' Window: 'Palette...' Window: 'Programming...' Window: 'Project Manager' Window: 'Screen...' Window: 'Smart Indent...' Window: 'Toolbar...' Window: 'Undo list...' Window: 'Window Manager'